# **Dell UltraSharp 49 Curved USB-C Hub Monitor - U4924DW**

User's Guide

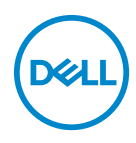

**Model: U4924DW Regulatory model: U4924DWb** **NOTE: A NOTE indicates important information that helps you make better use of your computer.**

**CAUTION: A CAUTION indicates potential damage to hardware or loss of data if instructions are not followed.**

**WARNING: A WARNING indicates a potential for property damage, personal injury, or death.**

**Copyright © 2023 Dell Inc. or its subsidiaries. All rights reserved.** Dell, EMC, and other trademarks are trademarks of Dell Inc. or its subsidiaries. Other trademarks may be trademarks of their respective owners.

2023 - 02

Rev. A00

# **Contents**

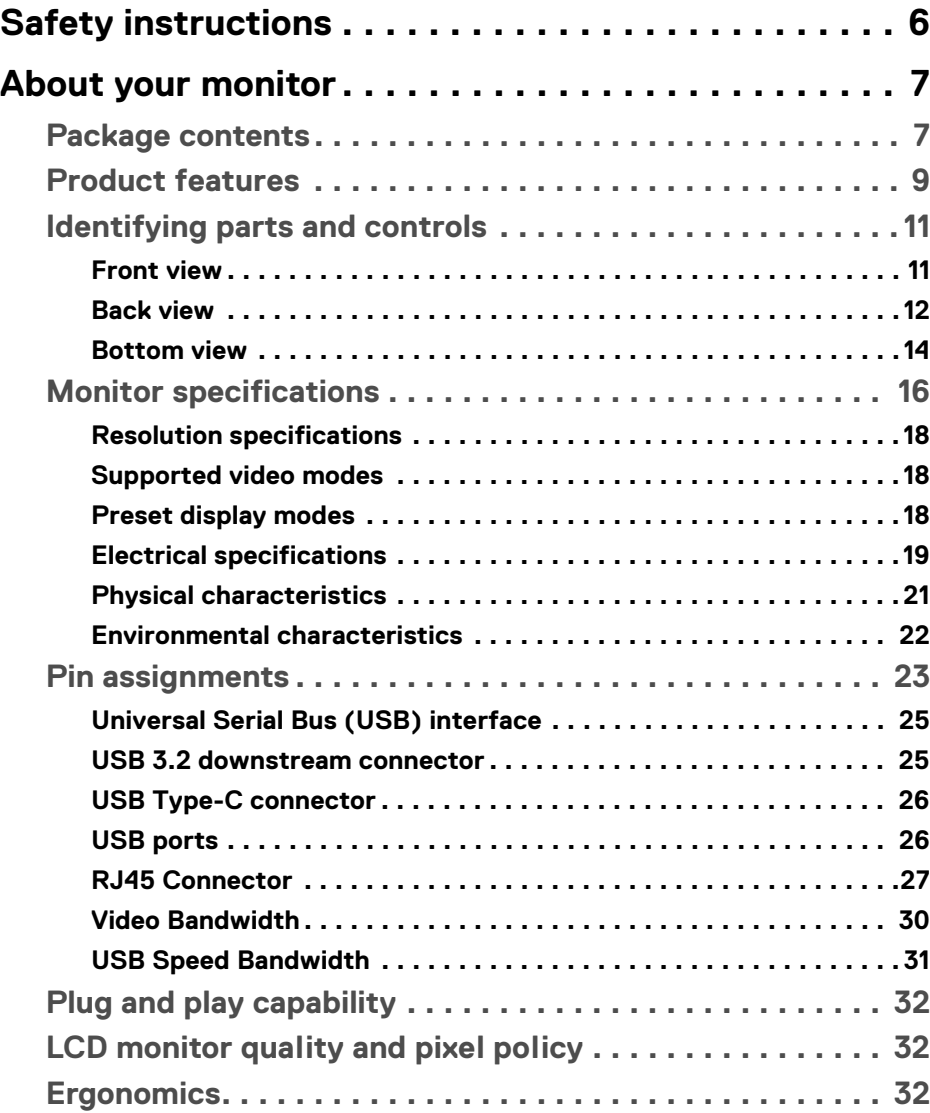

 $(\nabla)$ 

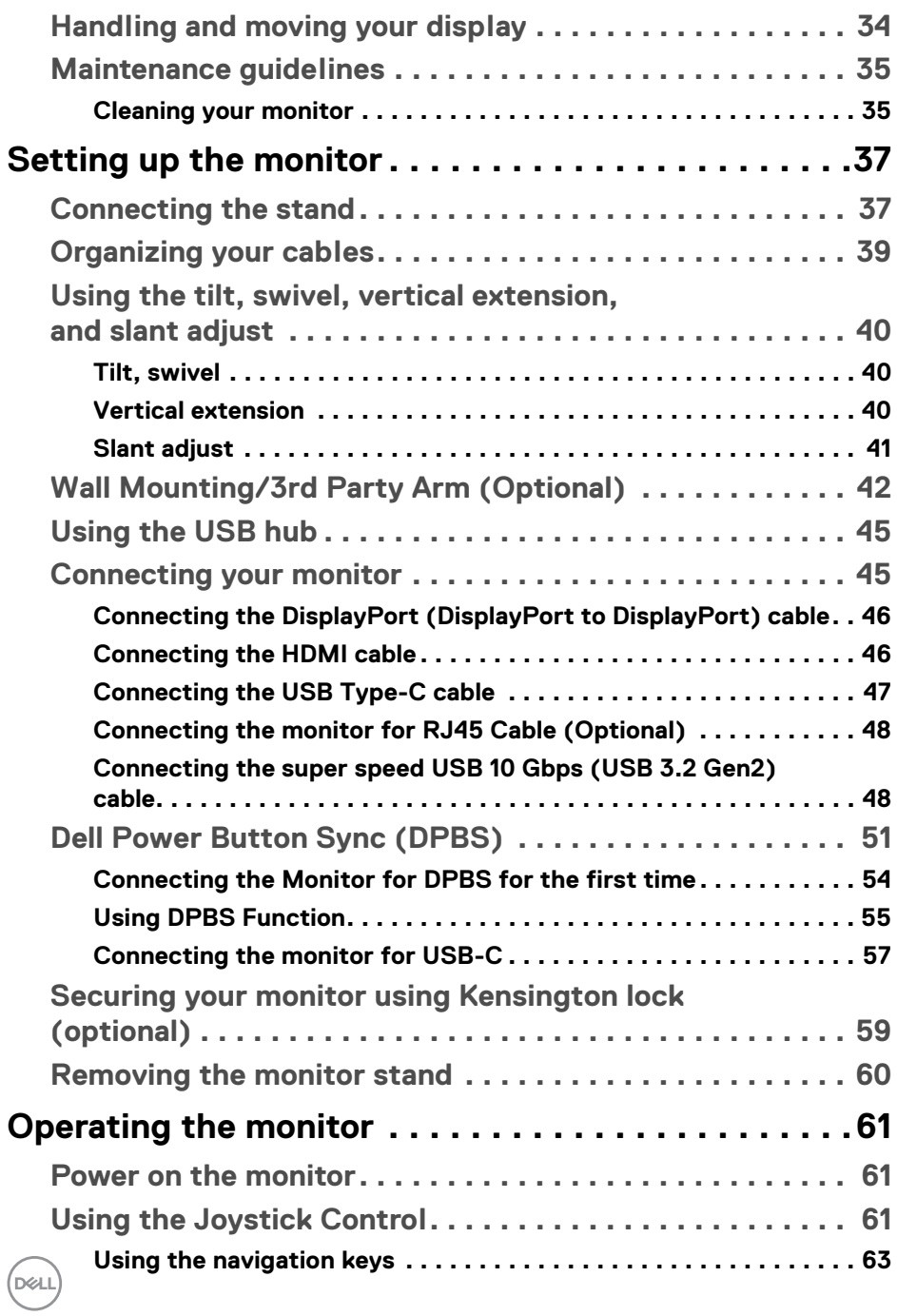

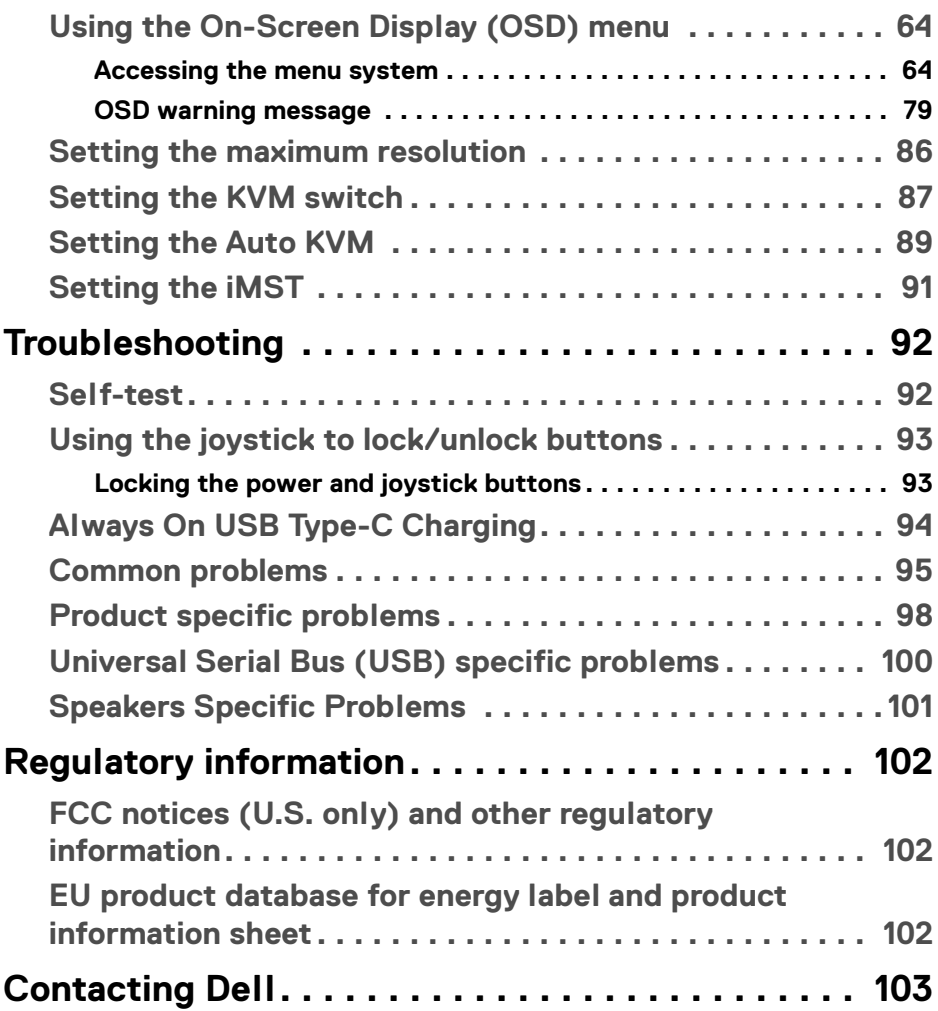

 $\left(\begin{smallmatrix} 0 & 0 \\ 0 & 0 \\ 0 & 0 \end{smallmatrix}\right)$ 

## <span id="page-5-1"></span><span id="page-5-0"></span>**Safety instructions**

Use the following safety guidelines to protect your monitor from potential damage and to ensure your personal safety. Unless otherwise noted, each procedure included in this document assumes that you have read the safety information that shipped with your monitor.

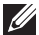

**NOTE: Before using the monitor, read the safety instruction that is shipped with your monitor and printed on the product. Keep the documentation at a secure location for future reference.** 

- **WARNING: Use of controls, adjustments, or procedures other than those specified in this documentation may result in exposure to shock, electrical hazards, and/or mechanical hazards.**
- **WARNING: The possible long-term effect of listening to audio at high volume through the headphones (on monitor that support it) may cause damage to your hearing ability.**
	- Place the monitor on a solid surface and handle it carefully. The screen is fragile and can be damaged if dropped or hit with a sharp object.
	- Ensure that your monitor is electrically rated to operate with the AC power available in your location.
	- Keep the monitor in room temperature. Excessive cold or hot conditions can have an adverse effect on the liquid crystals of the display.
	- Connect the power cable from the monitor to a wall outlet that is near and accessible. See [Connecting your monitor](#page-44-2).
	- Do not place and use the monitor on a wet surface or near water.
	- Do not subject the monitor to severe vibration or high impact conditions. For example, do not place the monitor inside a car trunk.
	- Unplug the monitor when it is going to be left unused for an extended period.
	- To avoid electric shock, do not attempt to remove any cover or touch the inside of the monitor.
	- Read these instructions carefully. Keep this document for future reference. Follow all warnings and instructions marked on the product.
	- Certain monitors can be wall mounted using the VESA mount that is sold separately. Ensure to use the correct VESA specifications as mentioned in the wall mounting section of the *User's Guide*.

For information on safety instructions, see the *Safety, Environmental, and Regulatory Information (SERI)* document that is shipped with your monitor.

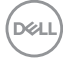

## <span id="page-6-0"></span>**About your monitor**

#### <span id="page-6-1"></span>**Package contents**

The following table provides the list of components that are shipped with your monitor. If any component is missing, contact Dell. For more information, see [Contacting Dell](#page-102-1).

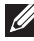

#### **NOTE: Some items may be optional and may not ship with your monitor. Some features may not be available in certain countries.**

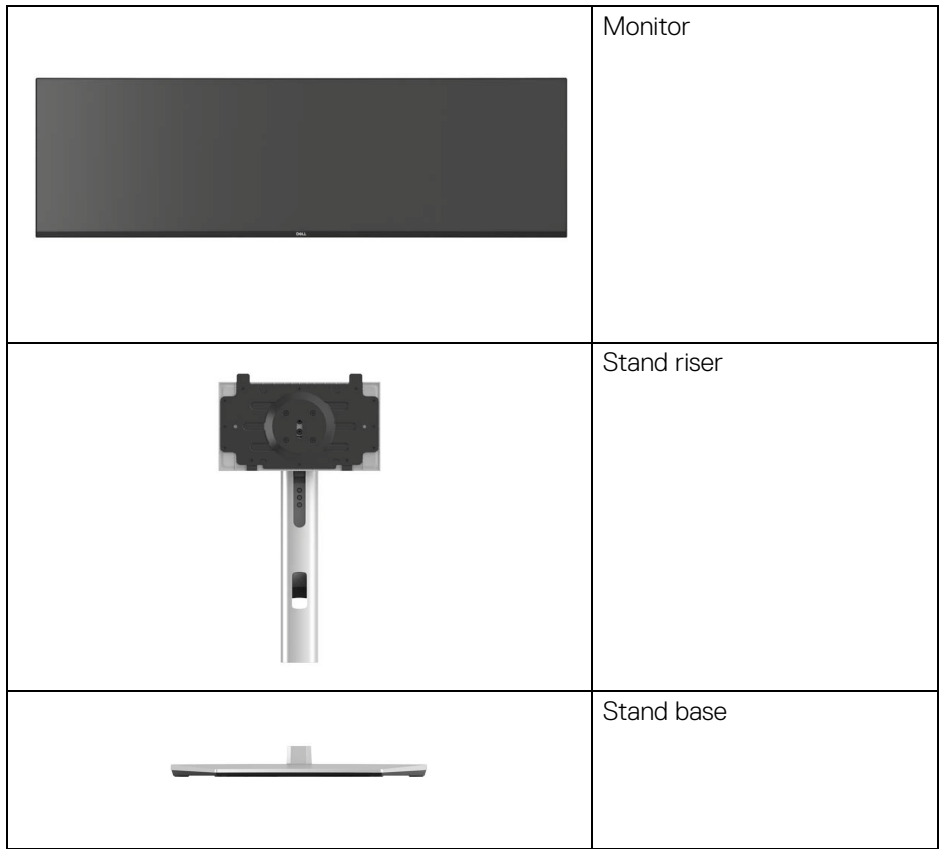

DELI

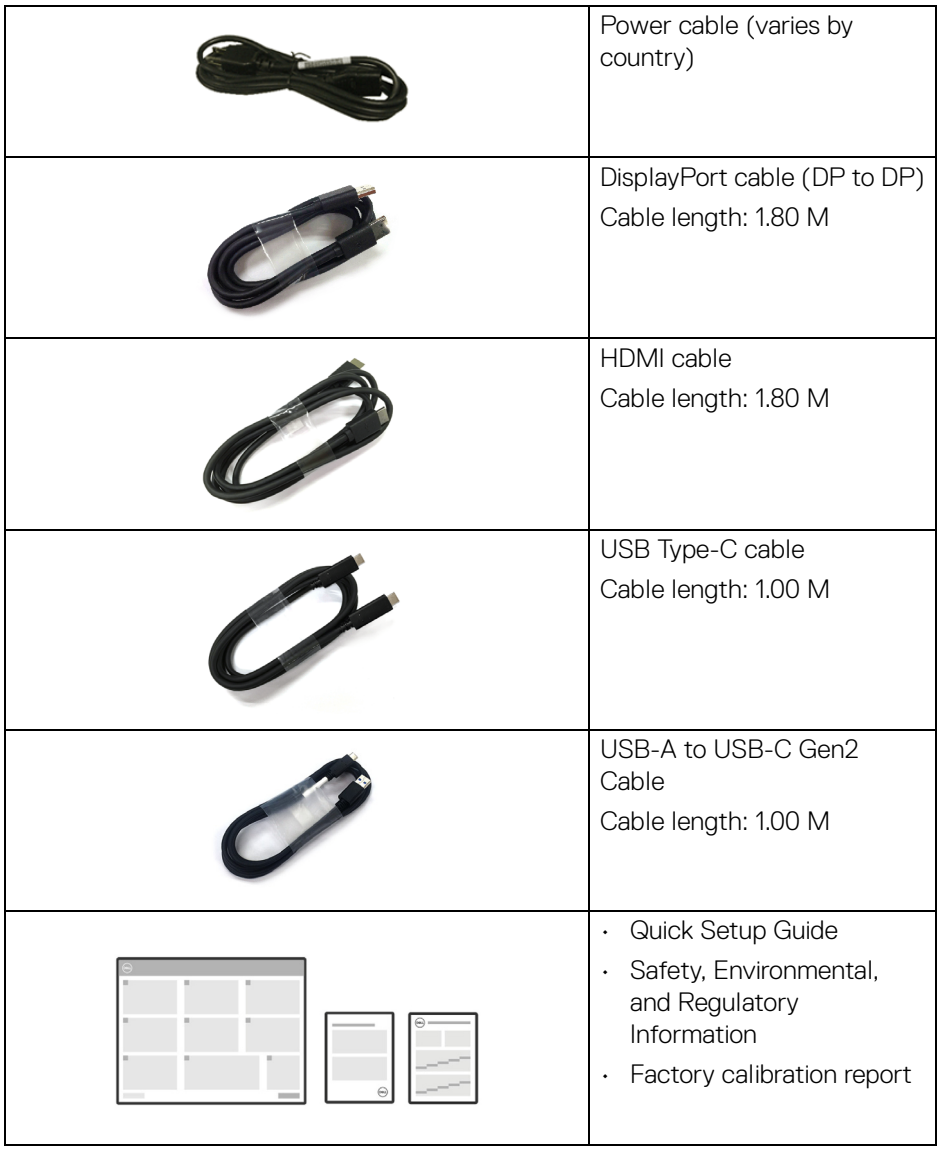

 $($ DELL $)$ 

#### <span id="page-8-0"></span>**Product features**

The **Dell U4924DW** monitor has an active matrix, Thin-Film Transistor (TFT), Liquid Crystal Display (LCD) and LED backlight. The monitor features include:

- 124.46 cm (49.00 in.) viewable area (measured diagonally). 5120 x 1440 (32:9) resolution, plus full-screen support for lower resolutions.
- Wide viewing angle to allow viewing from a sitting or standing position.
- Color gamut of sRGB 100%, Rec.709 100%, DCI-P3 98%, and Display P3 98% with an average Delta E < 2.
- Digital connectivity with DisplayPort, USB Type-C and HDMI (supports up to DQHD 5120 x 1440 60 Hz FRL as per specified in HDMI 2.1).
- Single USB Type-C to supply power (PD 90 W) to a compatible notebook while receiving video and data signal.
- Tilt, swivel, height adjustment, and slant adjust capabilities.
- Ultra-thin bezel minimizes the bezel gap in multi-monitor usage, enabling easier setup with an elegant viewing experience.
- Removable stand and Video Electronics Standards Association (VESA™) 100 mm mounting holes for flexible mounting solutions.
- Equipped with:
	- •1 USB Type-C upstream port (video and data; DP1.4 with Alternate mode, PD up to 90 W)
	- •1 USB Type-C upstream port (data only)
	- •2 SuperSpeed USB 10 Gbps (USB 3.2 Gen2) Type-C downstream ports
	- •1 SuperSpeed USB 10 Gbps (USB 3.2 Gen2) Type-A downstream charging port
	- •4 SuperSpeed USB 10 Gbps (USB 3.2 Gen2) Type-A downstream ports
- USB-C and RJ45 ports enable a single-cable, network-connected experience.
- Plug and play capability if supported by your computer.
- On-Screen Display (OSD) adjustments for ease of set-up and screen optimization.
- Supports Picture by Picture (PBP) and Picture in Picture (PIP) Select mode.
- The built-in KVM switch allows you to control up to 2 computers from a single set of keyboard and mouse connected to the monitor.
- Supports Auto KVM for multiple input setup.
- Power and OSD buttons lock.
- Security-lock slot.
- Stand lock.

DØLI

- Power consumption < 0.3 W in Standby Mode.
- Built-in speakers (9 W) x 2.
- Optimize eye comfort with a flicker-free screen and ComfortView feature which minimizes blue light emission.
- The Monitor uses Low Blue Light panel and is compliant with TÜV Rheinland (Hardware Solution) at factory reset or default setting. This always on, built-in low blue light solution reduces hazardous blue light emissions, without sacrificing true-to-life colors.
- **WARNING: The possible long-term effects of blue light emission from the monitor may cause damage to the eyes, which includes but is not limited to eye fatigue and digital eye strain. ComfortView Plus feature is designed to reduce the amount of blue light emitted from the monitor to optimize eye comfort.**

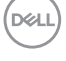

### <span id="page-10-0"></span>**Identifying parts and controls**

#### <span id="page-10-1"></span>**Front view**

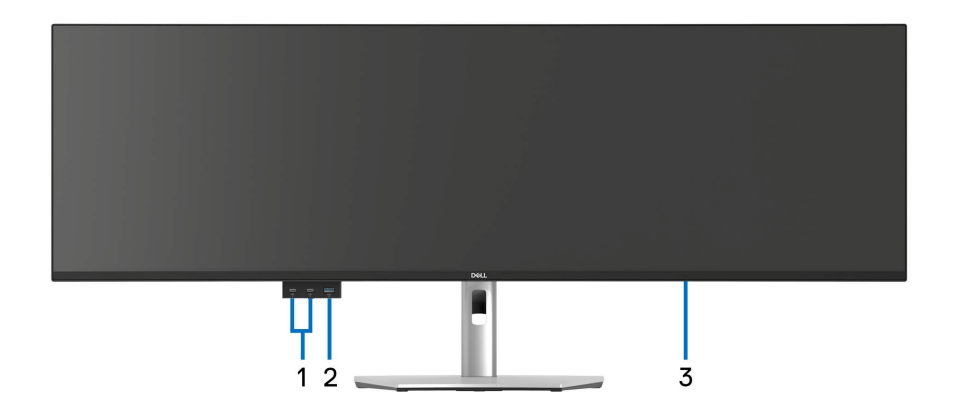

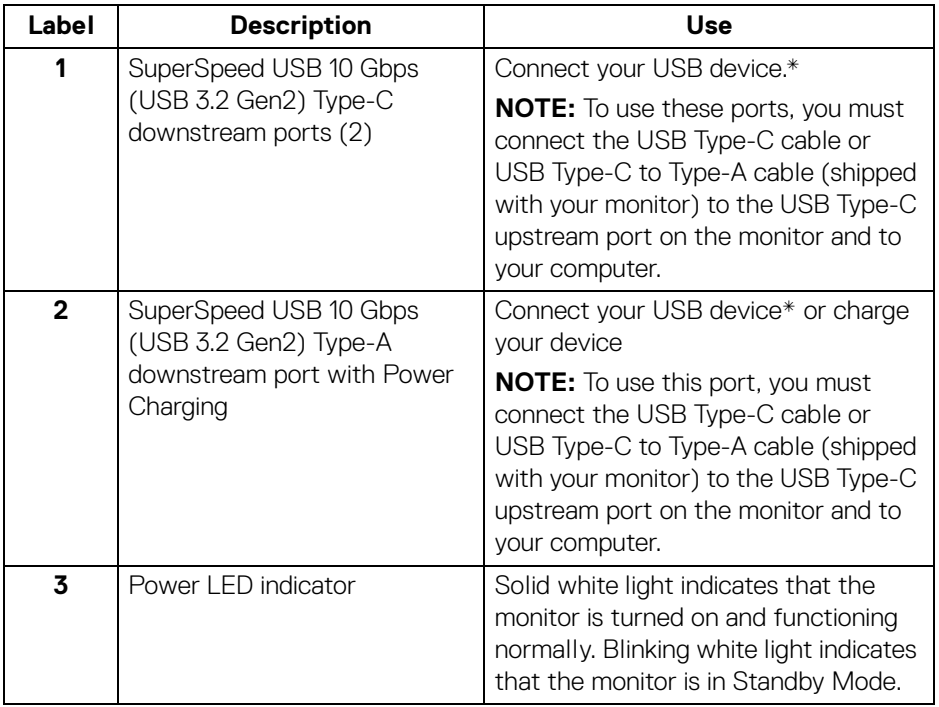

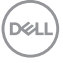

**│-**

\*To avoid signal interference, when a wireless USB device has been connected to a USB downstream port, it is not recommended to connect any other USB devices to the adjacent port(s).

#### <span id="page-11-0"></span>**Back view**

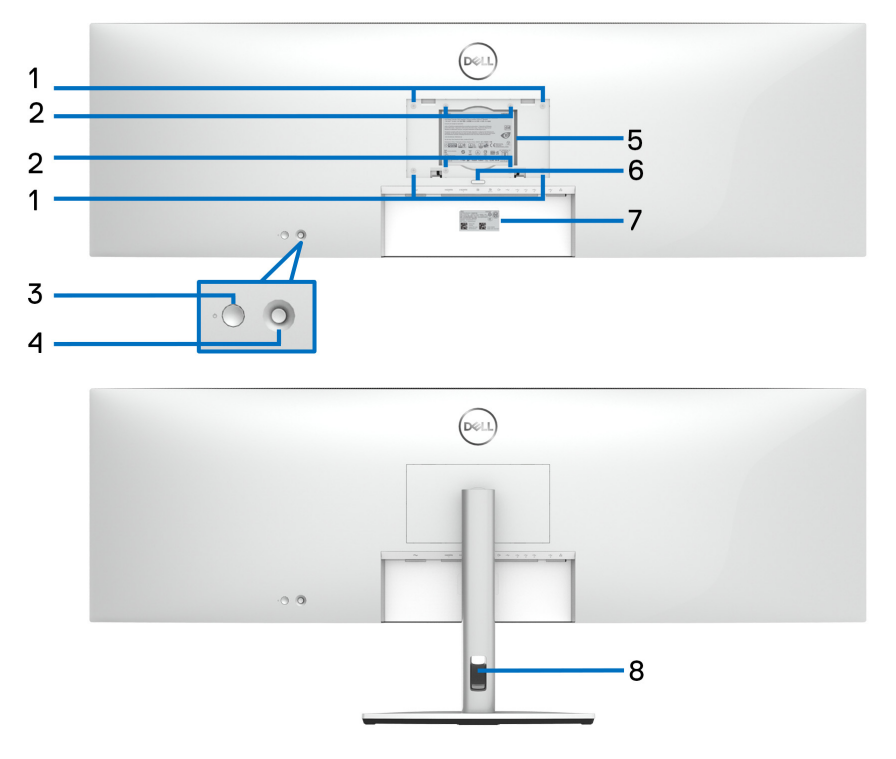

#### **Back view with monitor stand**

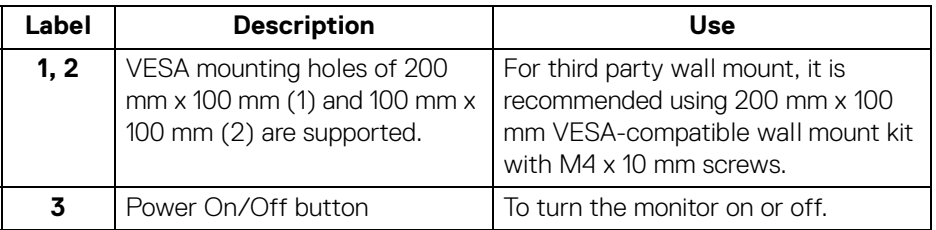

DELL

#### **12- │-About your monitor**

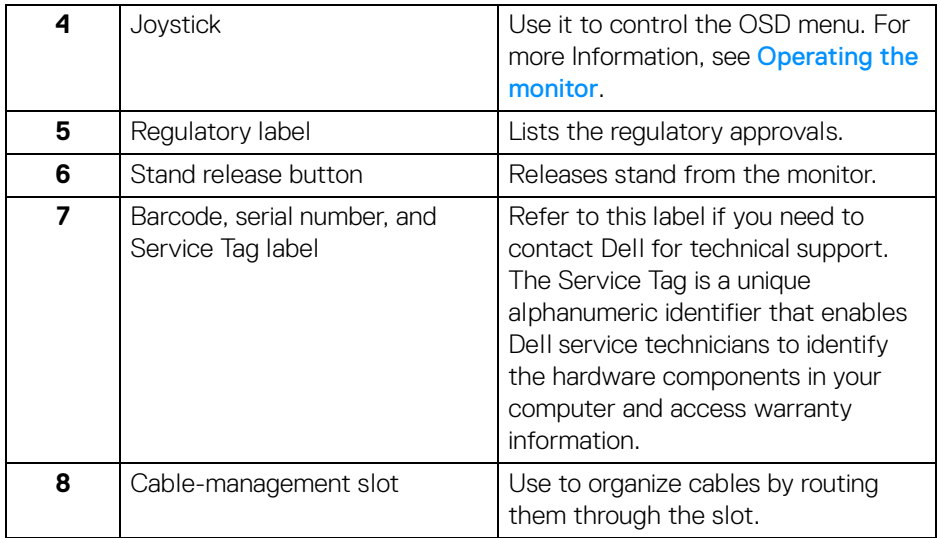

 $($ DELL

#### <span id="page-13-0"></span>**Bottom view**

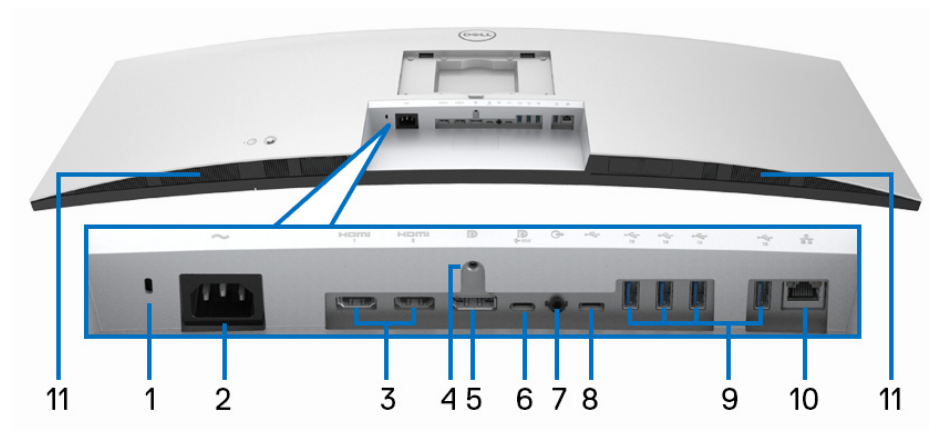

#### **Bottom view without monitor stand**

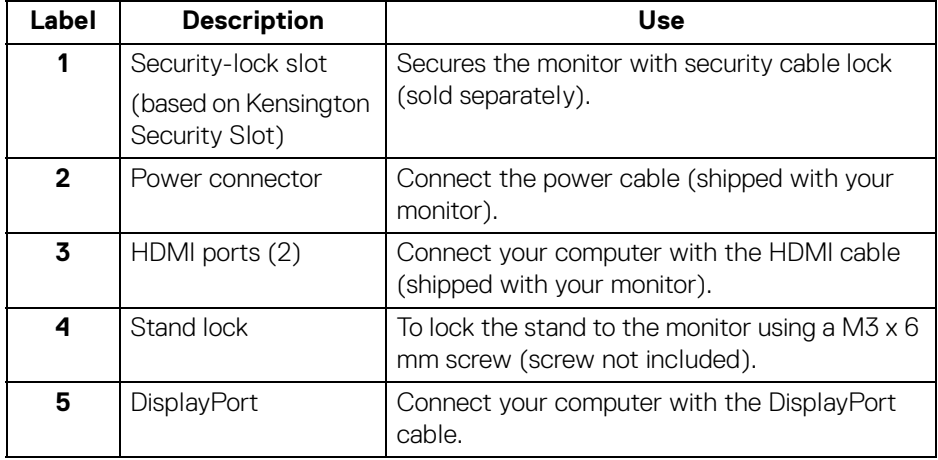

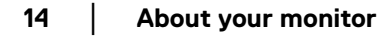

(dell

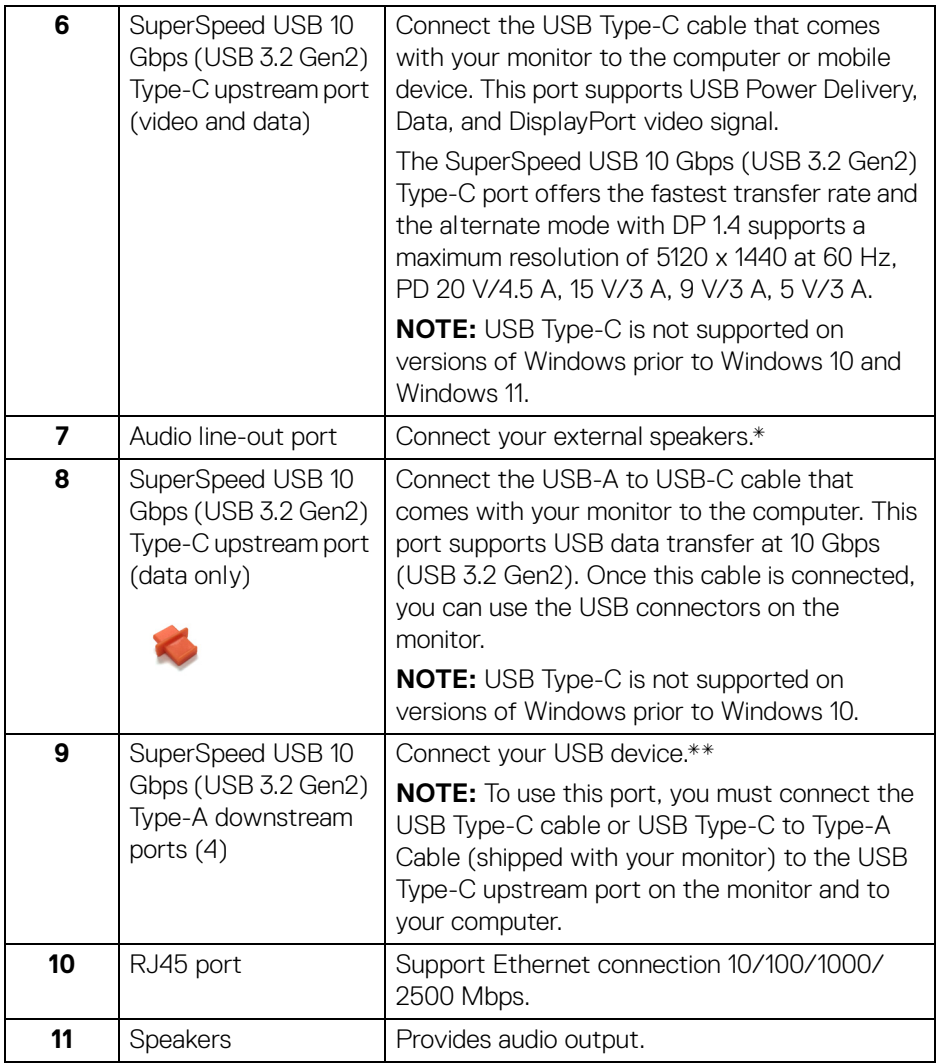

\*Headphone usage is not supported for the audio line out connector.

\*\*To avoid signal interference, when a wireless USB device has been connected to a USB downstream port, it is not recommended to connect any other USB devices to the adjacent port(s).

DELI

### <span id="page-15-0"></span>**Monitor specifications**

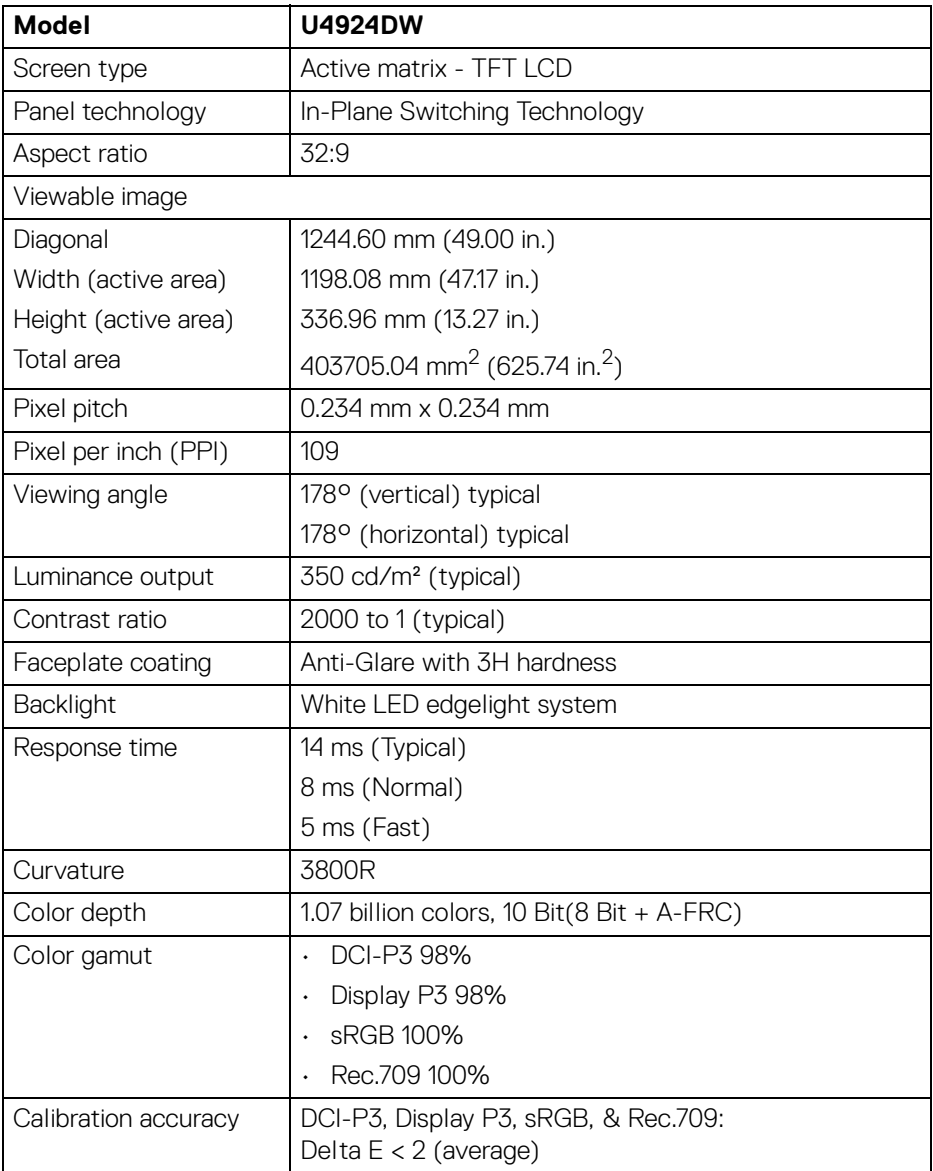

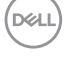

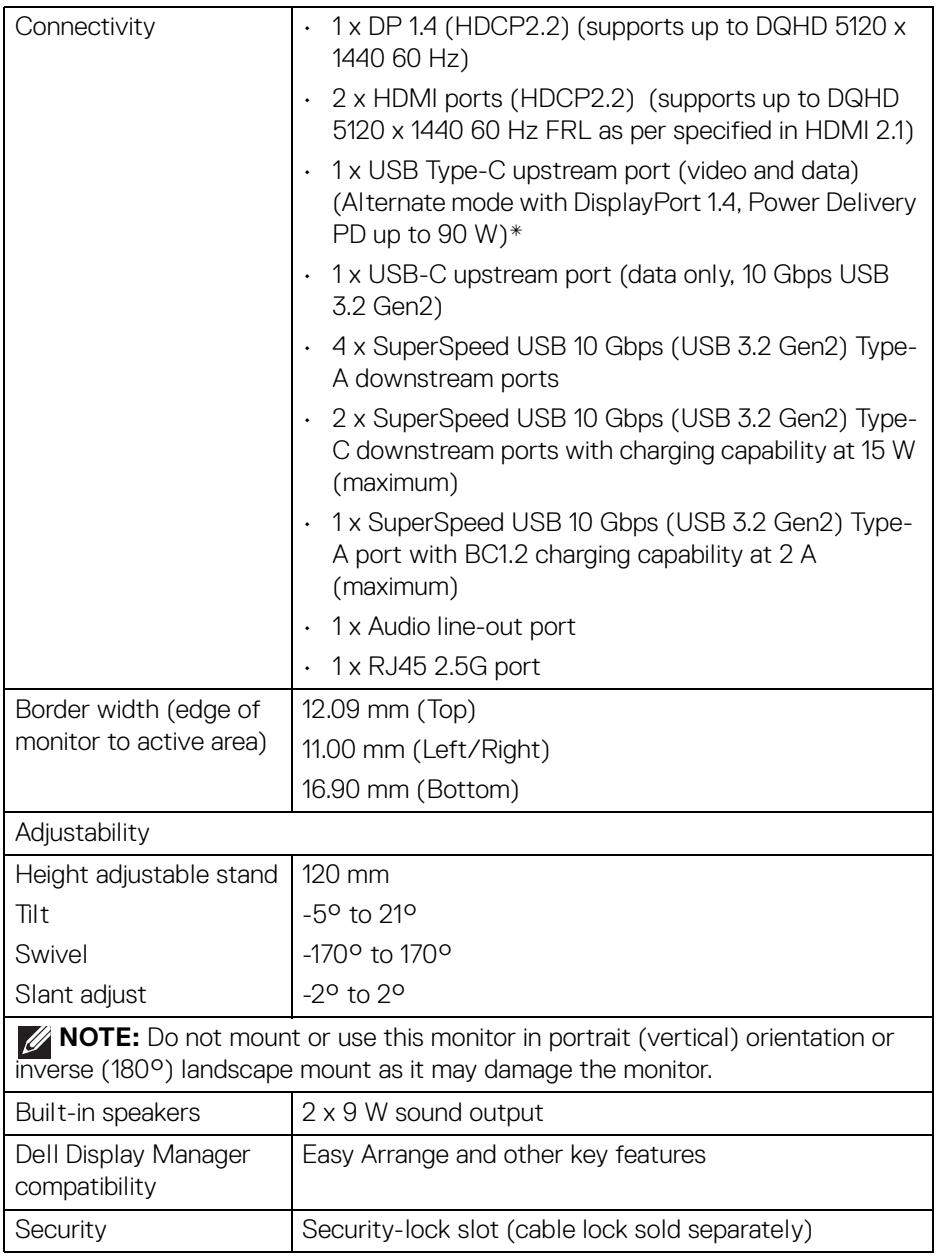

 $($ DELL

\*DisplayPort and USB Type-C (Alternate mode with DisplayPort 1.4): HBR3/ DisplayPort 1.4/DP audio is supported.

#### <span id="page-17-0"></span>**Resolution specifications**

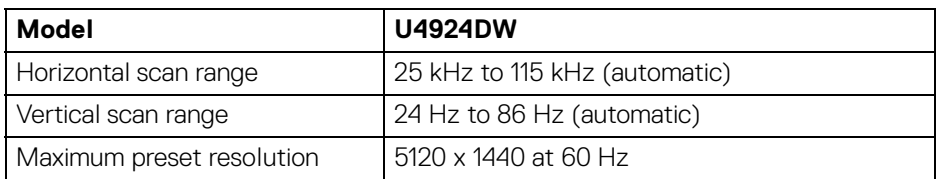

#### <span id="page-17-1"></span>**Supported video modes**

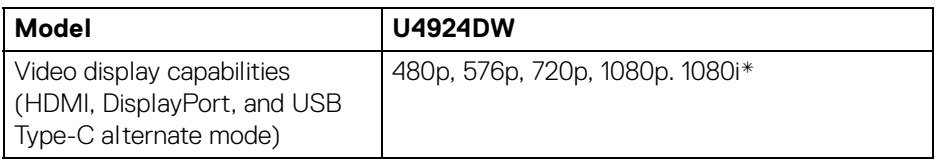

\*For HDMI input only.

#### <span id="page-17-2"></span>**Preset display modes**

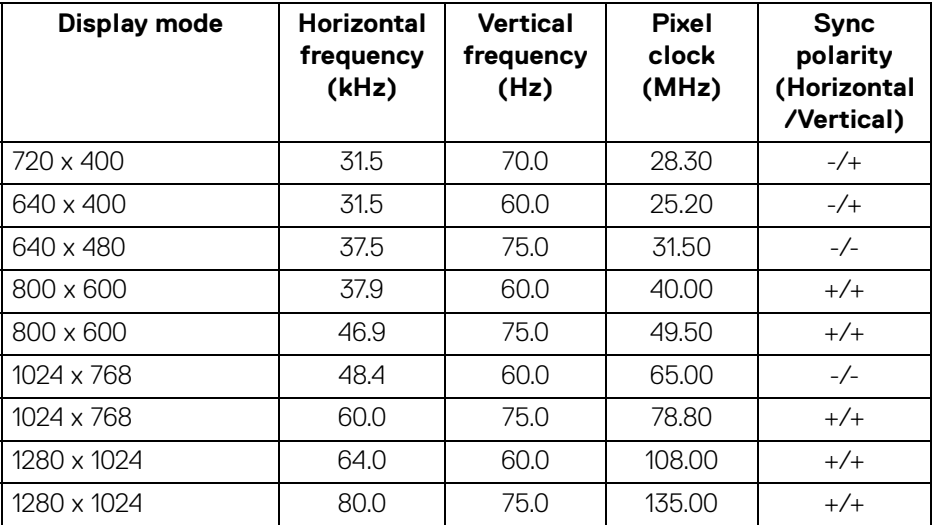

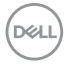

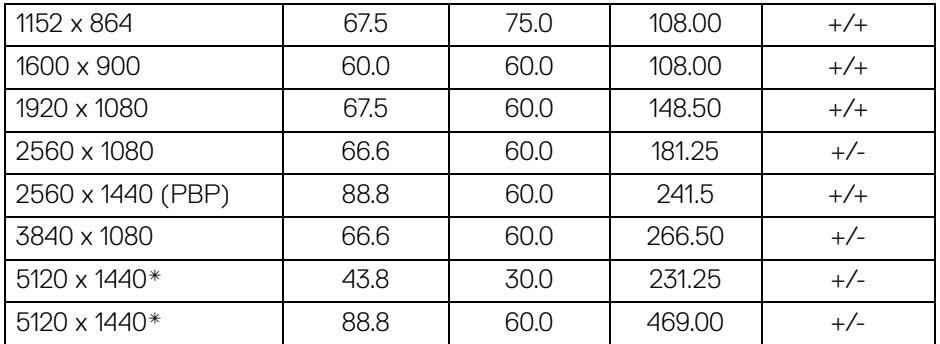

\* Requires a graphics card that supports HDMI, DP, and USB-C.

#### <span id="page-18-0"></span>**Electrical specifications**

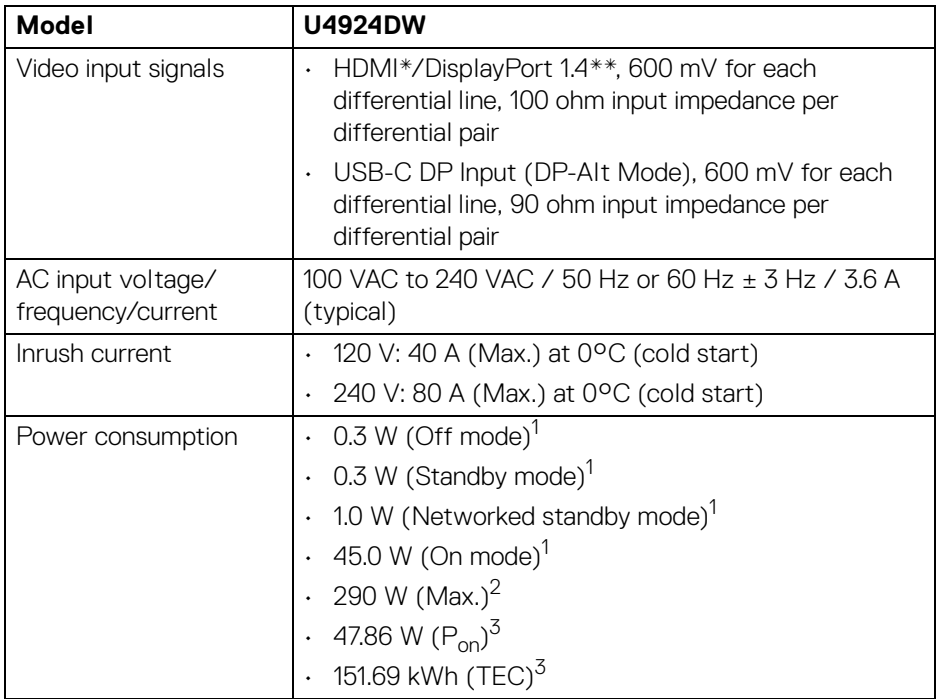

\* Supports up to DQHD 5120 x 1440 60 Hz FRL as per specified in HDMI 2.1.

DELI

- \*\*HBR3/DisplayPort 1.4/DP audio is supported.
- 1 As defined in EU 2019/2021 and EU 2019/2013.
- $2$  Max brightness and contrast setting with maximum power loading on all USB ports.
- $3 P_{\text{on}}$ : Power consumption of On mode as defined in Energy Star 8.0 version.

TEC: Total energy consumption in kWh as defined in Energy Star 8.0 version.

This document is informational only and reflects laboratory performance. Your product may perform differently, depending on the software, components and peripherals you ordered and shall have no obligation to update such information.

Accordingly, the customer should not rely upon this information in making decisions about electrical tolerances or otherwise. No warranty as to accuracy or completeness is expressed or implied.

**MOTE: This monitor is ENERGY STAR certified. This product qualifies for ENERGY STAR in the factory default settings which can be restored by "Factory Reset" function in the OSD menu. Changing the factory default settings or enabling other features may increase power consumption that could exceed the ENERGY STAR specified limit.**

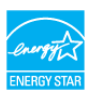

DØL

<span id="page-20-0"></span>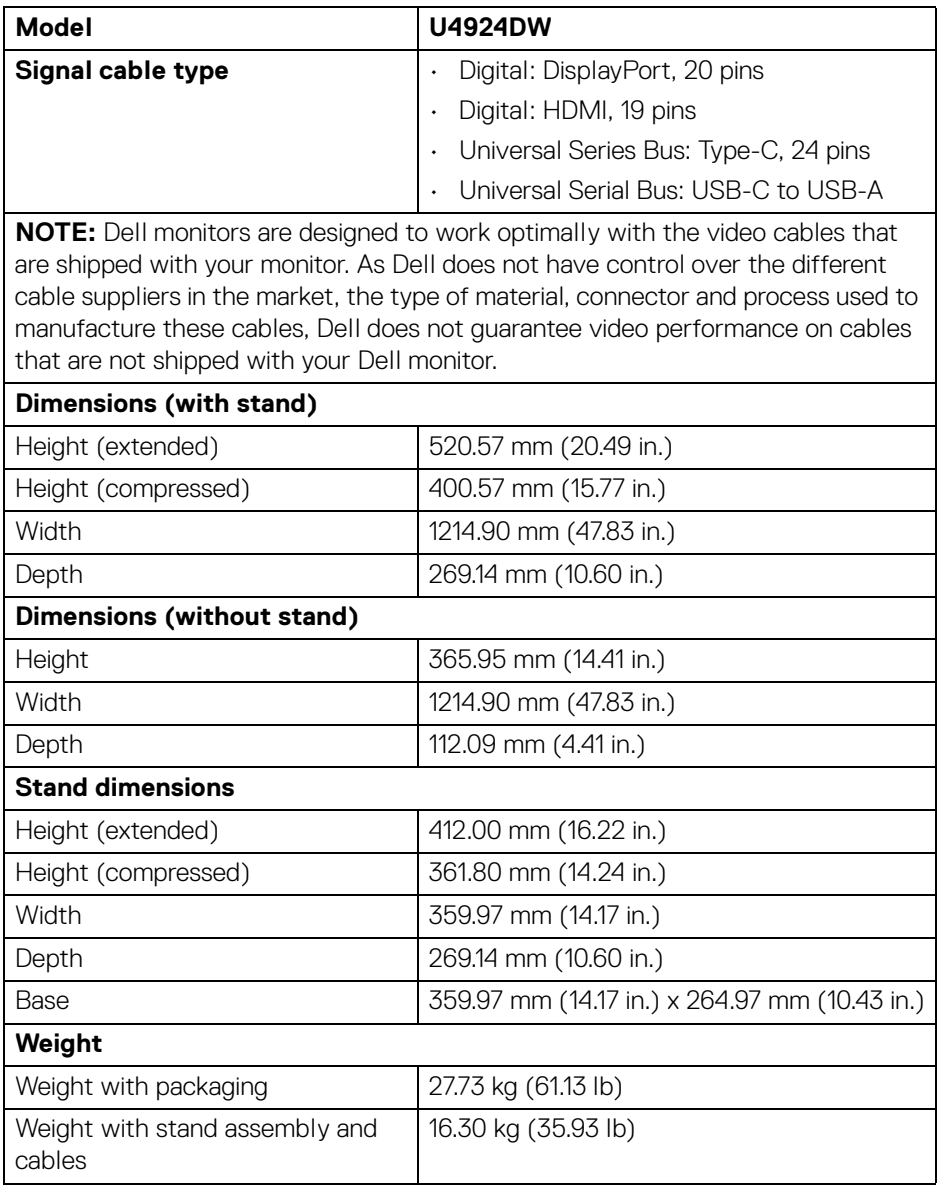

(dell

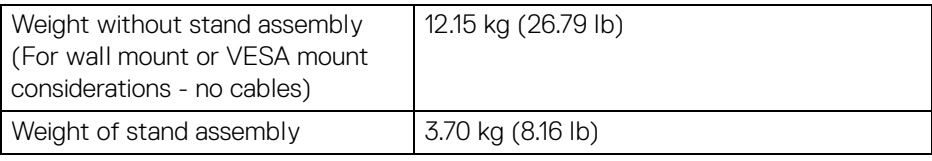

#### <span id="page-21-0"></span>**Environmental characteristics**

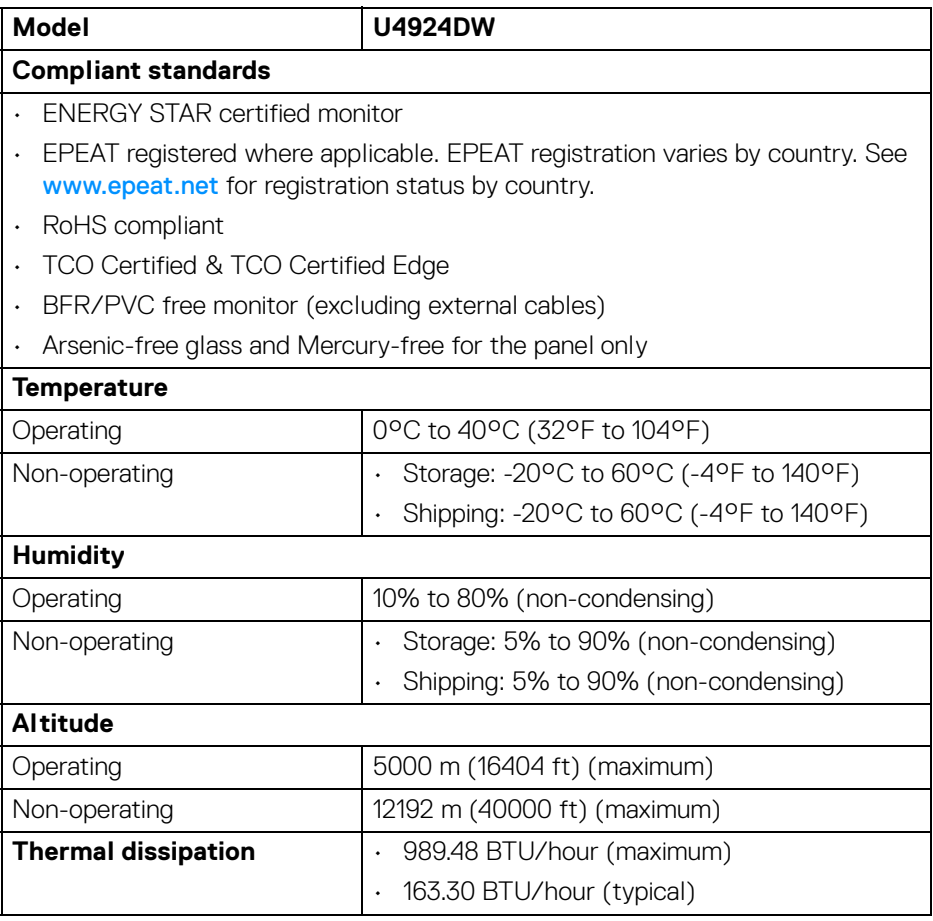

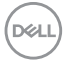

#### <span id="page-22-0"></span>**Pin assignments**

#### **DisplayPort connector (in)**

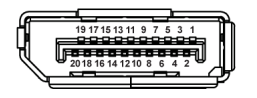

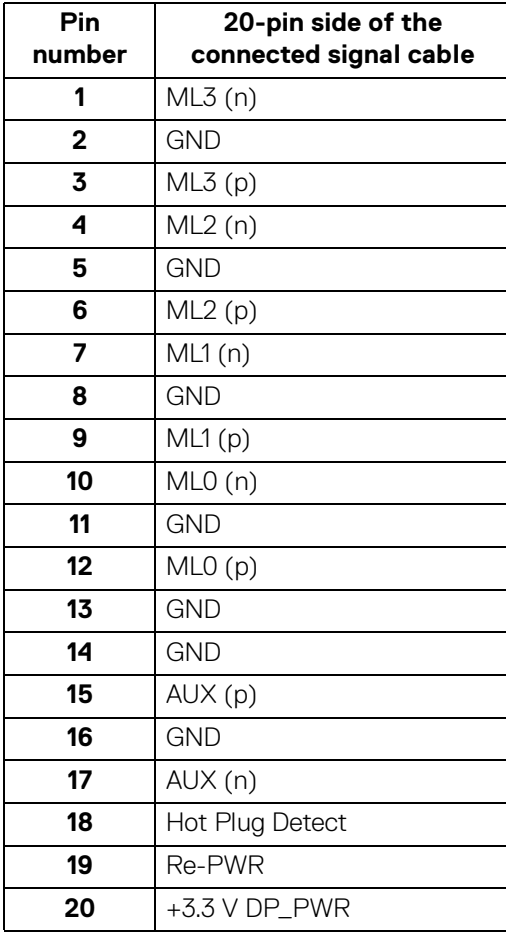

DELL

#### **HDMI connector**

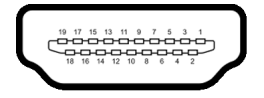

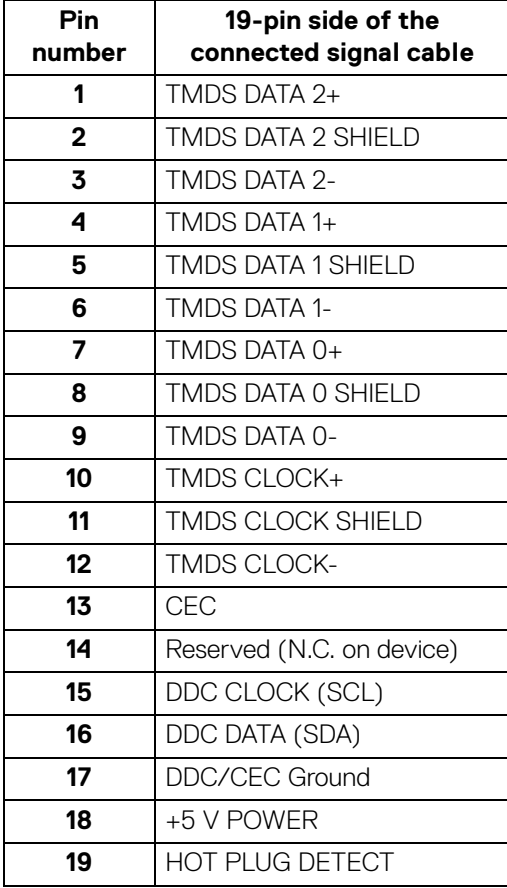

(dell

#### <span id="page-24-0"></span>**Universal Serial Bus (USB) interface**

This section gives you information about the USB ports that are available on your monitor.

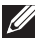

#### **NOTE: This monitor is super speed USB 10 Gbps (USB 3.2 Gen2) compatible.**

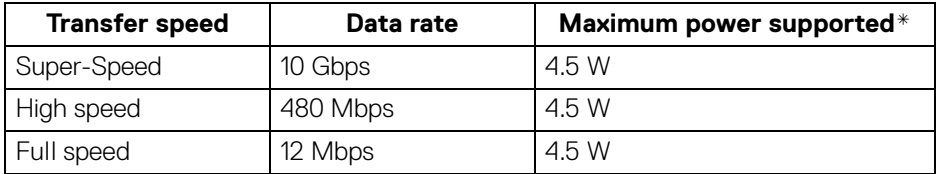

\*Up to 2 A on USB downstream port (with  $\frac{1}{\sqrt{n}}$ <sup>0</sup> battery icon) with BC1.2 compliance devices or normal USB devices.

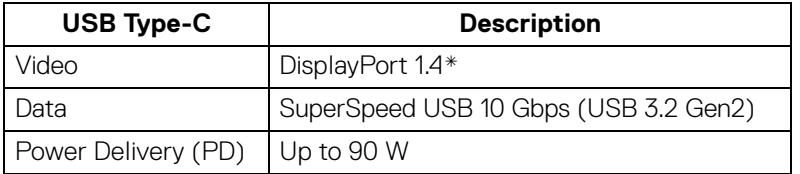

\*HBR3/DisplayPort 1.4/DP audio is supported.

#### <span id="page-24-1"></span>**USB 3.2 downstream connector**

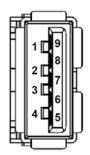

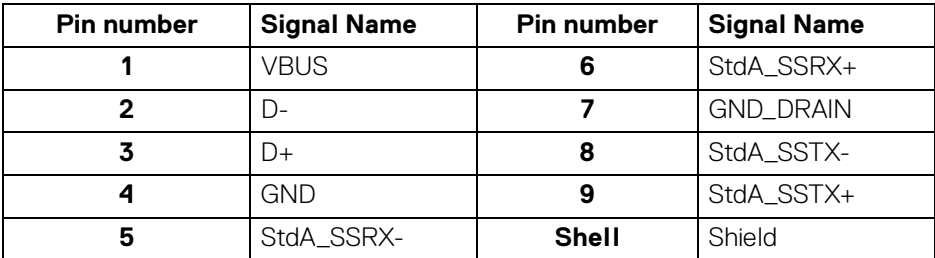

DØL

#### <span id="page-25-0"></span>**USB Type-C connector**

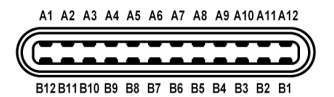

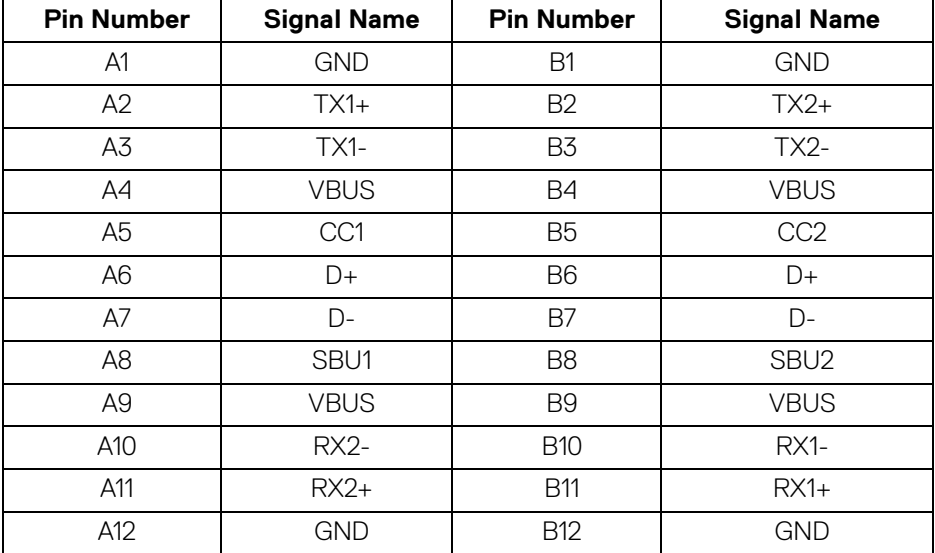

#### <span id="page-25-1"></span>**USB ports**

- 1 SuperSpeed USB 10 Gbps (USB 3.2 Gen2) Type-C upstream (video + data) bottom
- 1 SuperSpeed USB 10 Gbps (USB 3.2 Gen2) Type-C upstream (data only) bottom
- 2 SuperSpeed USB 10 Gbps (USB 3.2 Gen2) Type-C downstream bottom
- 5 SuperSpeed USB 10 Gbps (USB 3.2 Gen2) Type-A downstream bottom Power Charging Port - the port with  $\frac{1}{2}$  battery icon; supports up to 2 A fast-charging capability if the device is BC1.2 compatible.

#### **NOTE: SuperSpeed USB 10 Gbps (USB 3.2 Gen2) functionality requires**   $\mathscr{U}$ **a SuperSpeed USB 10 Gbps (USB 3.2 Gen2)-capable computer.**

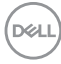

**NOTE: The USB ports on the monitor work only when the monitor is turned On or in Standby mode. If you turn Off the monitor and then turn it On, the attached peripherals may take a few seconds to resume normal functionality.**

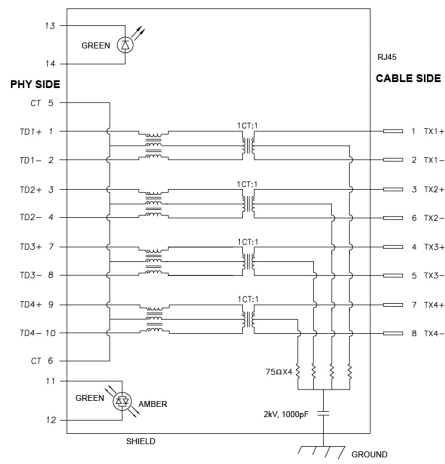

#### <span id="page-26-0"></span>**RJ45 Connector**

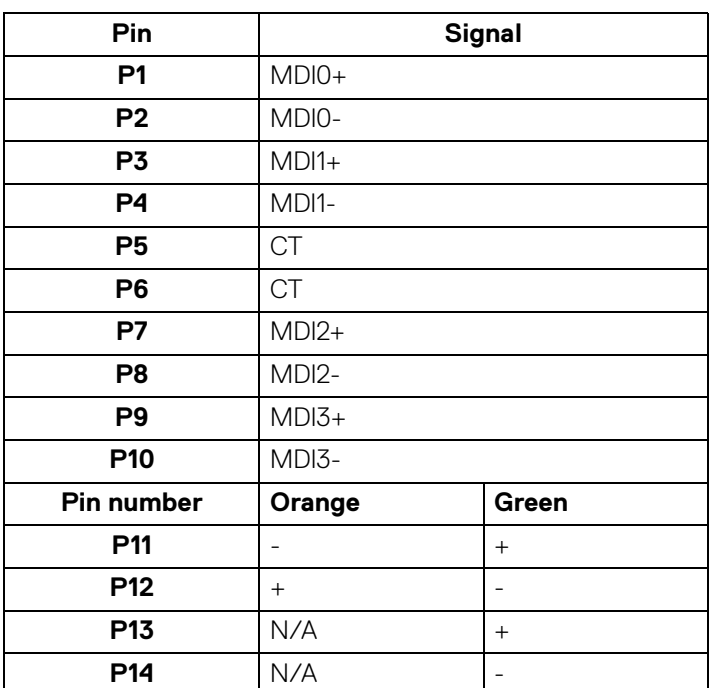

DØL

#### **Driver Installation**

Install the Realtek USB GBE Ethernet Controller Driver available for your system. This is available for download at<www.dell.com/support>. Enter your monitor model number in the **Search** bar to identify the product, and then find the software under **Drivers & Downloads** section.

Network (RJ45) data rate through USB-C max speed is 2500 Mbps.

#### **Wake-on-LAN behavior**

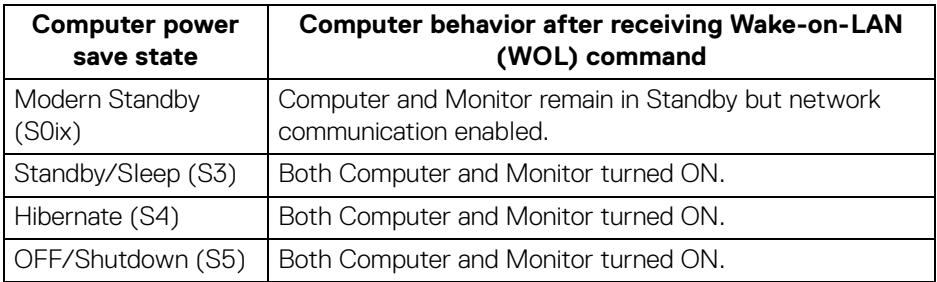

- **NOTE: The computer BIOS must be configured to enable WOL function first.**
- **NOTE: This LAN port is 1000Base-T IEEE 802.3az compliant, supporting Mac Address (Printed on model label) Pass-thru (MAPT), Wake-on-LAN (WOL) from standby mode (S3 only) and UEFI\* PXE Boot function [UEFI PXE Boot is not supported on Dell Desktop PC's (except for OptiPlex 7090/3090 Ultra Desktop)], these 3 features depend on BIOS settings and version of the OS. Functionality may vary with non-Dell PC's.**

\*UEFI stands for Unified Extensible Firmware Interface.

**NOTE: WOL S4 and WOL S5 only capable with Dell Systems that support DPBS and is with USB-C connection only.**

**NOTE: Any issue related to WOL, user should debug the computer without monitor. After the problem is solved, then connect to the Monitor.**

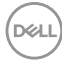

#### **RJ45 Connector LED Status**

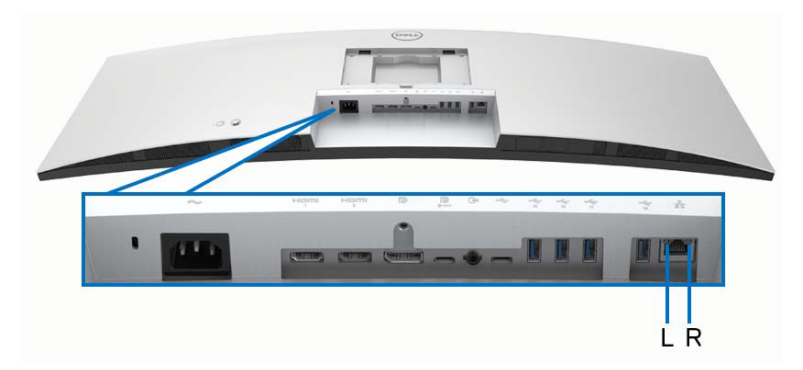

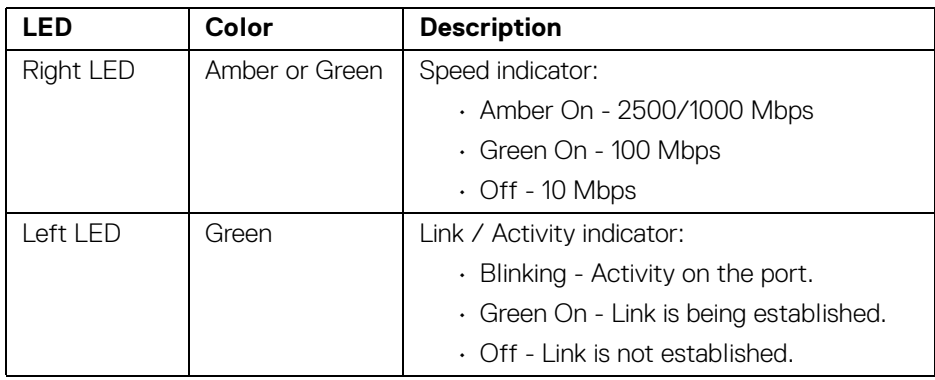

**NOTE: RJ45 cable is non in-box standard accessory.**

DELI

#### <span id="page-29-0"></span>**Video Bandwidth**

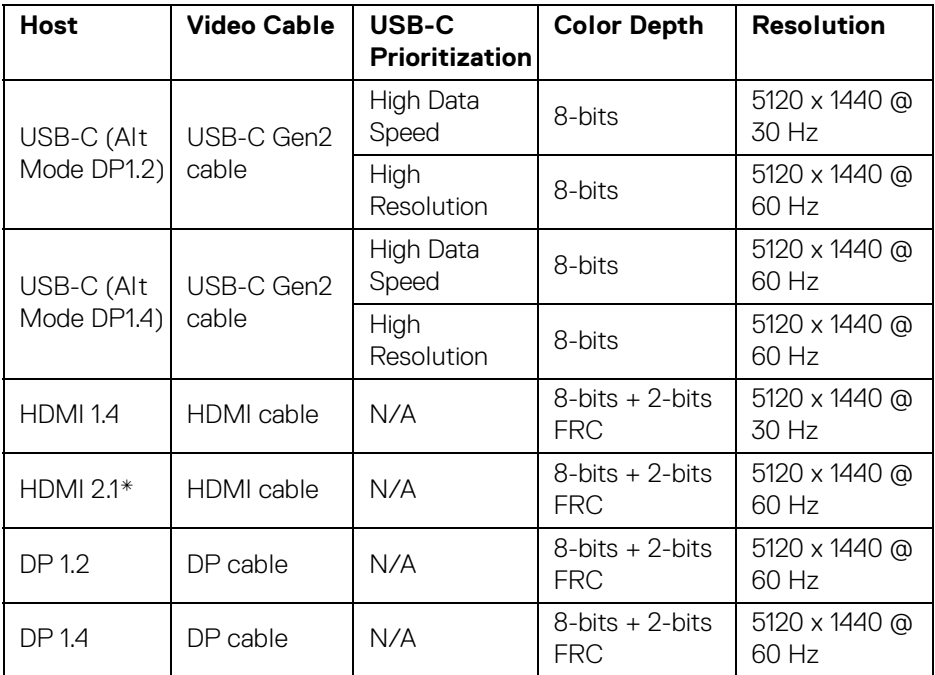

\*Supports up to DQHD 5120 x 1440 60 Hz FRL as per specified in HDMI 2.1.

#### <span id="page-30-0"></span>**USB Speed Bandwidth**

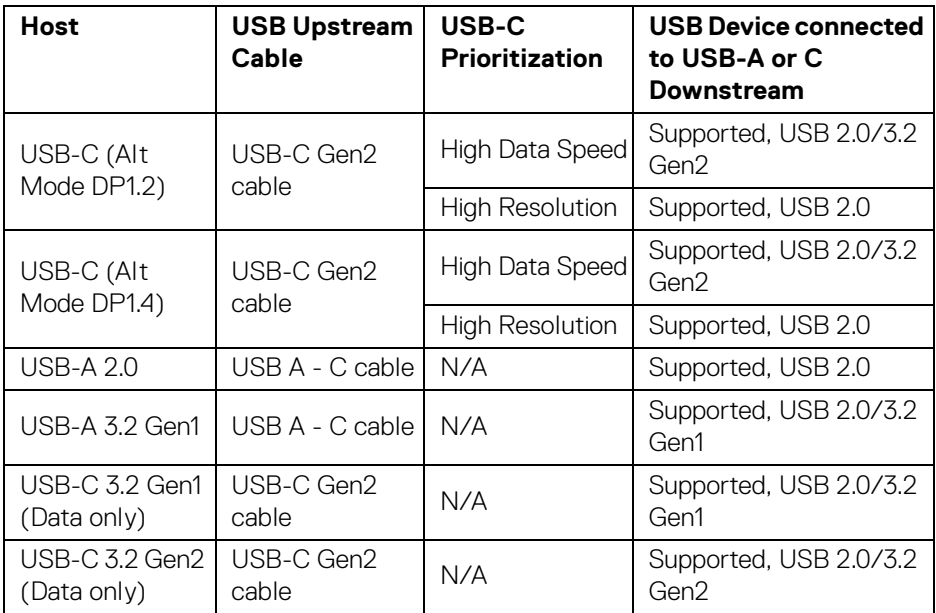

(dell

### <span id="page-31-0"></span>**Plug and play capability**

You can connect the monitor to any Plug and Play-compatible system. The monitor automatically provides the computer with its Extended Display Identification Data (EDID) using Display Data Channel (DDC) protocols so that the computer can configure itself and optimize the monitor settings. Most monitor installations are automatic; you can select different settings as required. For more information about changing the monitor settings, see [Operating the monitor](#page-60-3).

#### <span id="page-31-1"></span>**LCD monitor quality and pixel policy**

During the LCD Monitor manufacturing process, it is not uncommon for one or more pixels to become fixed in an unchanging state which are hard to see and do not affect the display quality or usability. For more information on Dell Monitor Quality and Pixel Policy, see [www.dell.com/pixelguidelines](https://www.dell.com/pixelguidelines).

#### <span id="page-31-2"></span>**Ergonomics**

- **CAUTION: Improper or prolonged usage of keyboard may result in injury.**
- **CAUTION: Viewing the monitor screen for extended periods of time may result in eye strain.**

For comfort and efficiency, observe the following guidelines when setting up and using your computer workstation:

- Position your computer so that the monitor and keyboard are directly in front of you as you work. Special shelves are commercially available to help you correctly position your keyboard.
- To reduce the risk of eye strain and neck, arm, back, or shoulder pain from using the monitor for long periods of time, we recommend you to:
	- 1. Set the distance of the screen between 20 to 28 in. (50 70 cm) from your eyes.
	- 2. Blink frequently to moisten your eyes or wet your eyes with water after prolonged usage of the monitor
	- 3. Take regular and frequent breaks for 20 minutes every two hours.
	- 4. Look away from your monitor and gaze at a distant object that is 20 feet away for at least 20 seconds during the breaks.
	- 5. Perform stretches to relieve tension in the neck, arm, back, and shoulders during the breaks.
- Ensure that the monitor screen is at eye level or slightly lower when you are sitting in front of the monitor.

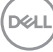

- Adjust the tilt of the monitor, its contrast, and brightness settings.
- Adjust the ambient lighting around you (such as overhead lights, desk lamps, and the curtains or blinds on nearby windows) to minimize reflections and glare on the monitor screen.
- Use a chair that provides good lower-back support.
- Keep your forearms horizontal with your wrists in a neutral, comfortable position while using the keyboard or mouse.
- Always leave space to rest your hands while using the keyboard or mouse.
- Let your upper arms rest naturally on both sides.
- Ensure that your feet are resting flat on the floor.
- When sitting, make sure that the weight of your legs is on your feet and not on the front portion of your seat. Adjust your chair's height or use a footrest if necessary, to maintain a proper posture.
- Vary your work activities. Try to organize your work so that you do not have to sit and work for extended periods of time. Try to stand or get up and walk around at regular intervals.
- Keep the area under your desk clear of obstructions and cables or power cords that may interfere with comfortable seating or present a potential trip hazard.

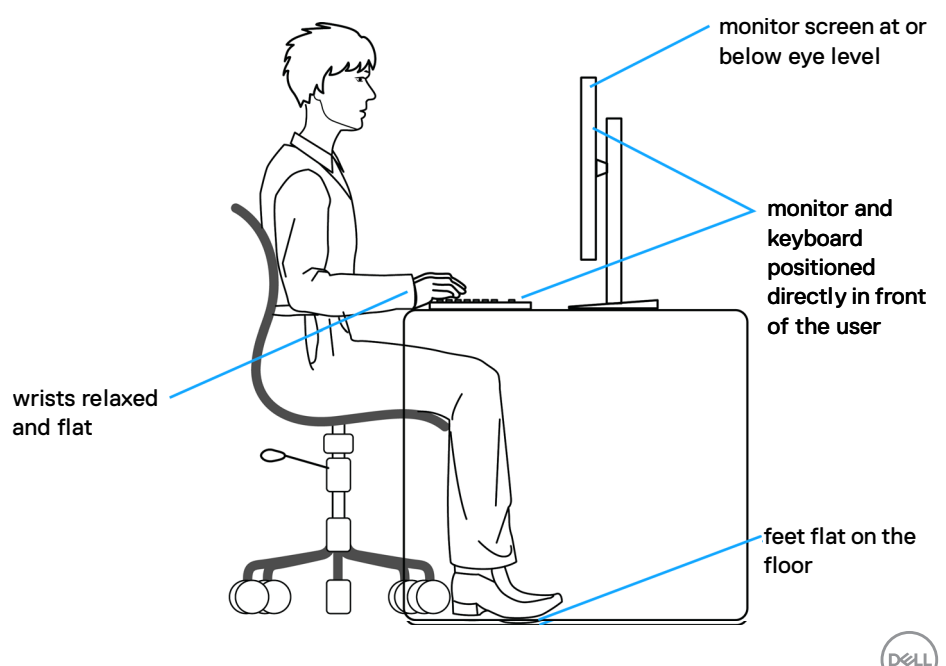

#### <span id="page-33-0"></span>**Handling and moving your display**

To ensure that the monitor is handled safely when lifting or moving it, follow these guidelines:

- Before moving or lifting the monitor, turn off your computer and the monitor.
- Disconnect all cables from the monitor.
- Place the monitor in the original box with the original packing materials.
- Hold the bottom edge and the side of the monitor firmly without applying excessive pressure when lifting or moving the monitor.

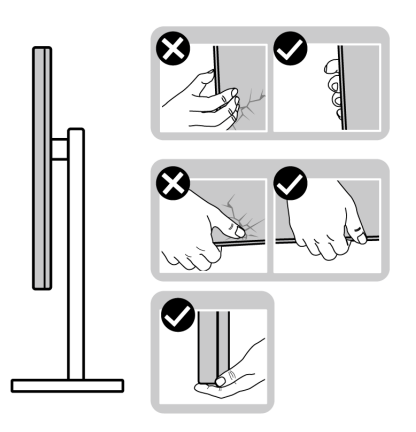

• When lifting or moving the monitor, ensure the screen is facing away from you and do not press on the display area to avoid any scratches or damage.

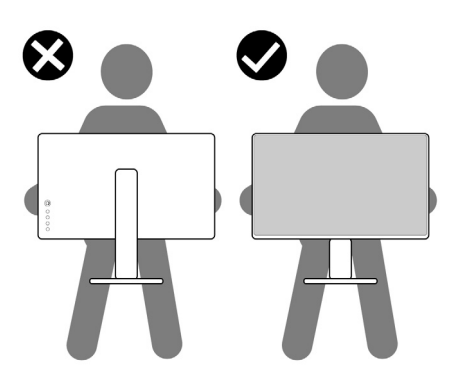

• When transporting the monitor, avoid any sudden shock or vibration to it.

• When lifting or moving the monitor, do not turn the monitor upside down while holding the stand base or stand riser. This may result in accidental damage to the monitor or cause personal injury.

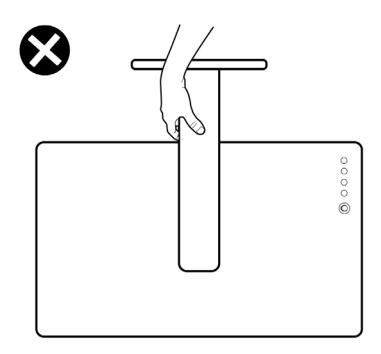

#### <span id="page-34-0"></span>**Maintenance guidelines**

#### <span id="page-34-1"></span>**Cleaning your monitor**

**CAUTION: Read and follow the** [Safety instructions](#page-5-1) **before cleaning the monitor.**

#### **WARNING: Before cleaning the monitor, unplug the monitor power cable from the electrical outlet.**

For best practices, follow the instructions in the list below when unpacking, cleaning, or handling your monitor:

- Use a clean cloth that is slightly dampened with water to clean the stand assembly, the screen, and the chassis of your Dell monitor. If available, use a screen-cleaning tissue or solution suitable for cleaning Dell monitors.
- After cleaning the surface of the table, ensure that it is thoroughly dry and free from any moisture or cleaning agent before placing your Dell monitor on it.

 $\wedge$  CAUTION: Do not use detergents or other chemicals such as benzene. **thinner, ammonia, abrasive cleaners, alcohol, or compressed air.**

 $\bigwedge$  CAUTION: Using chemicals for cleaning may cause changes in the **appearance of the monitor, such as color fading, milky film on the monitor, deformation, uneven dark shade, and peeling of screen area.**

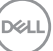

- **WARNING: Do not spray the cleaning solution or even water directly on the surface of the monitor. Doing so will allow liquids to accumulate at the bottom of the display panel and corrode the electronics resulting in permanent damage. Instead, apply the cleaning solution or water to a soft cloth and then clean the monitor.**
- **NOTE: Monitor damage due to improper cleaning methods and the use of benzene, thinner, ammonia, abrasive cleaners, alcohol, compressed air, detergent of any kind will lead to a Customer Induced Damage (CID). CID is not covered under the standard Dell warranty.**
	- If you notice white residual powder when you unpack your monitor, wipe it off with a cloth.
	- Handle your monitor with care as a darker-colored monitor may get scratched and show white scuff marks more than a lighter-colored monitor.
	- To help maintain the best image quality on your monitor, use a dynamically changing screen saver and turn off your monitor when not in use.

DEL
# **Setting up the monitor**

### **Connecting the stand**

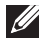

**MOTE: The stand is not installed at the factory when shipped.** 

**NOTE: The following instructions are applicable only for the stand that was shipped with your monitor. If you are attaching a stand that you purchased from any other source, follow the setup instructions that were included with the stand.**

To attach the monitor stand:

- **1.** Follow the instructions on the flaps of carton to remove the stand from the top cushion that secures it.
- **2.** Remove the stand riser and stand base from the packaging cushion.

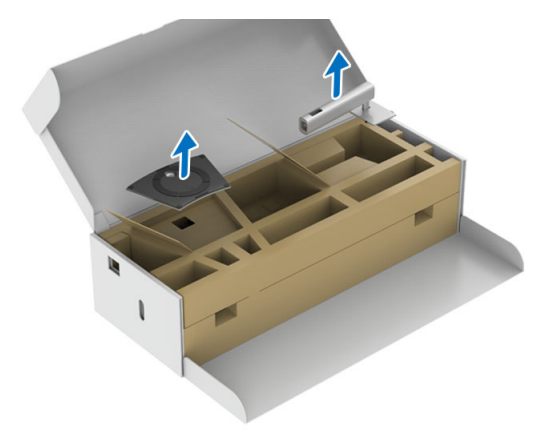

- **3.** Insert the stand base blocks fully into the stand slot.
- **4.** Lift the screw handle and turn the screw clockwise.
- **5.** After fully tightening the screw, fold the screw handle flat within the recess.

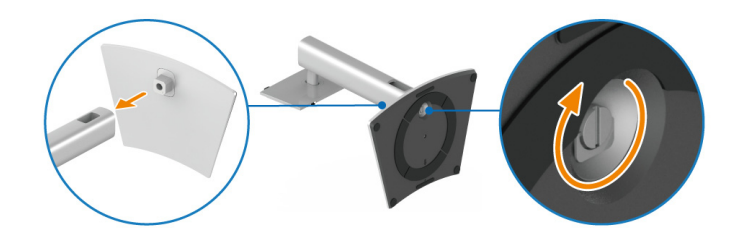

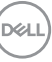

**6.** Lift the lower cushion containing the monitor out of the carton.

**NOTE: The monitor is very heavy; handle with extreme care. It is recommended to have two people to lift or move this monitor.**

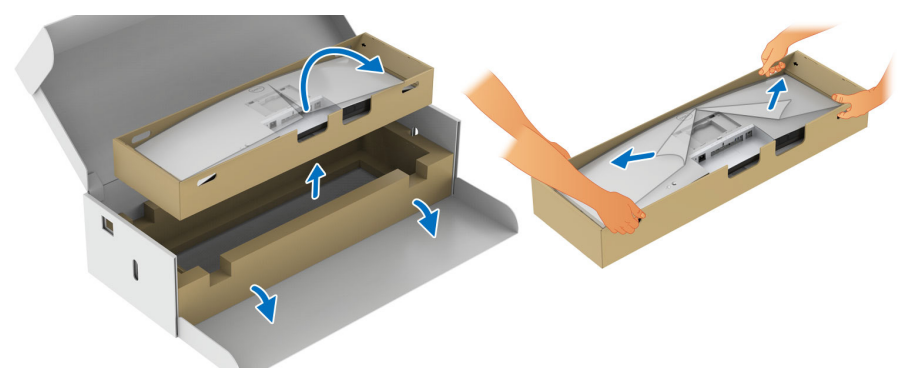

- **7.** Lift the cover and attach the stand assembly to the monitor.
	- **a.** Fit the two tabs on the upper part of the stand to the groove on the back of the monitor.
	- **b.** Press the stand down till it snaps into place.
	- **c.** Lift the lower cushion and the monitor upright.

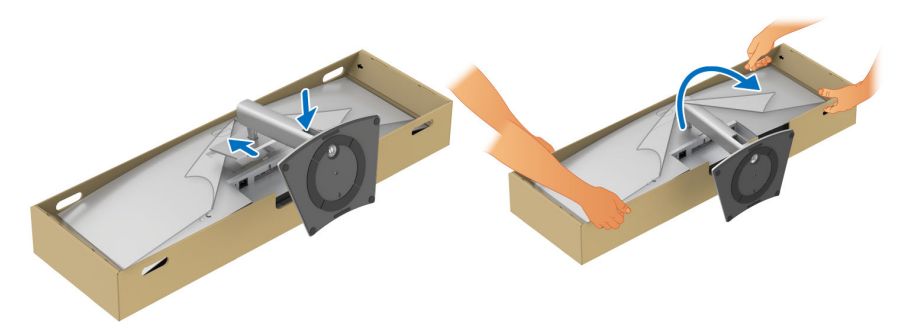

**NOTE: The monitor is very heavy; handle with extreme care. It is recommended to have two people to lift or move this monitor.**

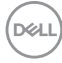

**8.** Detach the stickers from the four corners of the lower cushion, and remove the lower cushion from the monitor.

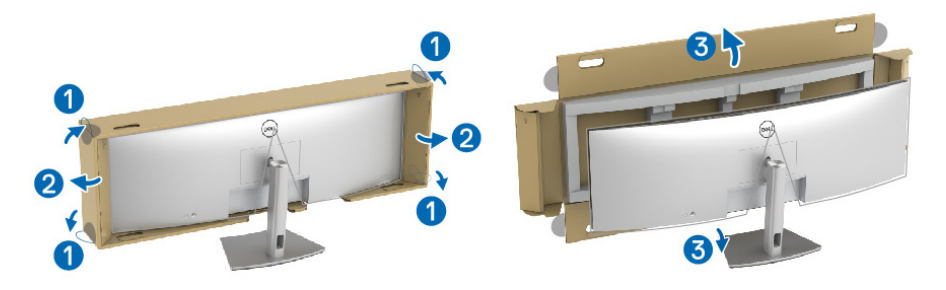

**9.** Remove the cover from the monitor.

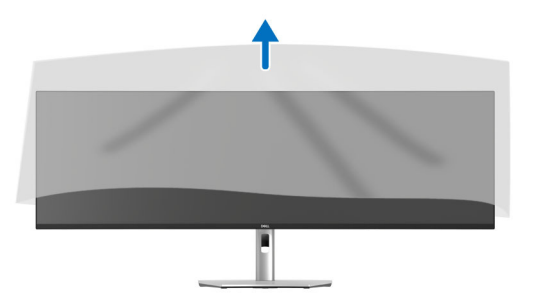

**CAUTION: Do not press on the panel screen when lifting or moving the monitor.**

### **Organizing your cables**

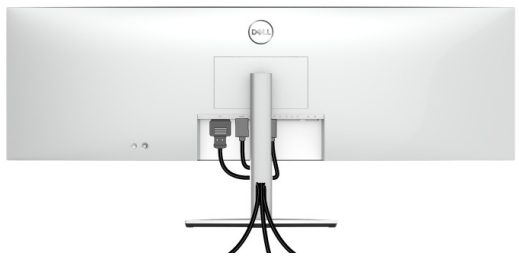

After attaching all necessary cables to your monitor and computer, (See [Connecting your monitor](#page-44-0) for cable attachment) organize all cables as shown above.

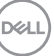

### **Using the tilt, swivel, vertical extension, and slant adjust**

**NOTE: The following instructions are applicable only for attaching the stand that was shipped with your monitor. If you are attaching a stand that you purchased from any other source, follow the set up instructions that were included with the stand.**

#### **Tilt, swivel**

With the stand attached to the monitor, you can tilt and swivel the monitor for the most comfortable viewing angle.

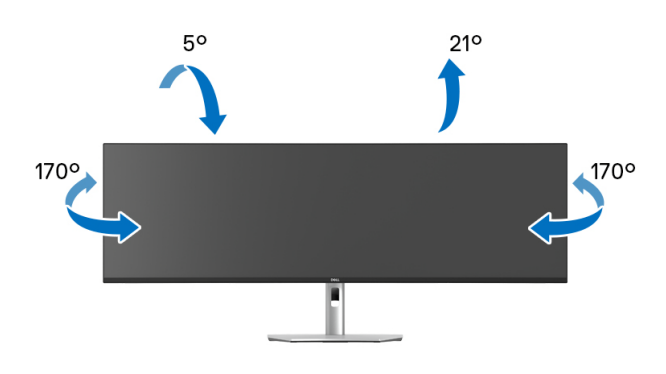

**NOTE: The stand is not installed at the factory when shipped.** 

#### **Vertical extension**

**NOTE: The stand extends vertically up to 120 mm. The image below illustrates how to extend the stand vertically.**

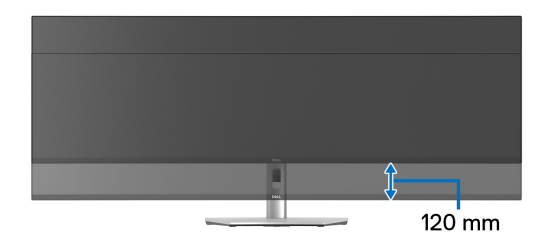

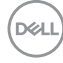

### **Slant adjust**

With the stand attached to the monitor, you can adjust the monitor to your desired angle with the slant adjust feature.

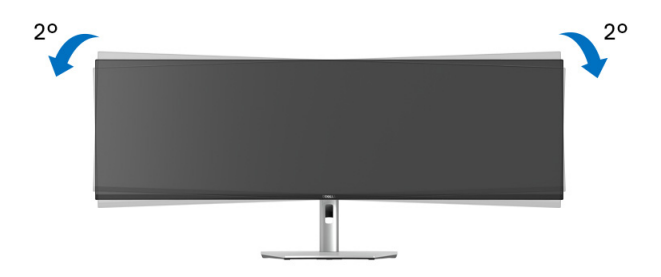

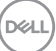

# **Wall Mounting/3rd Party Arm (Optional)**

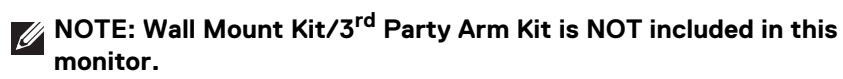

**CAUTION: Do not remove the monitor from the packaging box before attaching the mounting bracket from the Wall Mount Kit/3rd Party Arm Kit.**

Refer to the instructions that come with the VESA-compatible wall mounting bracket.

**1.** Attach the mounting bracket onto the monitor, then lift the lower cushion containing the monitor out of the carton.

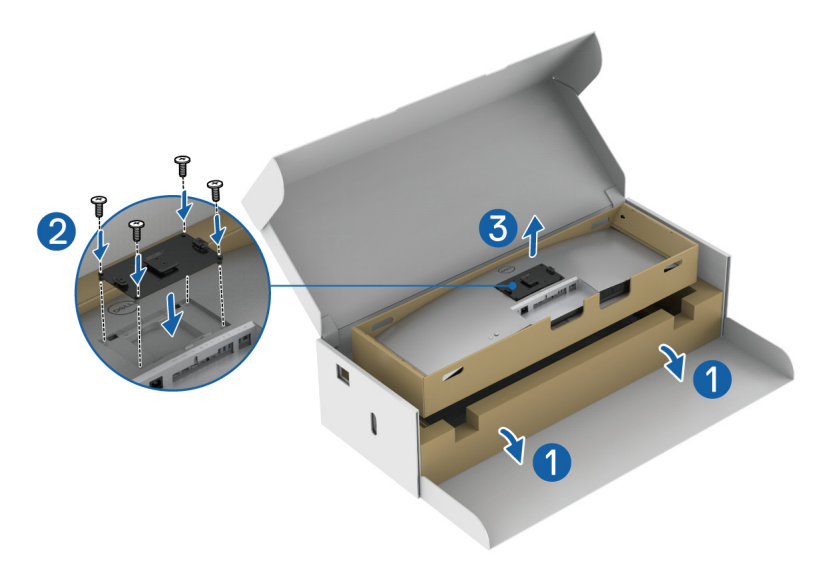

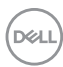

**2.** Attach the monitor (still inside the lower cushion) to the Wall Mount/3<sup>rd</sup> Partv Arm following its respective instructions.

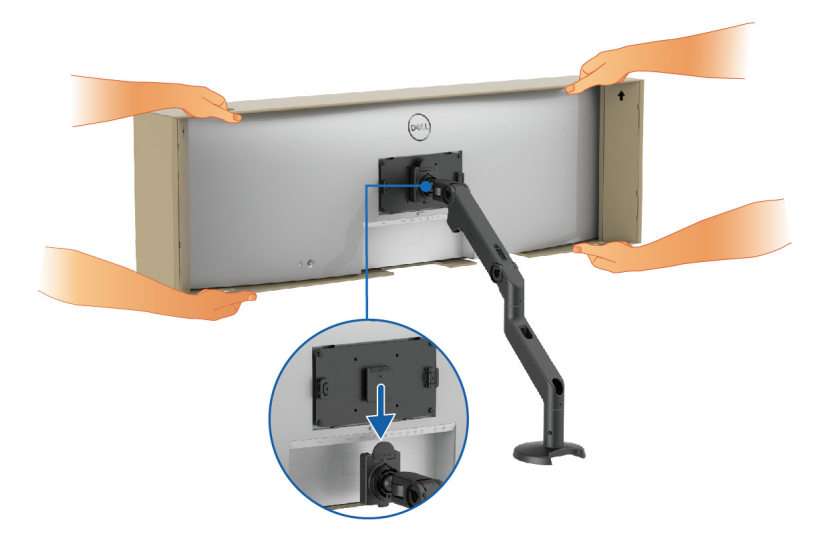

- **NOTE: The monitor is very heavy; handle with extreme care. It is recommended to have two people to lift or move this monitor.**
	- **3.** Detach the stickers from the four corners of the lower cushion, and remove the lower cushion from the monitor.

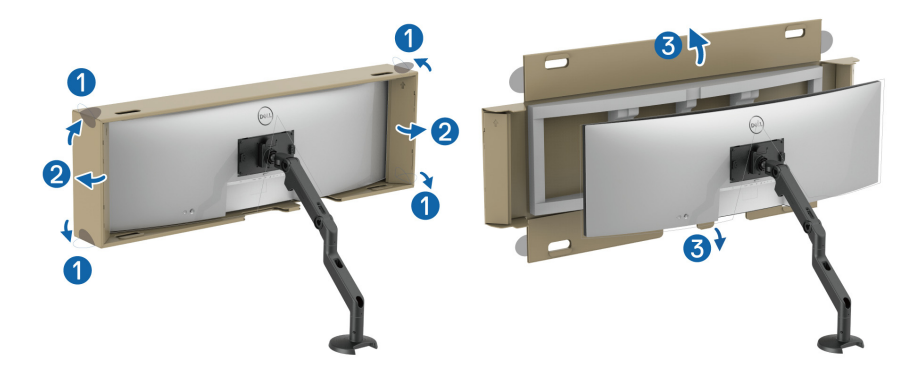

DELI

**4.** When using as dual monitor stacked on top of each other, set up must comply to the recommended panel orientation and working angle, as shown.

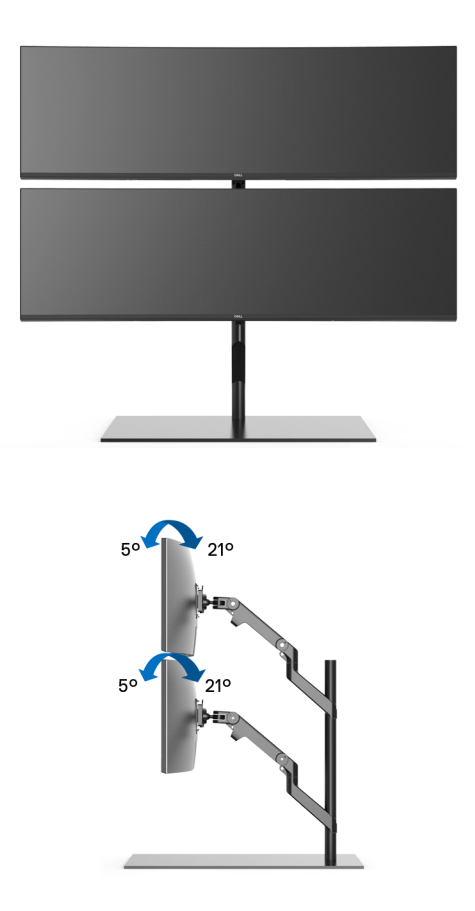

**NOTE: In double stacked scenario using 3rd Party Arm, the top monitor should not be rotated 180° (landscape). The monitors should not be orientated at 90° (portrait).**

# **Using the USB hub**

When you want to use the monitor's built-in USB hub, press on the USB hub module and then release. The USB hub module will slide down.

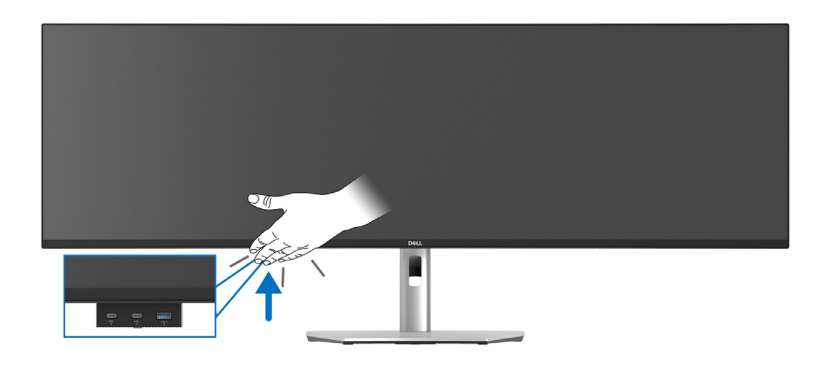

### <span id="page-44-0"></span>**Connecting your monitor**

- **WARNING: Before you begin any of the procedures in this section, follow the** [Safety instructions](#page-5-0)**.**
- **NOTE: Dell monitors are designed to work optimally with the Dellsupplied cables inside the box. Dell does not guarantee the video quality and performance if non-Dell cables are used.**
- **NOTE: Route the cables through the cable-management slot before connecting them.**
- **NOTE: Do not connect all cables to the computer at the same time.**
- **NOTE: The images are for the purpose of illustration only. The appearance of the computer may vary.**

To connect your monitor to the computer:

- **1.** Turn Off your computer and disconnect the power cable.
- **2.** Connect the DisplayPort, HDMI, or USB Type-C cable from your monitor to the computer.

$$
(\mathcal{A}^{\mathcal{A}}_{\mathcal{A}}\otimes\mathcal{A}^{\mathcal{A}}_{\mathcal{A}}\otimes\mathcal{A}^{\mathcal{A}}_{\mathcal{A}})
$$

DØL

### **Connecting the DisplayPort (DisplayPort to DisplayPort) cable**

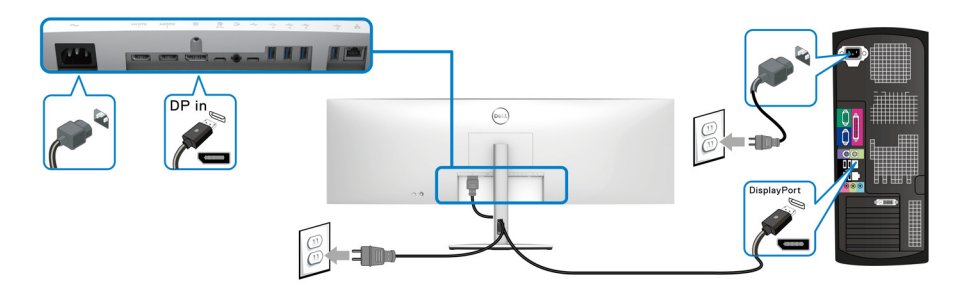

### **Connecting the HDMI cable**

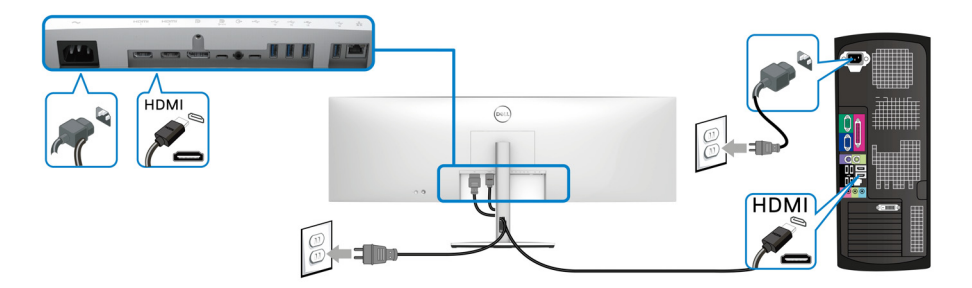

- **NOTE: The default out of factory setting is HDMI 2.1. If the monitor fails to display video, displays video in lower resolution, or cannot detect monitor speaker after the HDMI cable is connected, follow the procedures below to change the settings from HDMI 2.1 to HDMI 2.0, or HDMI 1.4:**
	- Press the joystick to open the Menu Launcher.
	- Toggle the joystick to select **Input Source** . Alternatively, toggle the joystick to select **Menu a**, and highlight the **Input**

**Source** menu (see [Input Source](#page-64-0)).

• Toggle the joystick to highlight **HDMI 1** or **HDMI 2**.

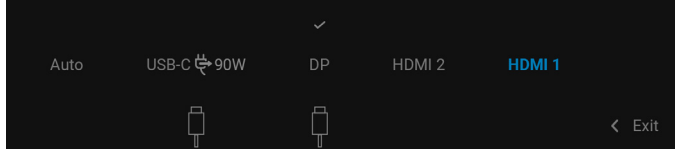

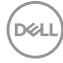

- Press and hold the joystick for approximately 8 seconds for the HDMI configuration message to appear.
- Toggle the joystick to make the selection from the provided options:
	- **HDMI 2.1**: The default setting.
	- **HDMI 2.0 (for Mac)**: Recommended for Mac devices.
	- **HDMI 1.4 (lower resolution)**: Recommended for HDMI 1.4 devices.

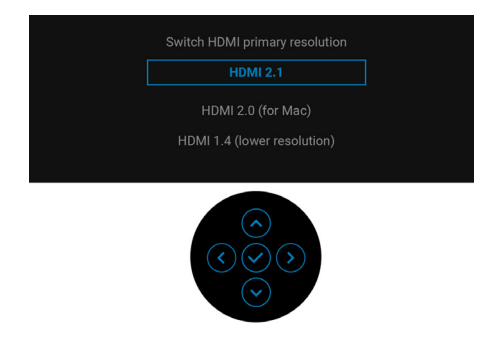

 $\cdot$  Press the joystick to save the changes.

Repeat the above steps to change HDMI format settings as necessary.

### **Connecting the USB Type-C cable**

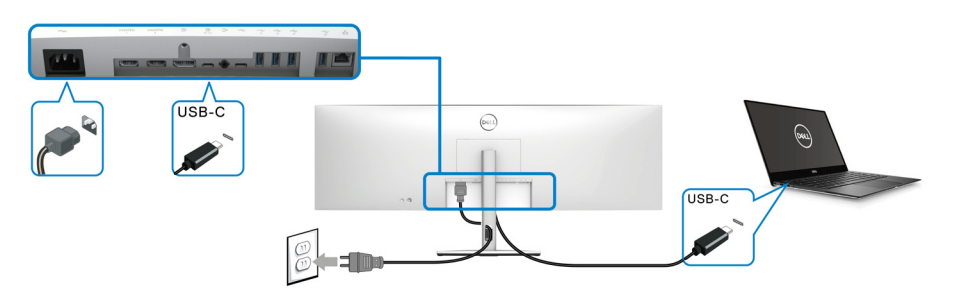

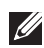

### **NOTE: Use the USB Type-C cable shipped with monitor only.**

- This port supports DisplayPort Alternate Mode (DP1.4 standard only).
- The USB Type-C power delivery compliant port (PD Version 3.0) delivers up to 90 W of power.
- If your notebook requires more than 90 W to operate and the battery is drained, it may not be powered up or charged with the USB PD port of this monitor.

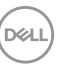

#### **Connecting the monitor for RJ45 Cable (Optional)**

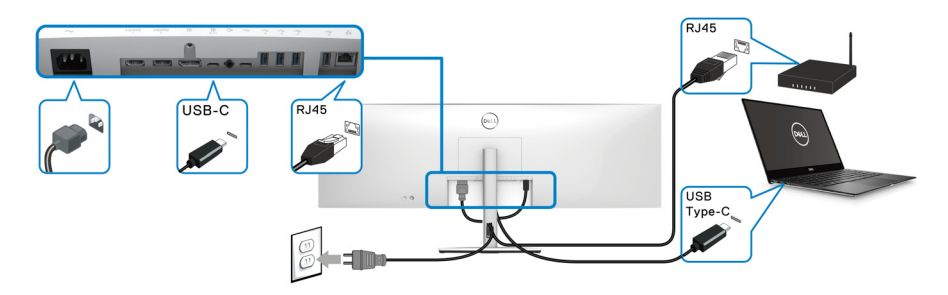

**NOTE: RJ45 cable is non in-box standard accessory.**

**Connecting the super speed USB 10 Gbps (USB 3.2 Gen2) cable**

**NOTE: To prevent data damage or loss, before unplugging the USB upstream port, make sure that NO USB storage devices are in use by the computer connected to the monitor's USB downstream port.**

After you have completed connecting the DisplayPort/HDMI/USB Type-C cable, follow the procedures below to connect the USB cable to the computer and complete your monitor setup:

**1. a. Connect one computer:** connect the USB 3.2 (Gen2) Type-C upstream port (data only) (cable supplied) to an appropriate USB 3.2 (Gen2) port on your computer.

**b. Connect two computers\*:** connect the USB 3.2 (Gen2) Type-C upstream port (data only) (cable supplied) and USB Type-C upstream port (video and data) (cable supplied) to appropriate USB ports on the two computers. Then use the OSD menu to select between the USB upstream source and input sources. See [USB](#page-71-0).

**2.** Connect the USB peripherals to the USB downstream ports on the monitor.

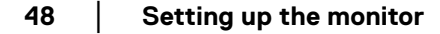

DØLI

**3.** Plug the power cables for your computer(s) and monitor into a nearby outlet.

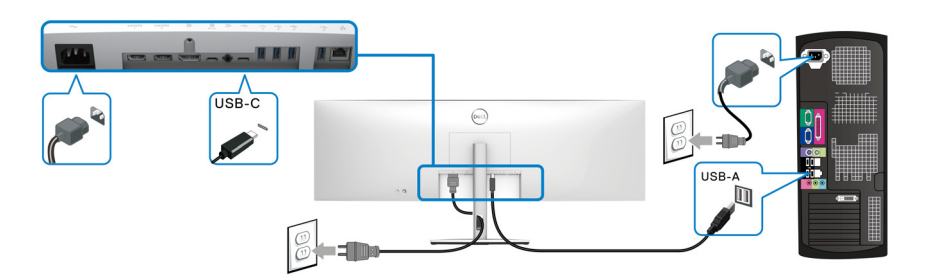

#### **a. Connect one computer**

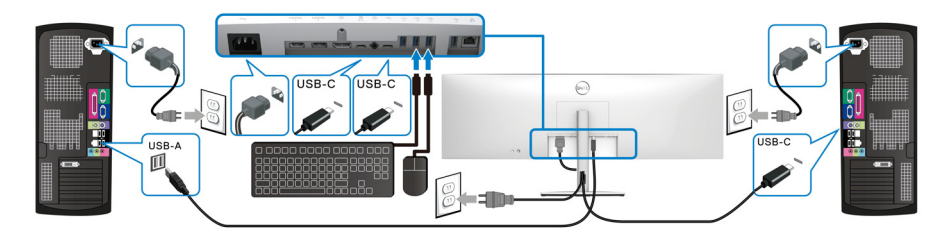

**b. Connect two computers**

\* When connecting two computers to the monitor, configure the **USB** settings from the OSD menu to share a single set of keyboard and mouse connected to the monitor between two computers. See [USB](#page-71-0) and [Setting the KVM switch](#page-86-0) for details.

DELI

 $\bigwedge$  CAUTION: Before using the monitor, it is recommended to fasten the **stand riser to a wall using cable tie or a cord that can support the weight of the monitor in order to prevent the monitor from falling.**

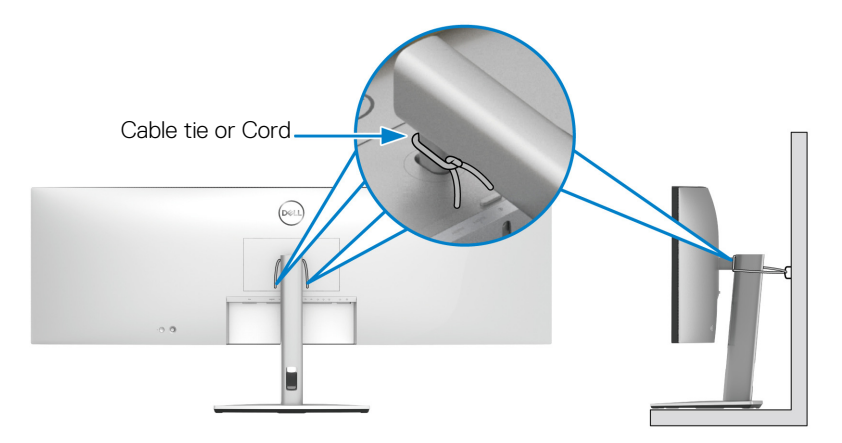

**4.** Turn On the monitor and the computer(s).

If your monitor displays an image, installation is complete. If it does not display an image, see [Common problems](#page-94-0).

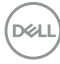

# **Dell Power Button Sync (DPBS)**

Your monitor is designed with Dell Power Button Sync (DPBS) feature to allow you to control PC system power state from the monitor power button. This feature is only supported with Dell platform which has built-in DPBS function, and is only supported over USB-C interface.

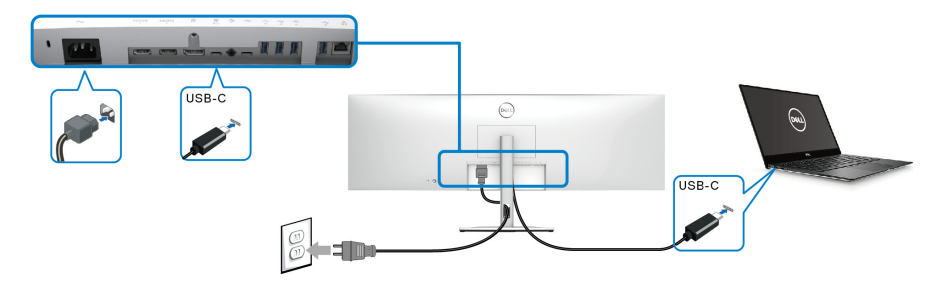

To make sure the DPBS function works for the first time, perform the following steps on the DPBS supported platform in the **Control Panel** first.

- **NOTE: DPBS only supports the USB Type-C upstream port with**  $\frac{D}{2}$ **icon.**
	- **1.** Go to **Control Panel**.

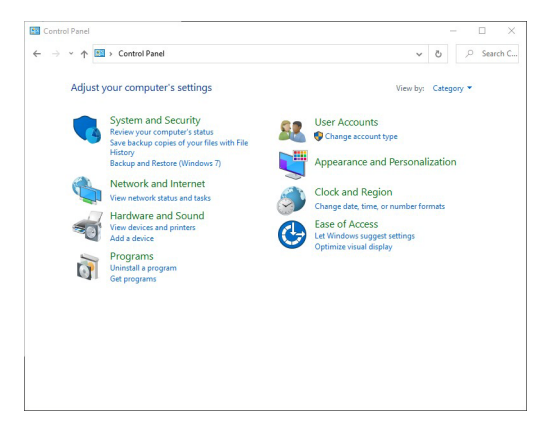

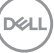

**2.** Select **Hardware and Sound**, followed by **Power Options**.

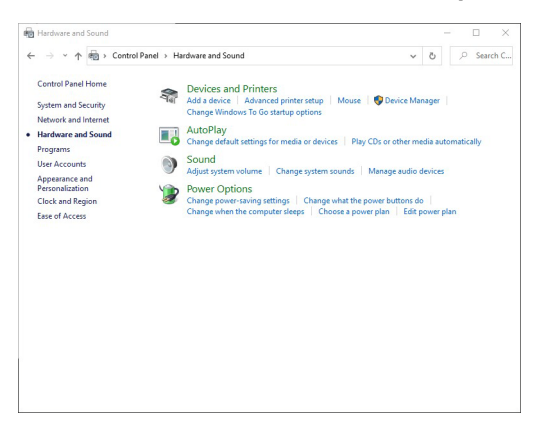

**3.** Go to **System Settings**.

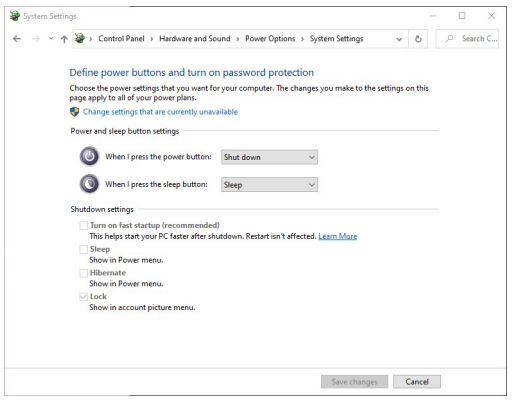

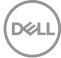

**4.** In the **When I press the power button** drop-down menu, you can select the preferred options.

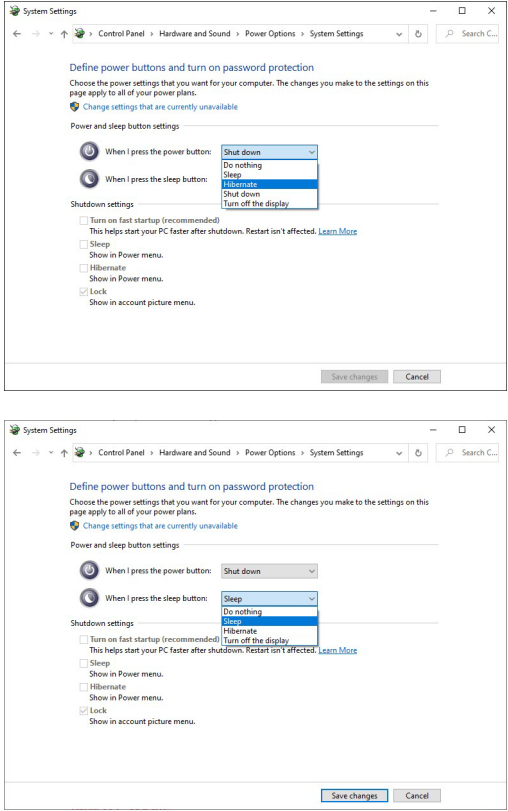

**NOTE: Do not select "Do nothing", otherwise the monitor power button will not be able to sync with PC system power state.**

DELI

#### **Connecting the Monitor for DPBS for the first time**

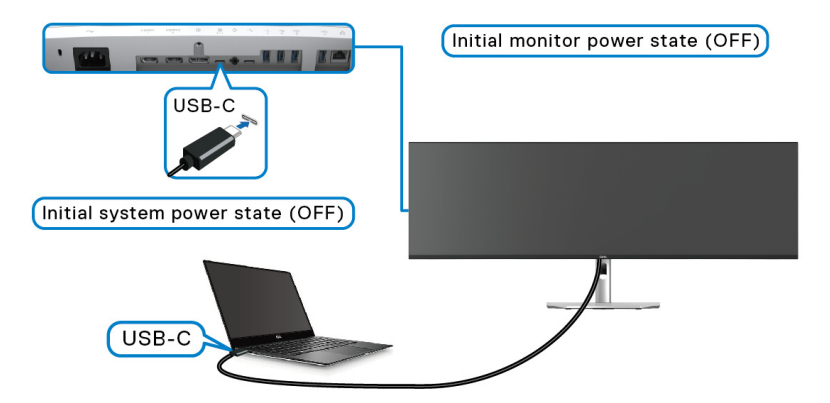

For the first time setting up the DPBS function:

- **1.** Make sure both the PC and the monitor are OFF.
- **2.** Press the monitor power button to turn ON the monitor.
- **3.** Connect the USB-C cable from the PC to the monitor.
- **4.** Both the monitor and PC will turn ON normally. If not, press either the monitor power button or PC power button to boot up the system.
- **NOTE: Ensure that Dell Power Button Sync is set to On. See** [Dell Power](#page-69-0)  [Button Sync](#page-69-0)**.**

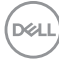

### **Using DPBS Function Waking on the USB-C cable**

When you connect the USB-C cable, the Monitor/PC state is as follows:

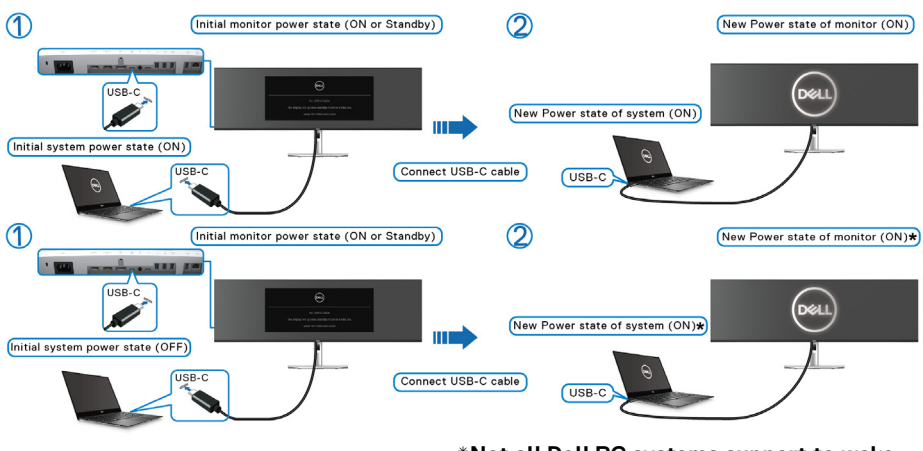

**\*Not all Dell PC systems support to wake up the platform through the monitor.**

**\*Upon USB-C cable connection, mouse movement or keyboard press might be required to wake the system/monitor up from sleep or hibernate.**

When you press the monitor power button or PC power button, the Monitor/PC state is as follows:

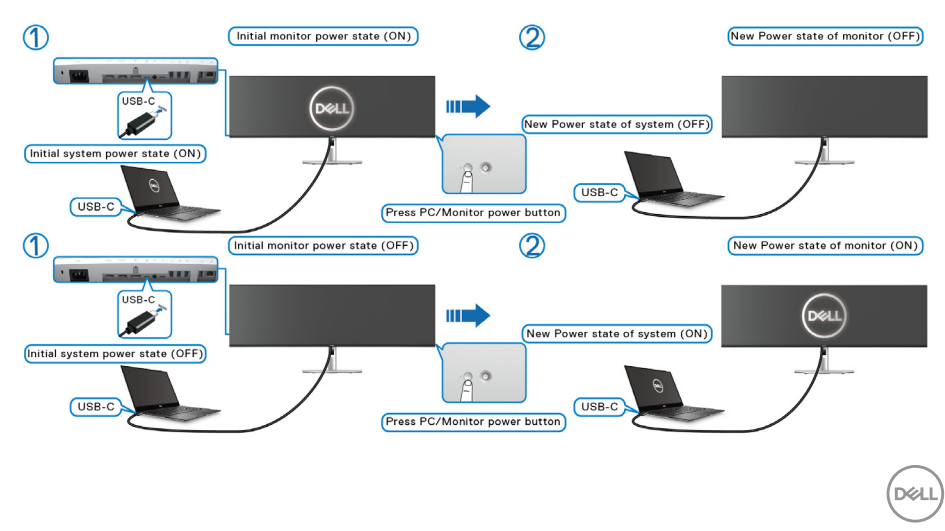

### **NOTE: You can enable or disable the power button sync function using the OSD. See** [Dell Power Button Sync](#page-69-0)**.**

• When the monitor and the PC power state are both ON, **press and hold the monitor power button for 4 seconds**, the screen prompt will ask if you would like to shut down the PC.

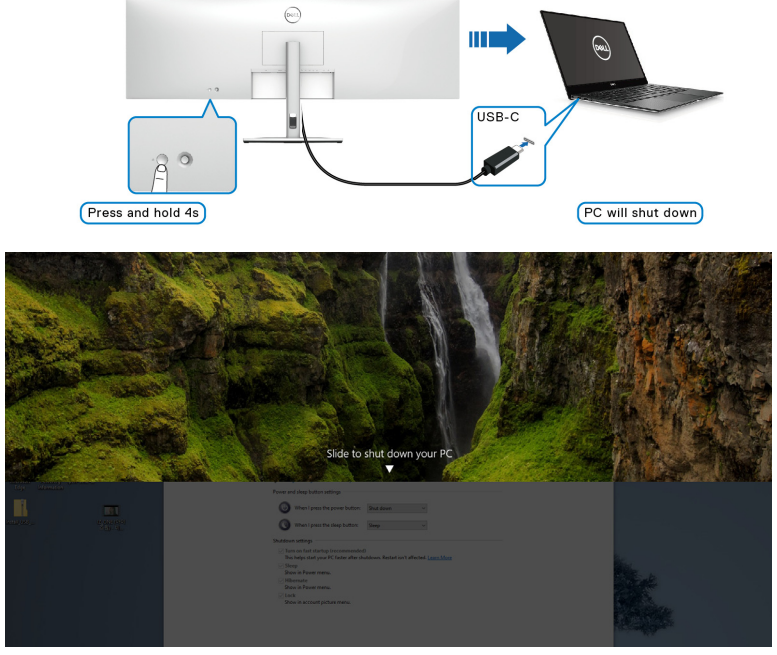

• When the monitor and the PC power state are both ON, **press and hold the monitor power button for 10 seconds**, the PC will shut down.

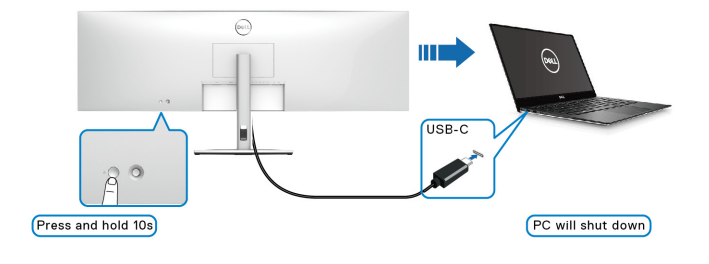

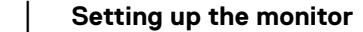

**D**&LL

### **Connecting the monitor for USB-C**

If the Dell PC\* has two USB-C ports, the power state of each connected monitor will sync with the PC.

For example, when the PC and two monitors are in an initial ON power state, pressing the power button on Monitor 1 or Monitor 2 will turn OFF the PC, Monitor 1, and Monitor 2.

\*Ensure to check the Dell PC for DPBS supportability.

### **MOTE: DPBS only supports the USB Type-C upstream port with**  $\frac{D}{2}$ **icon.**

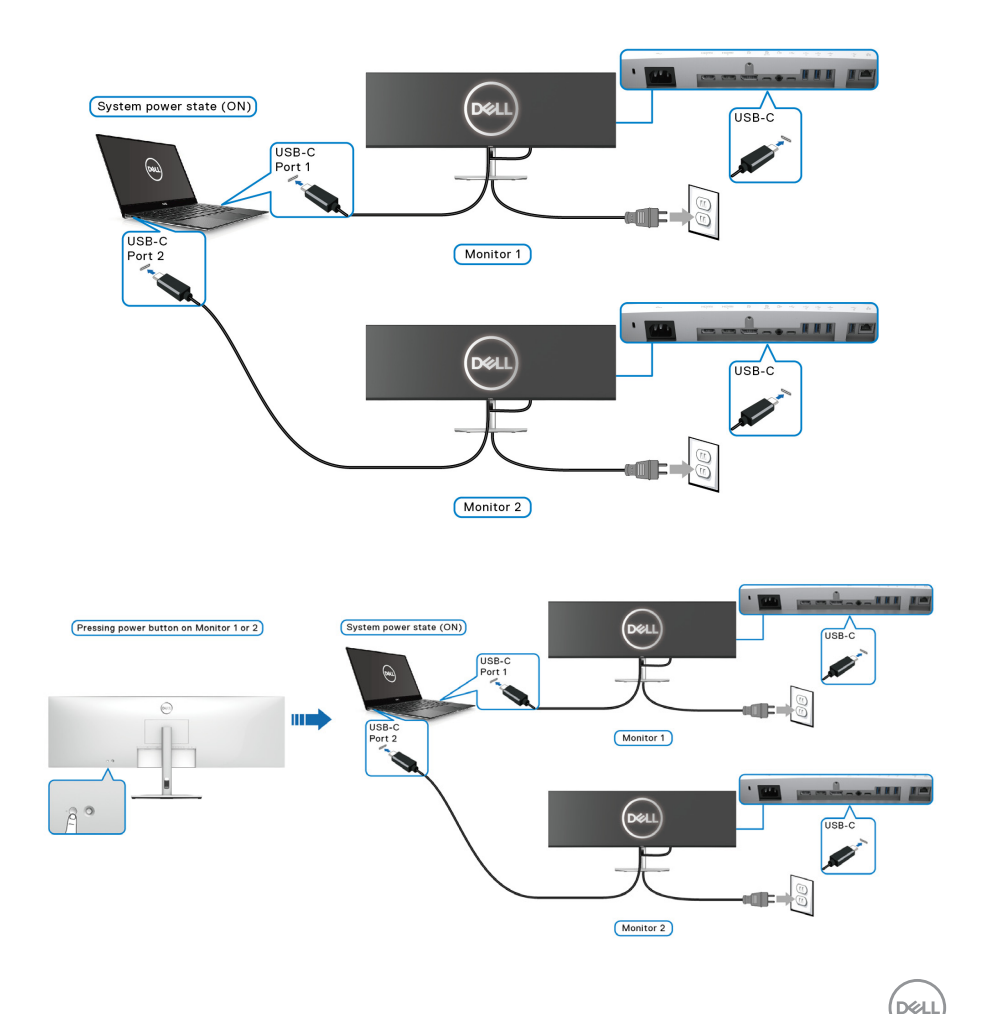

**Setting up the monitor-│-** Ensure that **Dell Power Button Sync** is set to ON (see [Dell Power Button Sync](#page-69-0)). When the PC and two monitors are in an initial OFF power state, pressing the power button on Monitor 1 or Monitor 2 will turn ON the PC, Monitor 1, and Monitor 2.

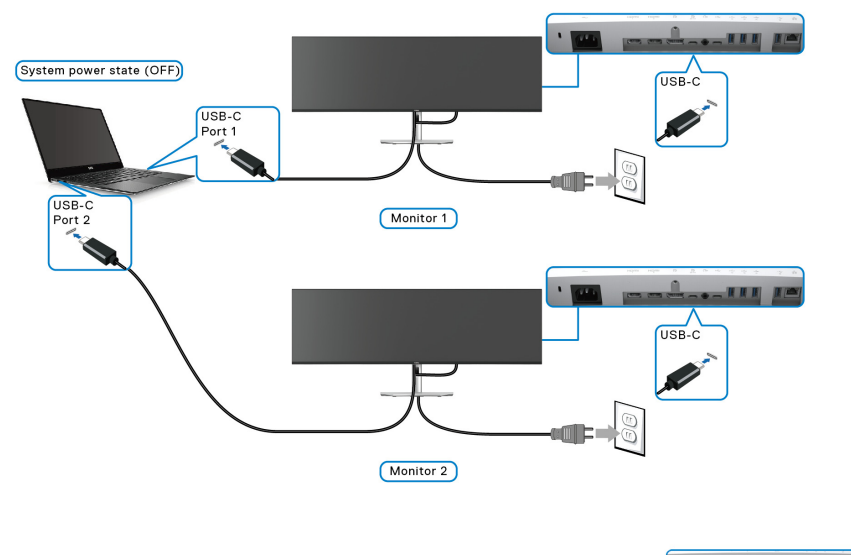

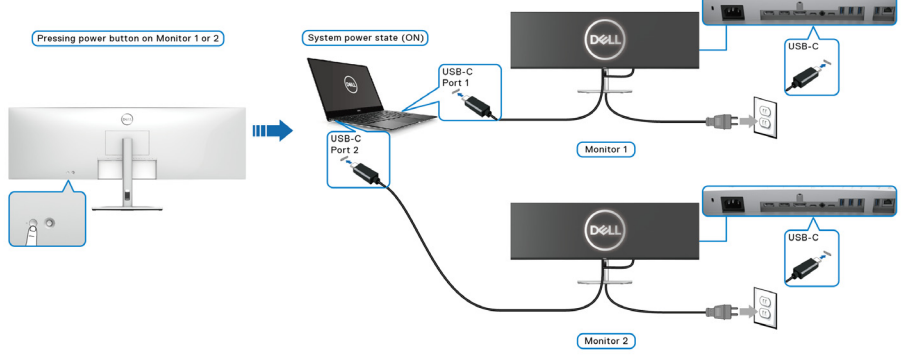

## **Securing your monitor using Kensington lock (optional)**

The security-lock slot is located at the bottom of the monitor (see Security-lock [slot](#page-13-0)). Secure your monitor to a table using the Kensington security lock.

For more information on using the Kensington lock (sold separately), see the documentation that is shipped with the lock.

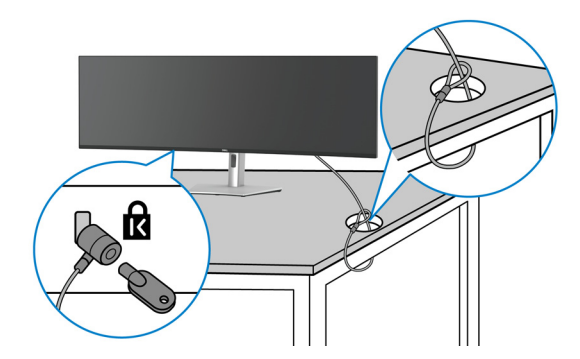

**NOTE: The image is for the purpose of illustration only. The appearance of the lock may vary.**

DØLI

**59**

### **Removing the monitor stand**

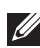

**NOTE: To prevent scratches on the LCD screen when removing the stand, ensure that the monitor is placed on a soft surface and handle it carefully.**

**NOTE: The following steps are specifically for removing the stand that is shipped with your monitor. If you are removing a stand that you purchased from any other source, follow the setup instructions that are included with the stand.**

To remove the stand:

- **1.** Place the monitor on a soft cloth or cushion.
- **2.** Press and hold the stand release button at the back of the display.
- **3.** Lift the stand assembly up and away from the monitor.

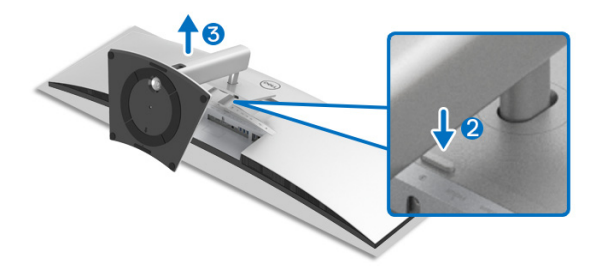

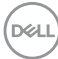

# **Operating the monitor**

### **Power on the monitor**

Press the **Power Button** to turn on the monitor.

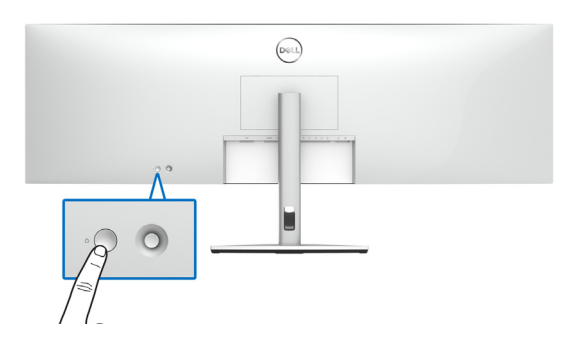

# **Using the Joystick Control**

Use the joystick control on the rear of the monitor to make OSD adjustments.

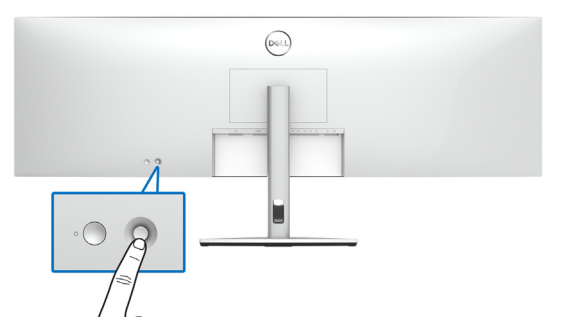

- **1.** Press the joystick button to launch the OSD main menu.
- **2.** Move the joystick up/down/left/right to toggle between options.
- **3.** Press the joystick button again to confirm the settings and exit.

DØL

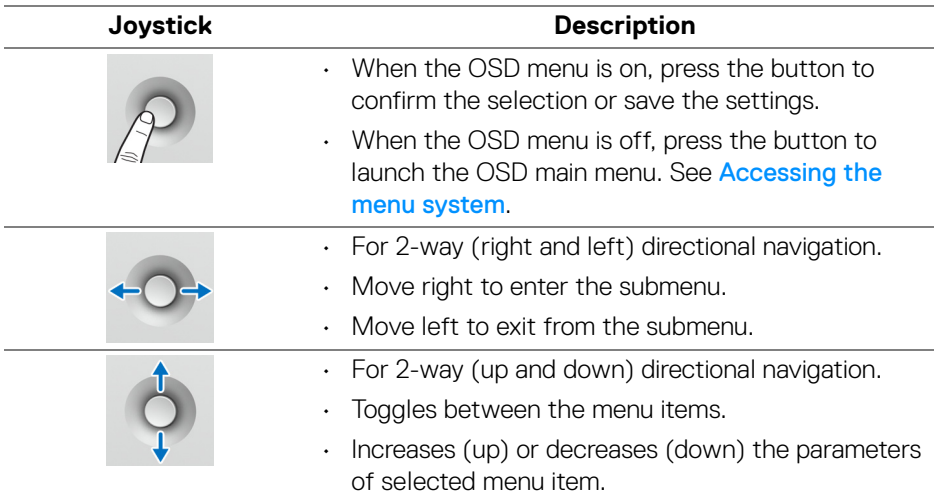

When you press the joystick button, the OSD status bar appears to let you know the current settings of some OSD functions.

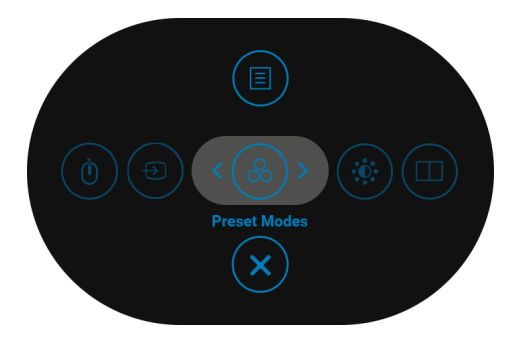

The following table describes the Menu Launcher functions:

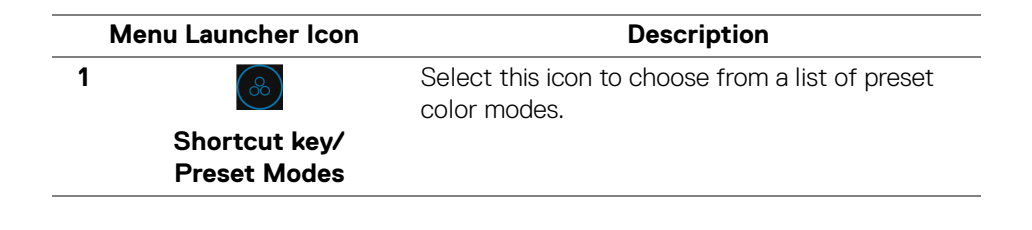

DØLI

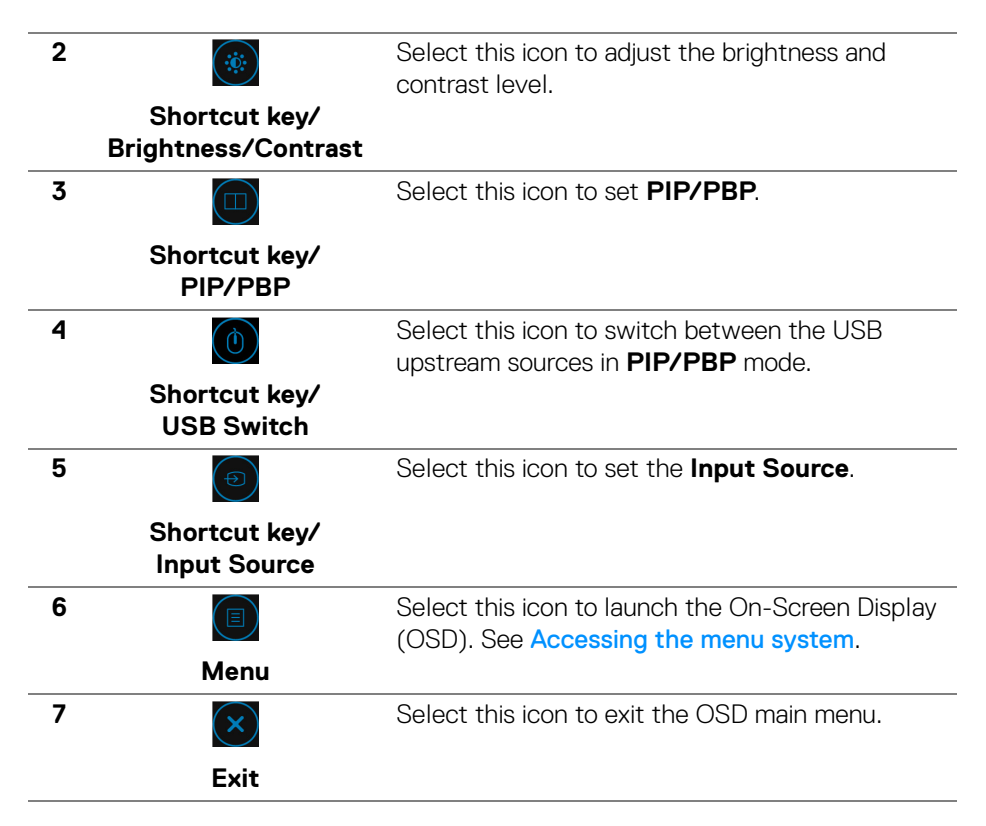

#### **Using the navigation keys**

When the OSD main menu is active, move the joystick to configure the settings, following the navigation keys displayed below the OSD.

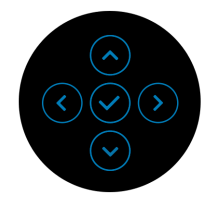

After you change the settings, press the joystick to save the changes before proceeding to another menu or exit the OSD menu.

**NOTE: To exit the current menu item and return to the previous menu, move the joystick to the left until you exit.**

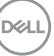

# **Using the On-Screen Display (OSD) menu**

#### <span id="page-63-0"></span>**Accessing the menu system**

**NOTE: After you change the settings, press the joystick to save the changes before proceeding to another menu or exit the OSD menu.**

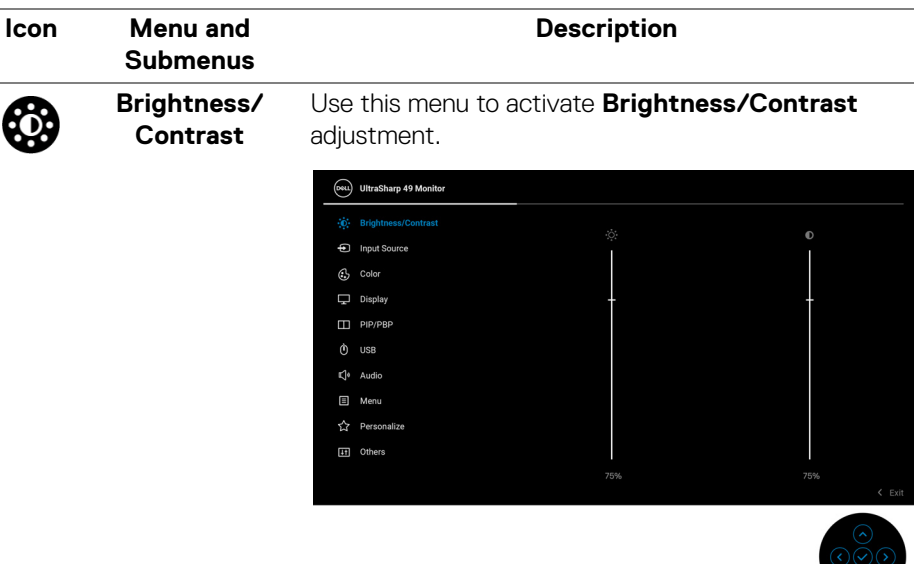

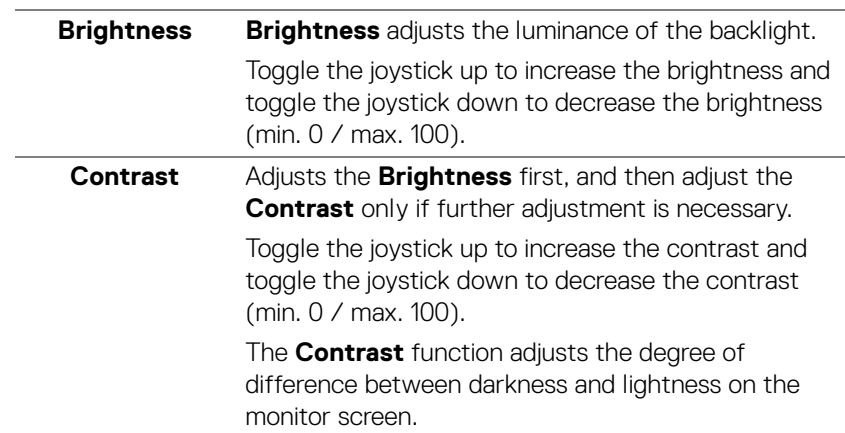

**D**&LL

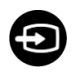

<span id="page-64-0"></span>**Input Source** Use the **Input Source** menu to select between the different video signals that may be connected to your monitor.

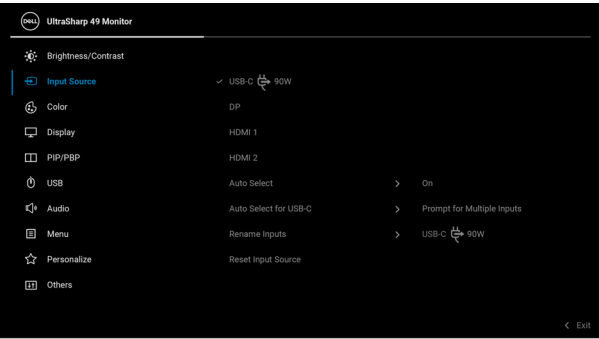

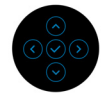

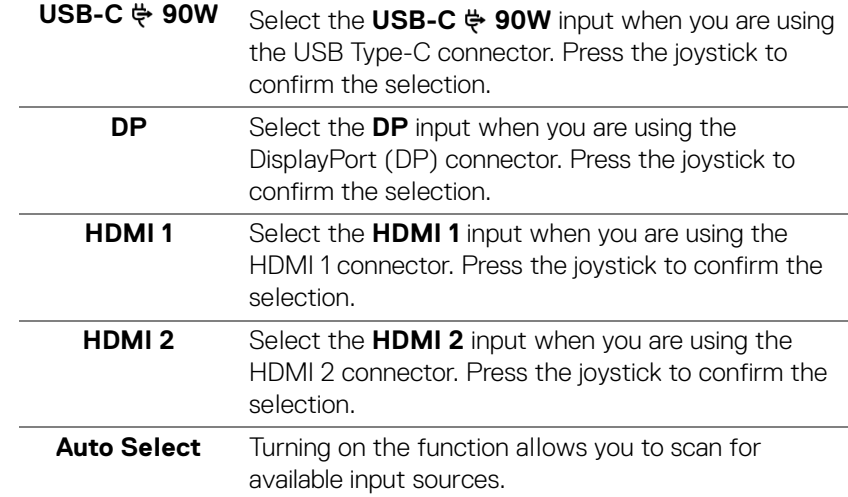

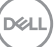

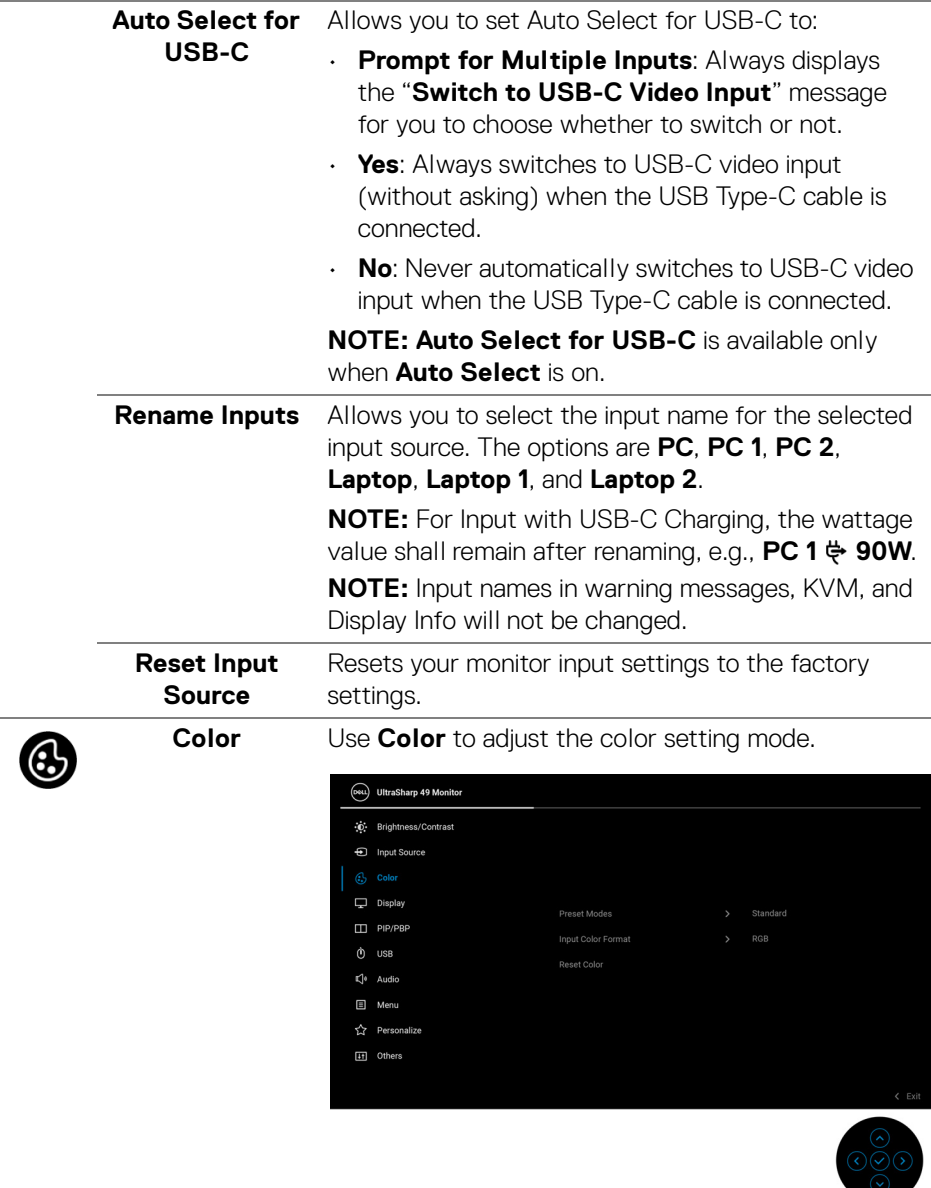

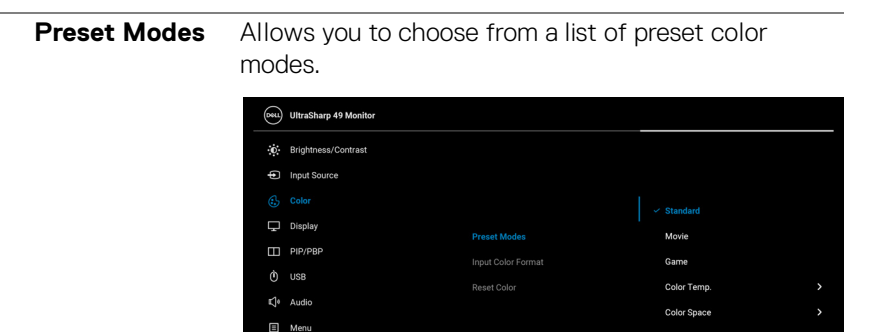

 $\leftrightarrow$  Personalize **IFI** Others

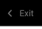

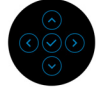

- **Standard**: Loads the monitor's default color settings. This is the default preset mode.
- **Movie**: Loads color settings ideal for movies.
- **Game**: Loads color settings ideal for most gaming applications.
- **Color Temp.**: Allows you to select the color temperature: 5000K, 5700K, 6500K, 7500K, 9300K, and 10000K. Press the joystick to confirm the selection.
- **Color Space**: Allows you to set the color space to:
	- **sRGB**: matches 100% sRGB.
	- **Rec.709**: matches 100% Rec.709.
	- **DCI-P3**: reproduces 98% of DCI-P3 digital cinema color standard.
	- **Display P3**: reproduces 98% of Display P3.

**NOTE:** If you select the color space ICC profile from your PC, the monitor OSD will not change automatically to the respective color space.

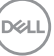

**│-**

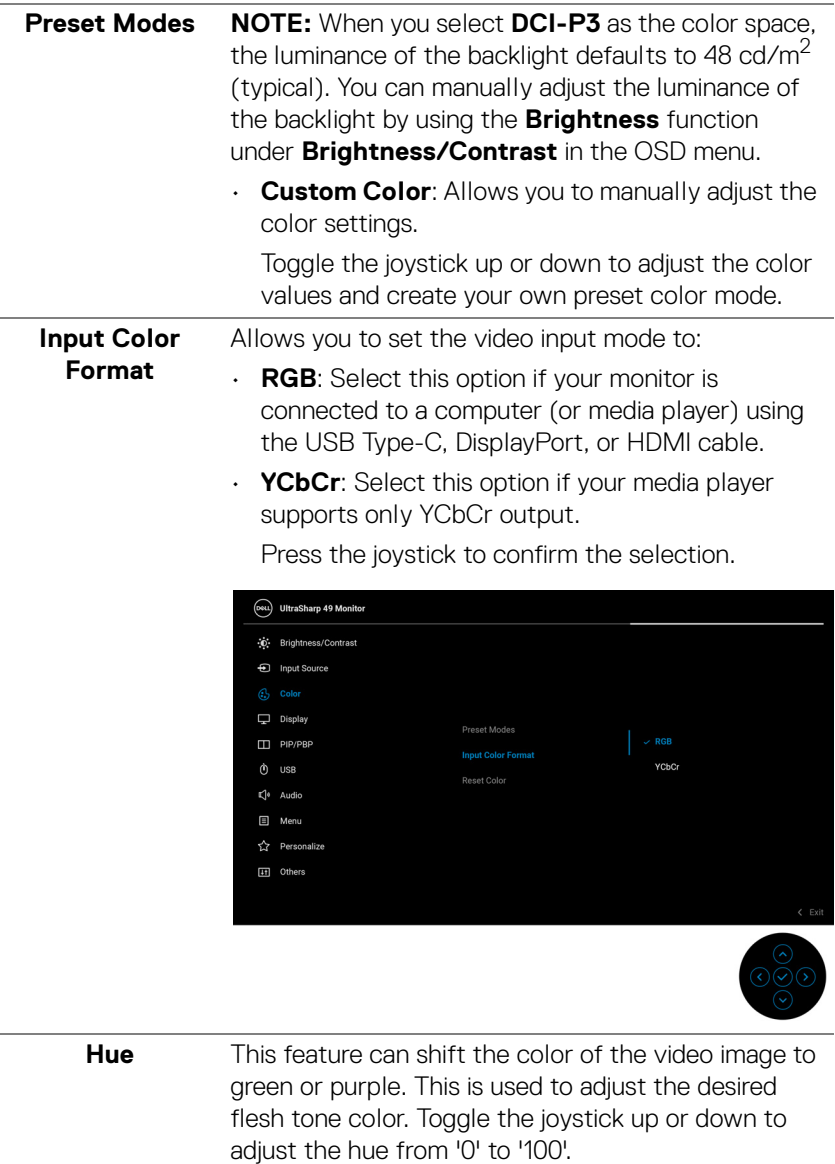

**NOTE: Hue** adjustment is available only when you select **Movie** or **Game** preset mode.

(dell

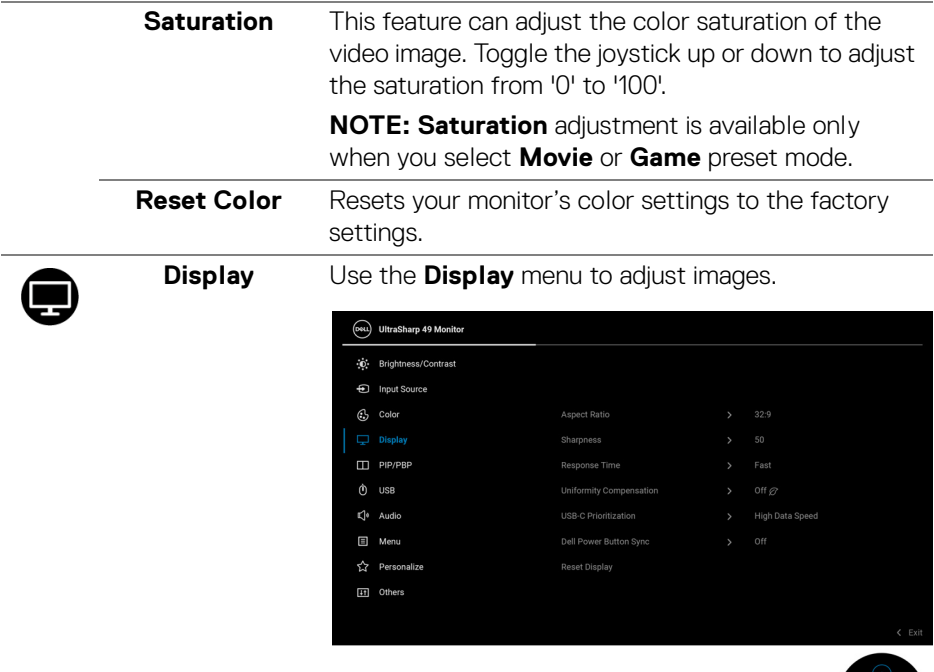

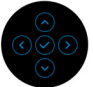

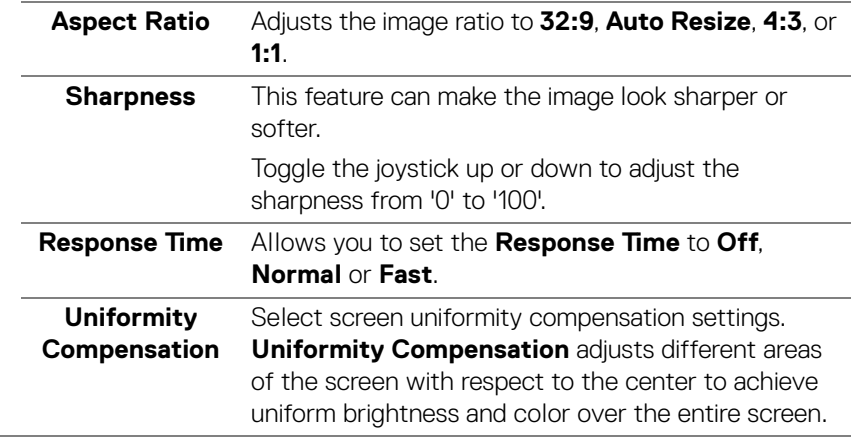

**│-**

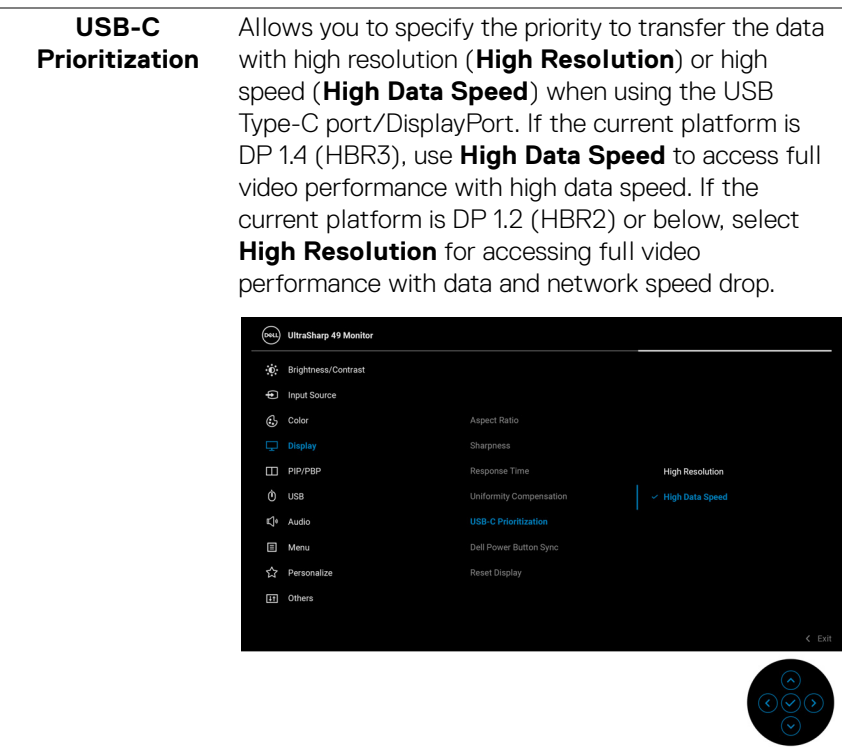

<span id="page-69-0"></span>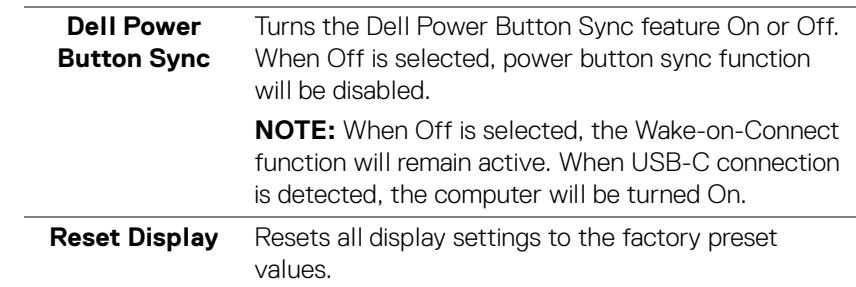

 $($ DELL $)$ 

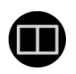

**PIP/PBP** This function brings up a window displaying image from another input source.

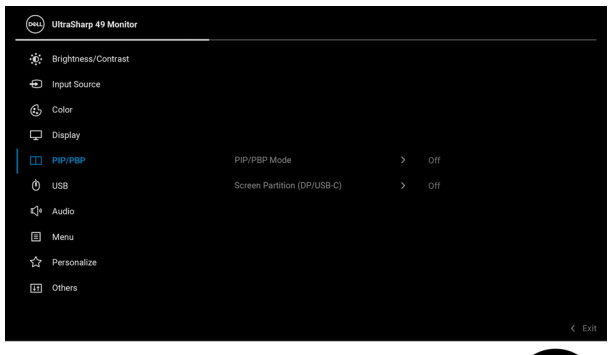

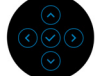

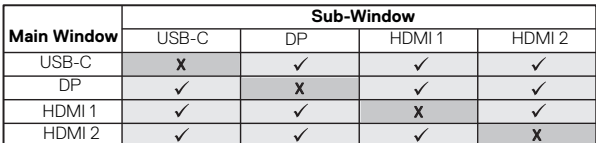

**NOTE:** The images under PBP will be displayed at the center of the screen, not full screen.

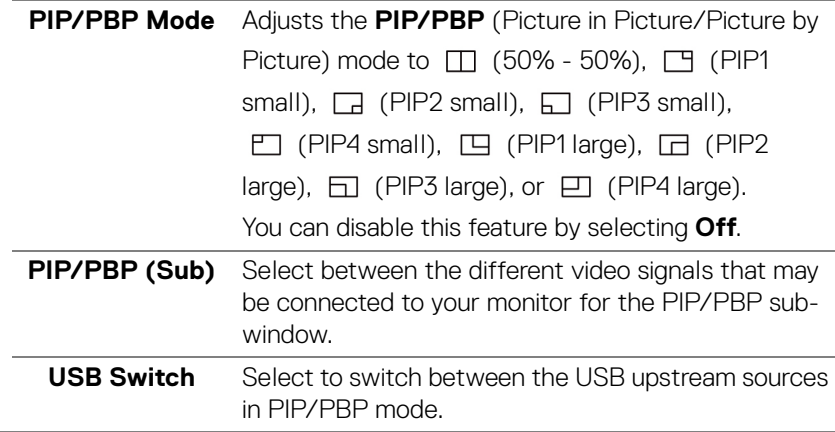

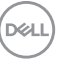

**71**

<span id="page-71-0"></span>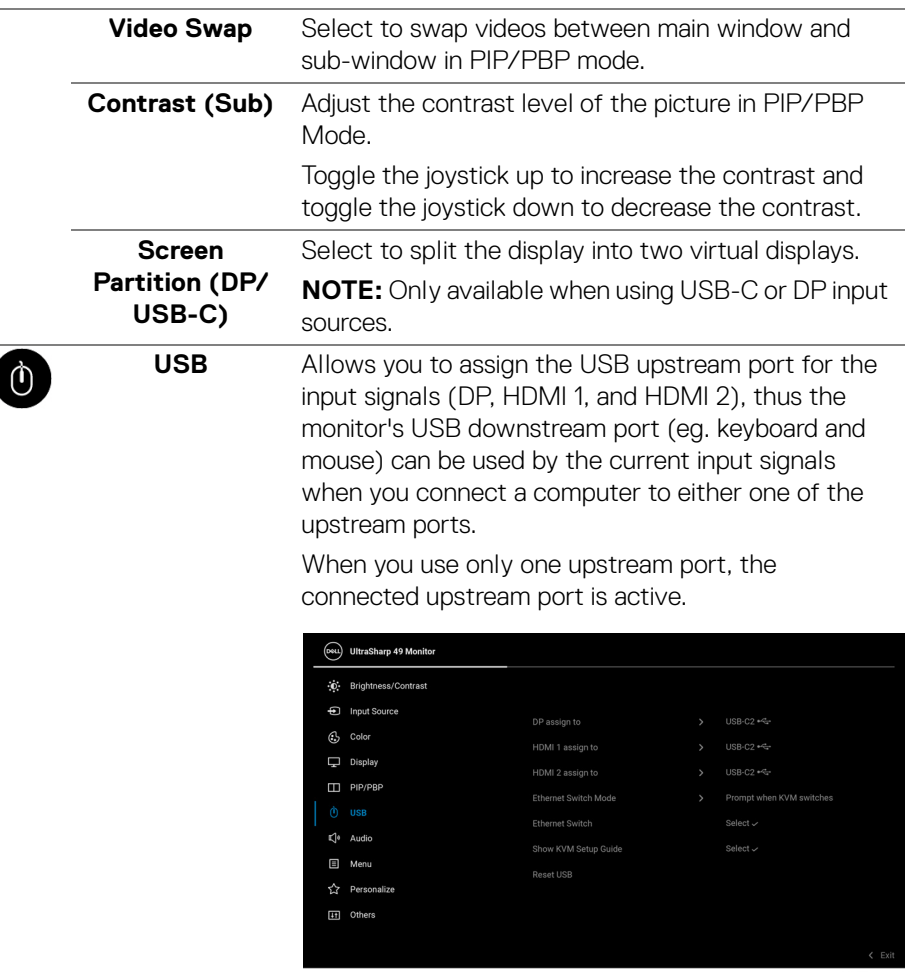

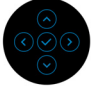

**NOTE:** To prevent data damage or loss, before changing USB upstream ports, make sure that NO USB storage devices are in use by the computer connected to the monitor's USB downstream port.

DELL
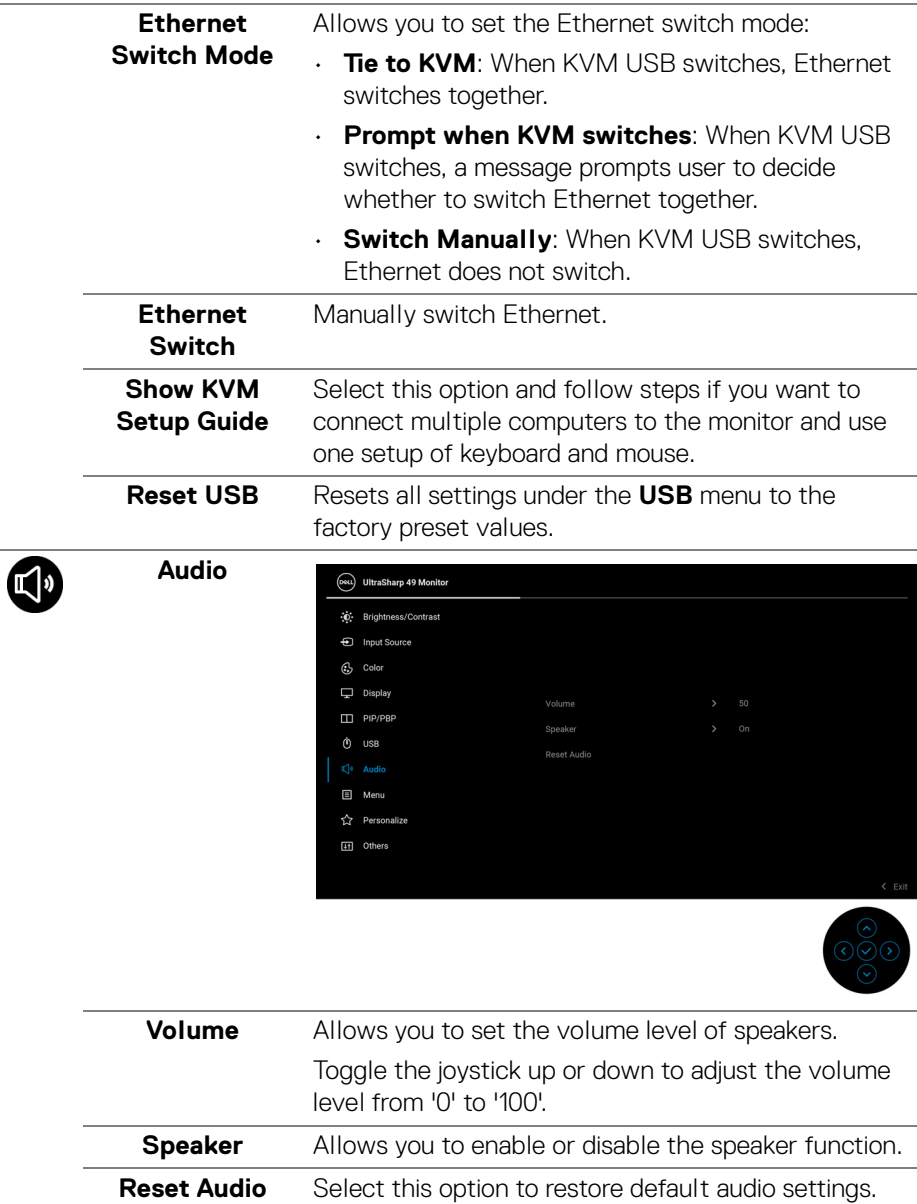

個

**Menu** Select this option to adjust the settings of the OSD, such as, the languages of the OSD, the amount of time the menu remains on screen, and so on.

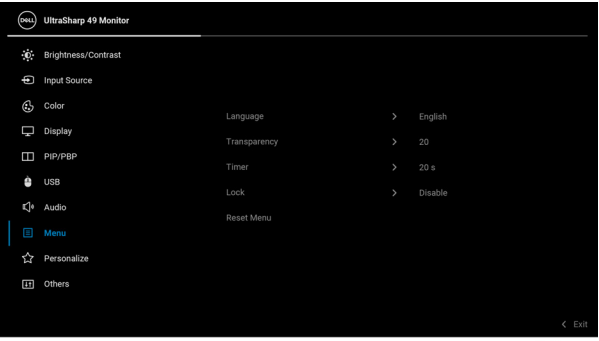

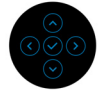

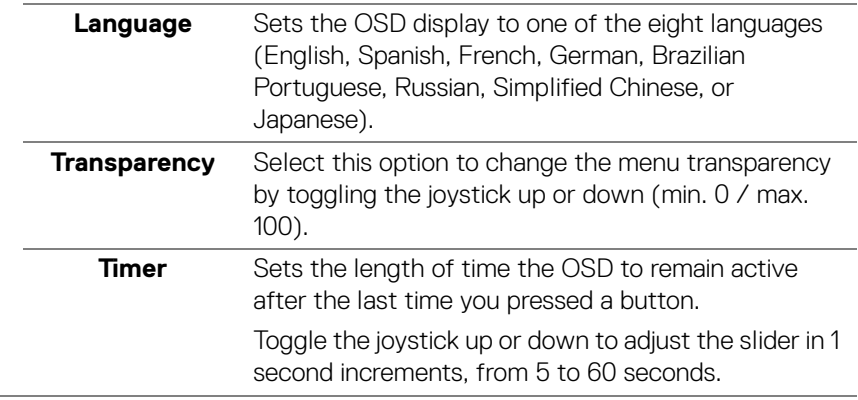

(dell

<span id="page-74-0"></span>**Lock** With the control buttons on the monitor locked, you can prevent people from accessing the controls. It also prevents accidental activation in multiple monitors side-by-side setup.

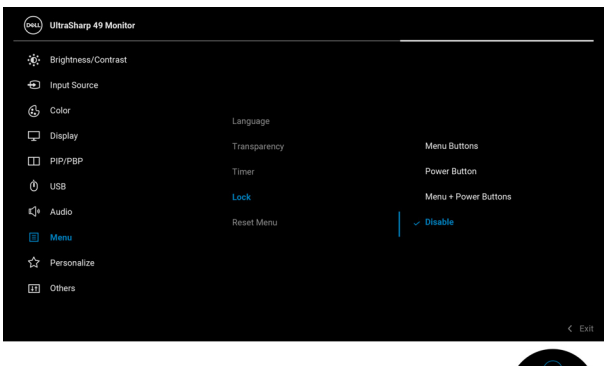

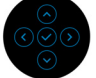

- **Menu Buttons**: All joystick functions are locked and not accessible by the user.
- **Power Button**: Only the Power button is locked and not accessible by the user.
- **Menu + Power Buttons**: Both the joystick & the Power button are locked and not accessible by the user.

#### The default setting is **Disable**.

Alternative Lock Method [for Menu/function buttons]: You can also press and hold the joystick to the up or down or left or right for 4 seconds to set the lock options.

**NOTE:** To unlock the button(s), press and hold the joystick to the up or down or left or right for 4 seconds.

### **Reset Menu** Resets all settings under the **Menu** menu to the factory preset values.

**75**

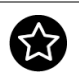

### **Personalize**

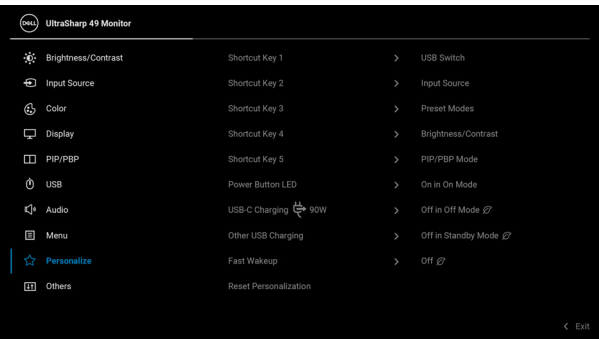

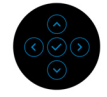

<span id="page-75-0"></span>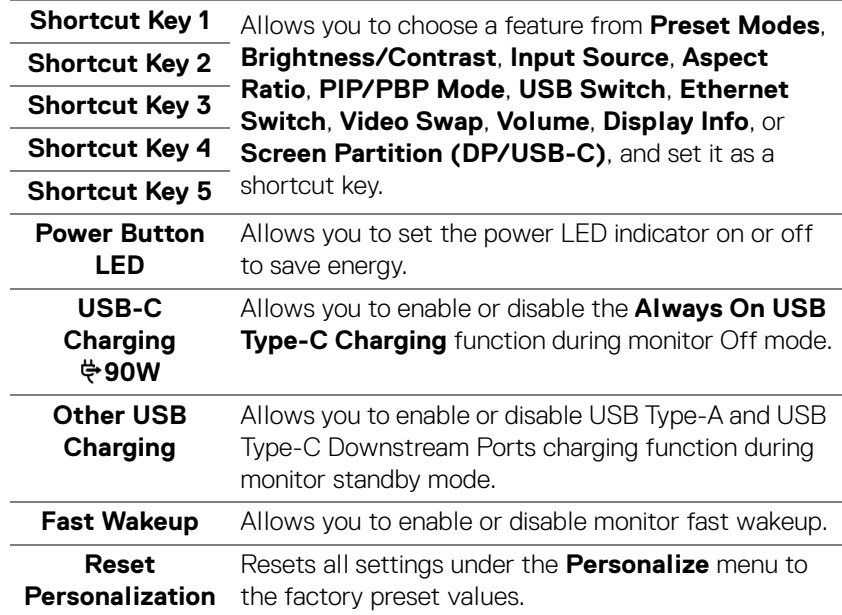

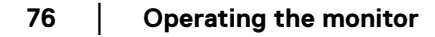

 $(\overline{DCL}$ 

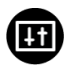

**Others** Select this option to adjust the OSD settings, such as **DDC/CI**, **LCD Conditioning**, and so on.

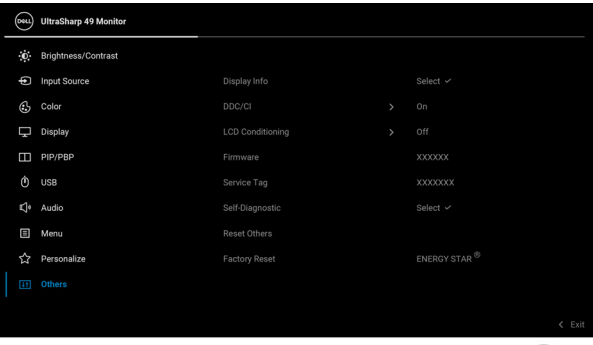

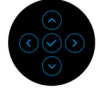

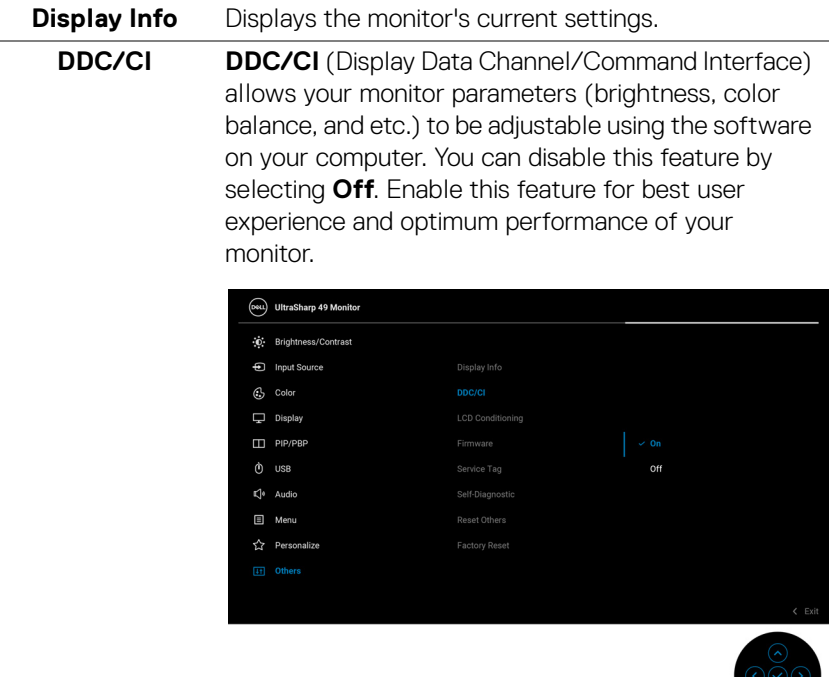

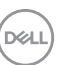

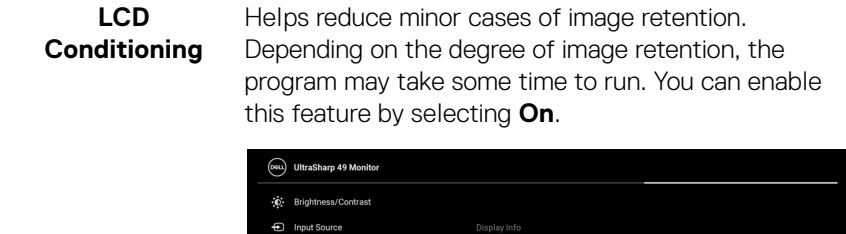

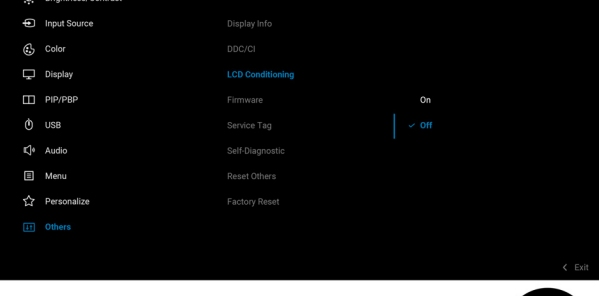

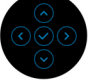

<span id="page-77-0"></span>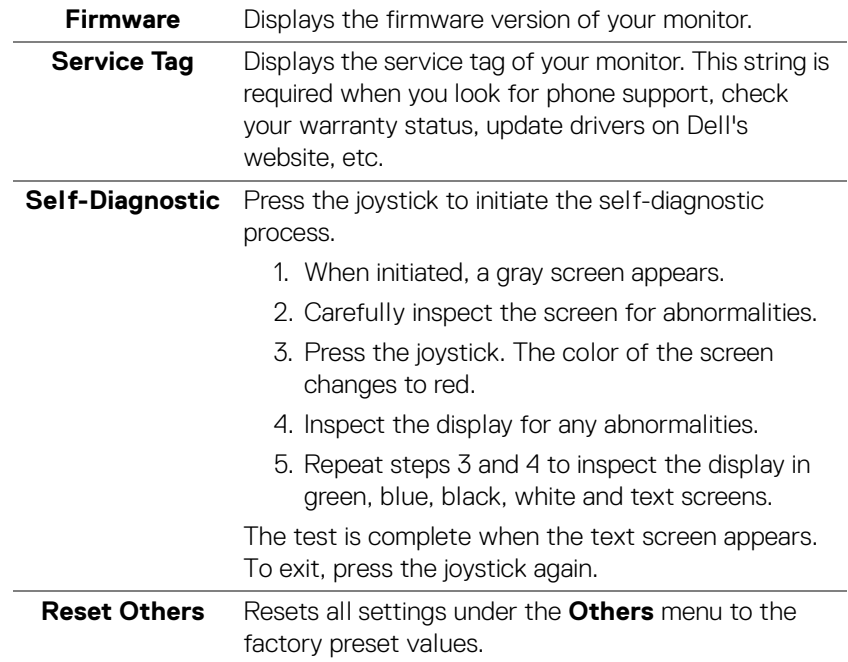

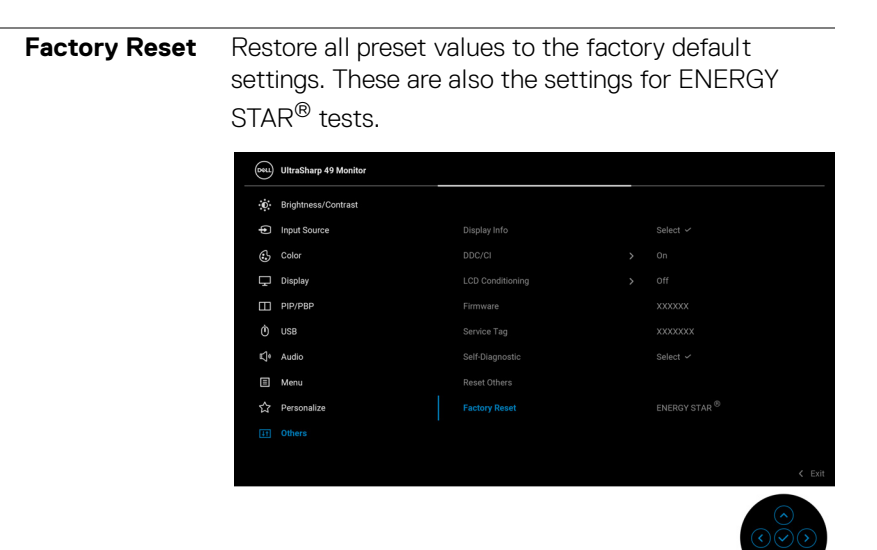

#### **OSD warning message**

When the monitor does not support a particular resolution mode, you will see the following message:

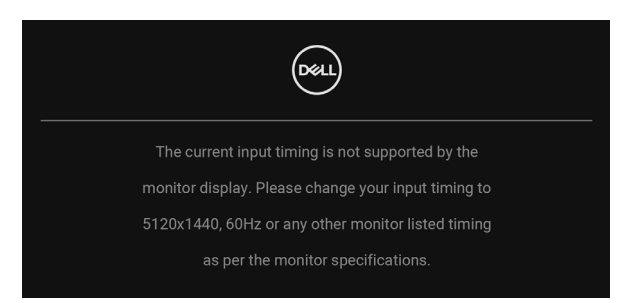

This means that the monitor cannot synchronize with the signal that it is receiving from the computer. See [Monitor specifications](#page-15-0) for the Horizontal and Vertical frequency ranges addressable by this monitor. Recommended mode is 5120 x 1440. You can see the following message before the **DDC/CI** function is disabled:

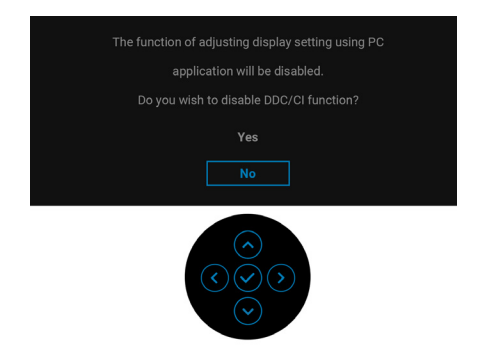

When you adjust the **Brightness** level for the first time, the following message appears:

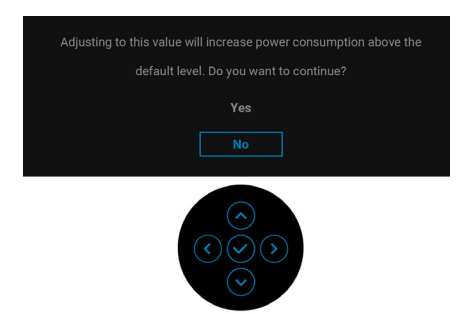

### **NOTE: If you select Yes, the message will not appear the next time you change the Brightness setting.**

When you change the default setting of power saving features for the first time, such as **Uniformity Compensation**, **USB-C Charging 90W**, **Other USB Charging**, or **Fast Wakeup**, the following message appears:

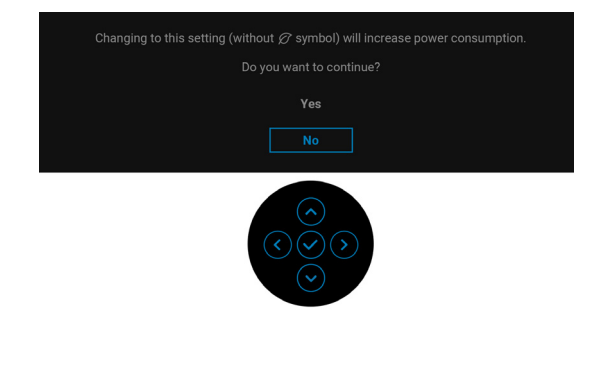

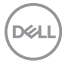

**NOTE: If you select Yes for any one of the features mentioned above, the message will not appear next time when you intend to change the settings of these features. When you perform a factory reset, the message will appear again.**

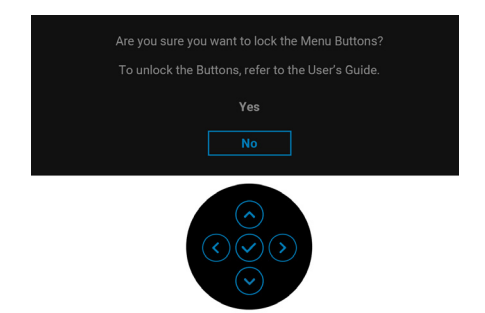

You will see the following message before the **Lock** function is activated:

### **NOTE: The message may be slightly different according to the selected settings.**

When the monitor goes into Standby mode, the following message appears:

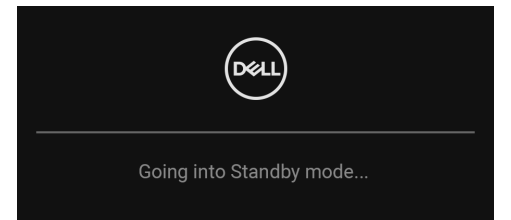

Activate the computer and wake up the monitor to gain access to the [OSD](#page-63-0).

The OSD functions only in the normal operation mode. If you press any button other than the **Power Button** during the Standby mode, the following message will appear depending on the selected input:

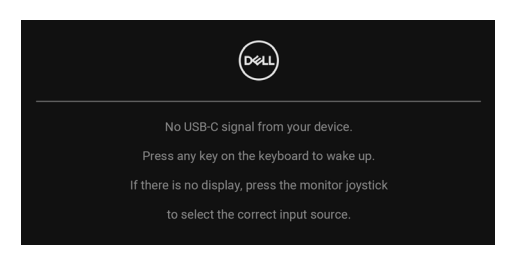

Activate the computer and the monitor to gain access to the [OSD](#page-63-0).

### **NOTE: The message may be slightly different according to the connected input signal.**

If either USB Type-C, DisplayPort, or HDMI input is selected and the corresponding cable is not connected, a floating dialog box as shown below appears.

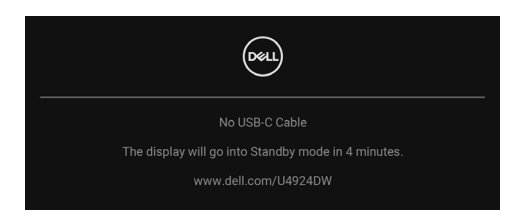

### **NOTE: The message may be slightly different according to the connected input signal.**

When the monitor is under DP/HDMI input and a USB Type-C cable is connected to a notebook that supports DP Alternate Mode, if [Auto Select for USB-C](#page-65-0) is enabled, the following message appears:

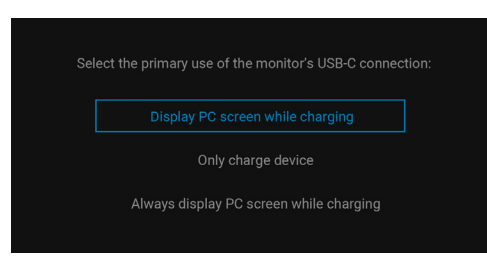

When **Factory Reset** is selected, the following message appears:

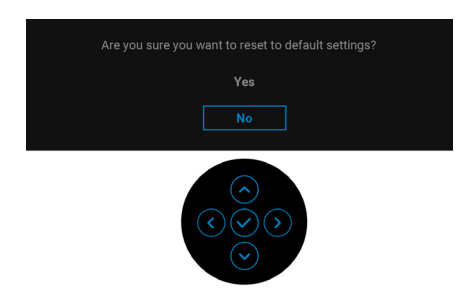

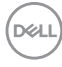

When **Yes** is selected, the following messages appear.

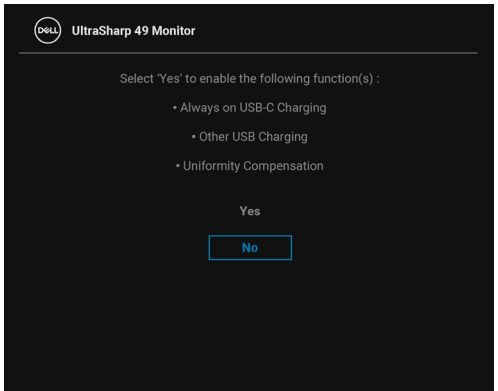

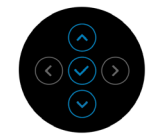

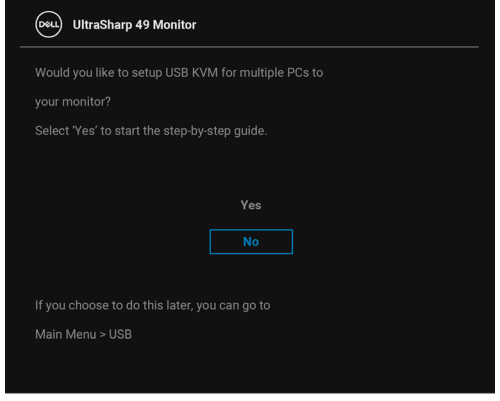

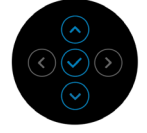

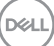

When you switch the USB Switch from PC 1 to PC 2, and **Ethernet Switch Mode** is set to **Prompt then KVM switches**, the following message appears:

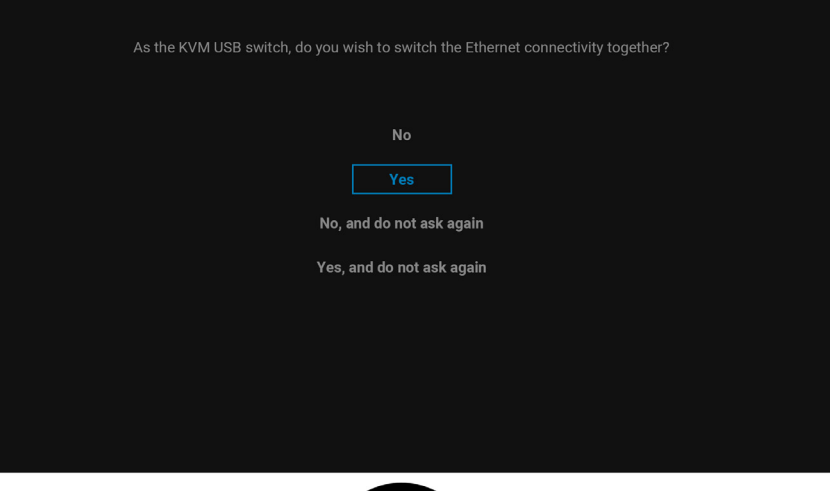

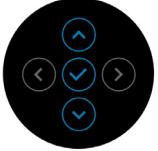

**When 'No, and do not ask again' is selected, Ethernet Switch Mode will change to 'Switch Manually'. When 'Yes, and do not ask again' is selected, Ethernet Switch Mode will change to 'Tie to KVM'.**

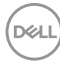

When you enable **Screen Partition (DP/USB-C)** function, the following message appears:

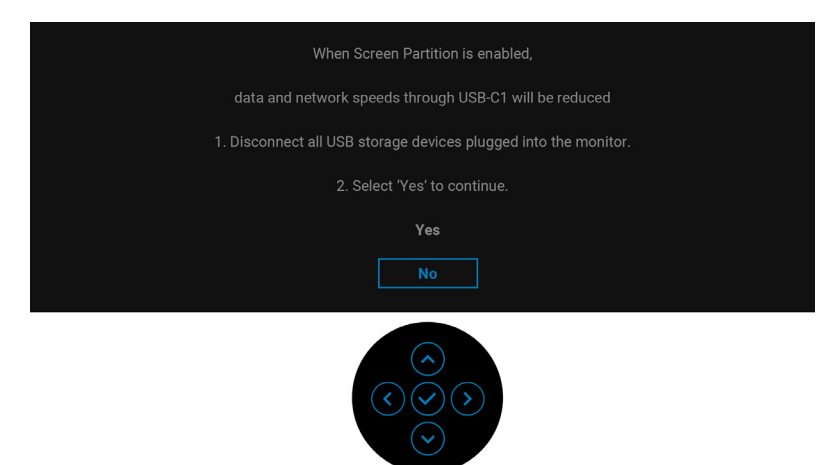

See [Troubleshooting](#page-91-0) for more information.

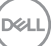

**85**

### **Setting the maximum resolution**

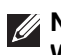

### **MOTE: The steps may vary slightly depending on the version of Windows you have.**

To set the maximum resolution for the monitor:

In Windows 7, Windows 8, and Windows 8.1:

- **1.** For Windows 8 and Windows 8.1 only, select the Desktop tile to switch to classic desktop.
- **2.** Right-click on the desktop and click **Screen Resolution**.
- **3.** If you have more than one monitor connected, ensure that you select **U4924DW**.
- **4.** Click the **Screen Resolution** dropdown list and select **5120 x 1440**.
- **5.** Click **OK**.

In Windows 10 and Windows 11:

- **1.** Right-click on the desktop and click **Display settings**.
- **2.** If you have more than one monitor connected, ensure to select **U4924DW**.
- **3.** Click the **Display Resolution** dropdown list and select **5120 x 1440**.

### **4.** Click **Keep changes**.

If you do not see 5120 x 1440 as an option, you must update your graphics driver to the latest version. Depending on your computer, complete one of the following procedures:

If you have a Dell desktop or laptop:

• Go to https://www.dell.com/support, enter your service tag, and download the latest driver for your graphics card.

If you are using a non-Dell computer (laptop or desktop):

- Go to the support site for your computer and download the latest graphic drivers.
- Go to your graphics card website and download the latest graphic drivers.

DØLI

# **Setting the KVM switch**

The built-in KVM switch allows you to control up to 2 computers from a single set of keyboard and mouse connected to the monitor.

**a.** When connecting **HDMI** + **USB-C (data only)** to computer 1 and **DP** + **USB-C (video and data)** to computer 2:

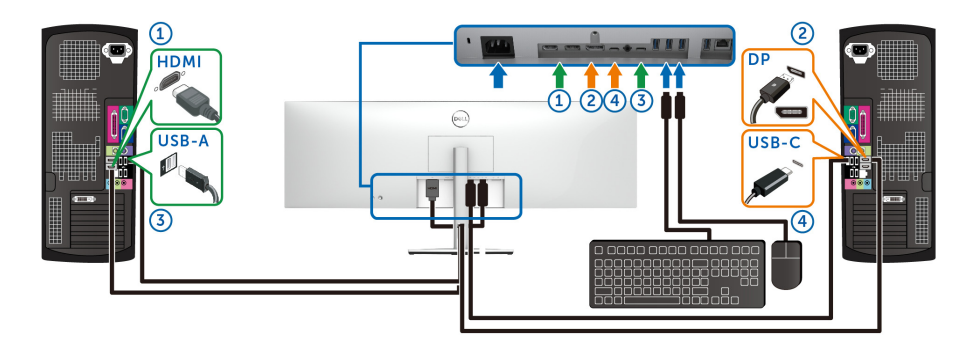

**NOTE: The USB Type-C connections currently only support data transfer.**

Ensure that USB for **HDMI** is assigned to USB-C2 $\leftarrow$  and DP is assigned to **USB-C1**  $\Leftrightarrow$  **90W.** 

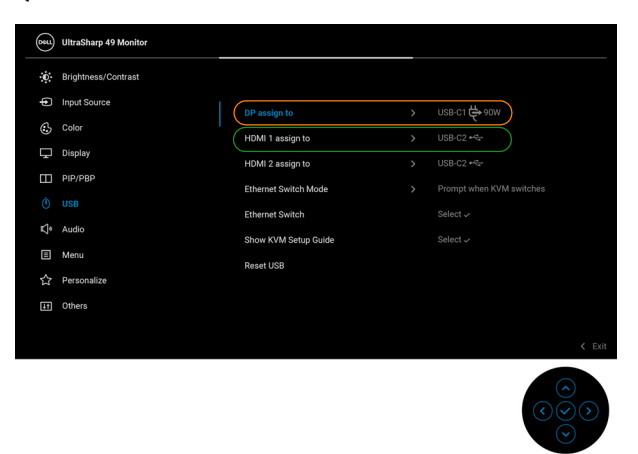

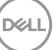

**│-**

**b.** When connecting **HDMI** + **USB-C (data only)** to computer 1 and **USB-C (video and data)** to computer 2:

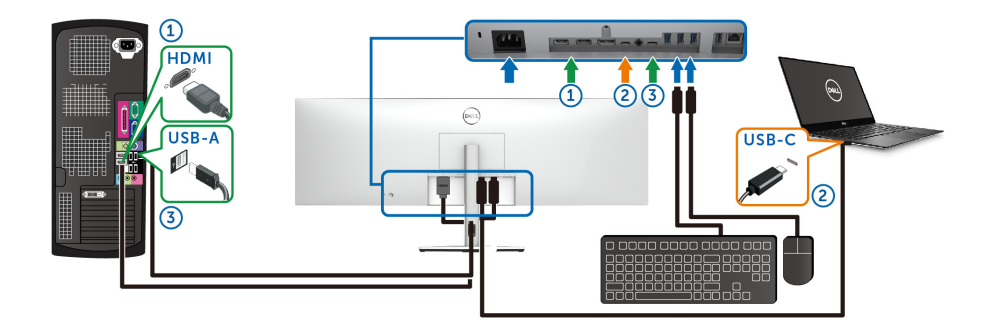

### **NOTE: The USB-C (video and data) connection currently supports video and data transfer.**

Make sure **USB** for **HDMI** is assigned to **USB-C2** .

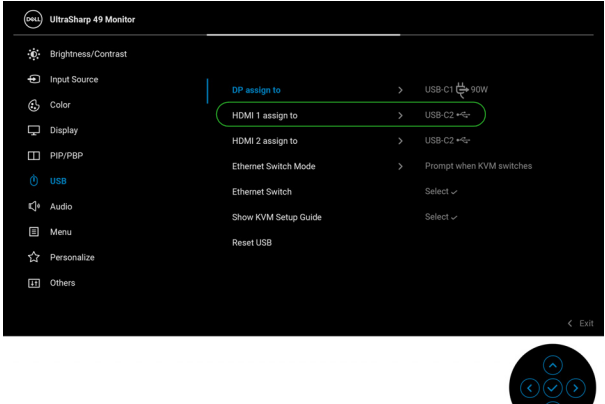

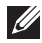

**NOTE: As the USB Type-C (video and data) port supports the DisplayPort Alternate Mode, there is no need to set USB for USB-C.**

**NOTE: When connecting to different video input sources not shown above, follow the same method to make correct settings for USB to pair the ports.**

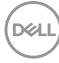

## **Setting the Auto KVM**

You can follow below instruction to set up Auto KVM for your monitor:

**1.** Ensure that **PIP/PBP Mode** is **Off**.

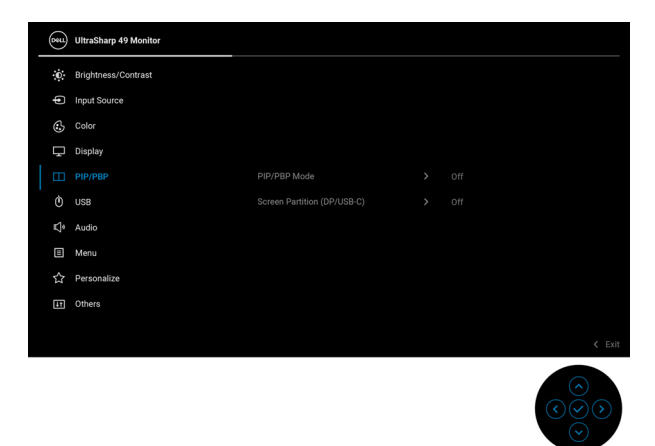

**2.** Ensure that **Auto Select** is **On** and **Auto Select for USB-C** is **Yes**.

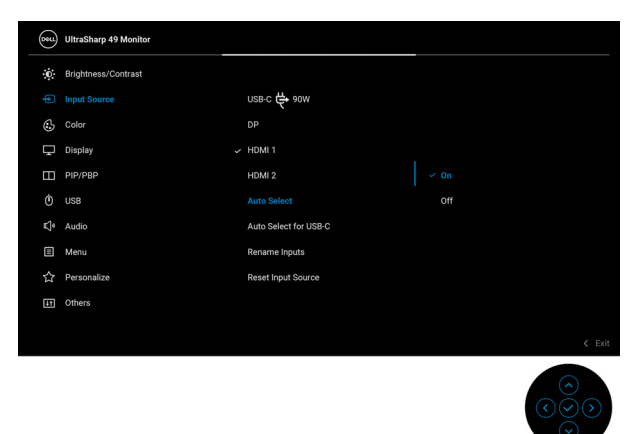

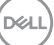

**│-**

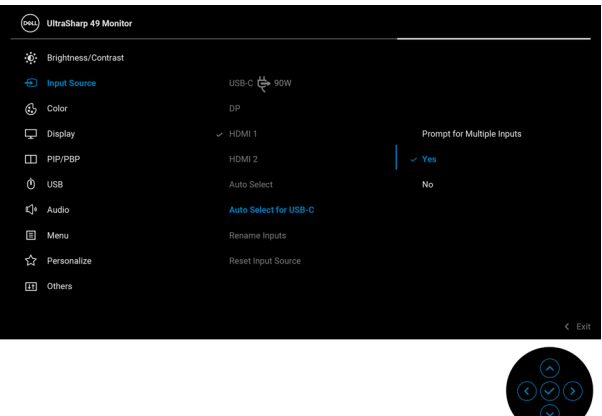

**3.** Ensure that the USB ports and the video inputs are paired accordingly.

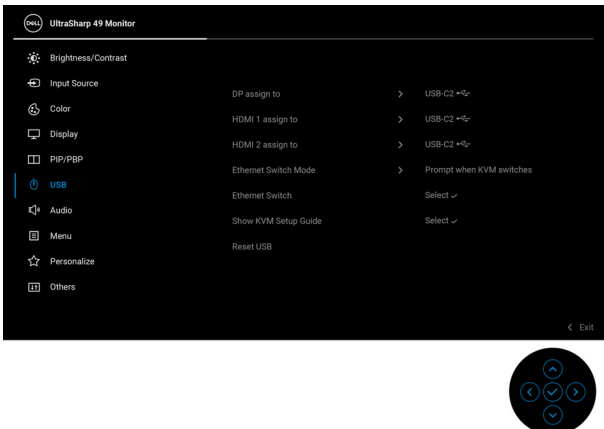

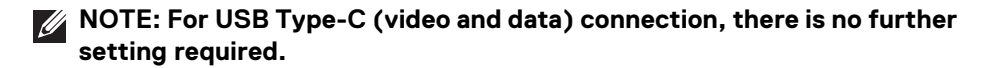

D&LL)

# **Setting the iMST**

When your monitor is connected to a PC/NB through USB-C or DP input, you can use the [Screen Partition \(DP/USB-C\)](#page-71-0) function to split your display screen into two virtual displays.

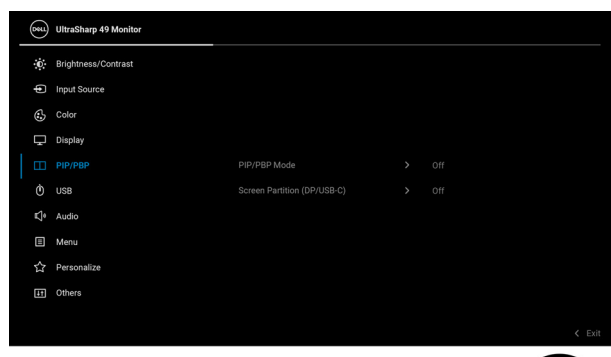

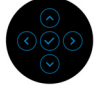

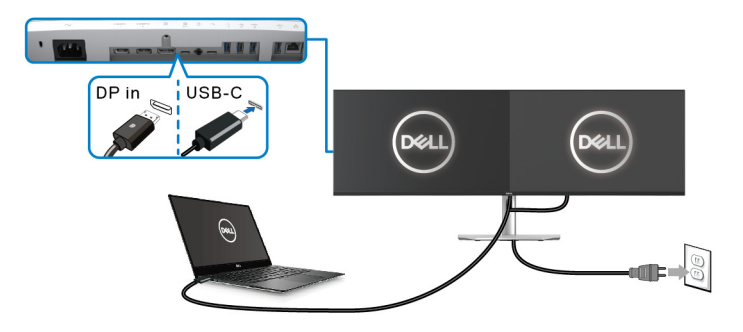

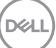

# <span id="page-91-0"></span>**Troubleshooting**

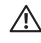

**WARNING: Before you begin any of the procedures in this section, follow the** [Safety instructions](#page-5-0)**.**

# **Self-test**

Your monitor provides a self-test feature that allows you to check whether your monitor is functioning properly. If your monitor and computer are properly connected but the monitor screen remains dark, run the monitor self-test by performing the following steps:

- **1.** Turn off both your computer and the monitor.
- **2.** Unplug the video cable from the back of the computer.
- **3.** Turn on the monitor.

The floating dialog box should appear on-screen (against a black background), if the monitor cannot sense a video signal and is working correctly. While in self-test mode, the power LED remains white. Also, depending upon the selected input, one of the dialogs shown below will continuously scroll through the screen.

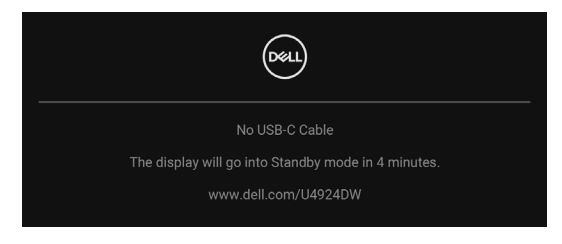

### **NOTE: The message may be slightly different according to the connected input signal.**

- **4.** This box also appears during normal system operation, if the video cable becomes disconnected or damaged.
- **5.** Turn Off your monitor and reconnect the video cable; then turn On both your computer and the monitor.

If your monitor screen remains blank after you use the previous procedure, check your video controller and computer, because your monitor is functioning properly.

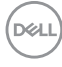

# **Using the joystick to lock/unlock buttons**

### **Locking the power and joystick buttons**

You can lock the joystick and power buttons to prevent access to the OSD menu and/or power off the monitor.

To lock the buttons:

**1.** Toggle and hold the joystick to the **up** or **down** or **left** or **right** for about 4 seconds until a pop menu appears.

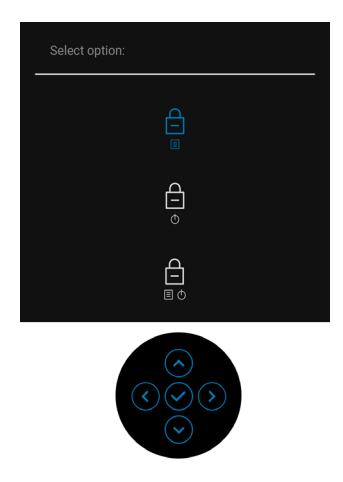

- **2.** Select one of the following options:
	- **Menu Buttons**: All joystick functions are locked and not accessible by the user.
	- **Power Buttons**: Only the **Power Button** is locked and not accessible by the user.
	- **Menu + Power Buttons**: Both the joystick & the **Power Button** are locked and not accessible by the user.

$$
\left(\frac{1}{2}\right)
$$

To unlock the button(s), press and hold the joystick to the **up** or **down** or **left** or **right** for 4 seconds. Select the **Unlock** icon to unlock the button(s).

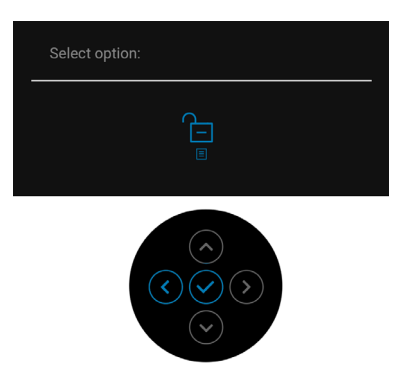

# **Always On USB Type-C Charging**

The monitor allows you to charge your notebook or mobile devices through the USB Type-C cable even when the monitor is powered off. See [USB-C Charging 90W](#page-75-0) for more information.

You may verify your current firmware revision in [Firmware](#page-77-0). If this is not available, go to the Dell download support site for the latest application installer (**Monitor Firmware Update Utility.exe**) and refer to the Firmware Update Instruction User's Guide: [www.dell.com/U4924DW](https://www.dell.com/U4924DW).

**94- │-Troubleshooting**

DØLI

# **Common problems**

The following table contains general information about common monitor problems you might encounter and the possible solutions:

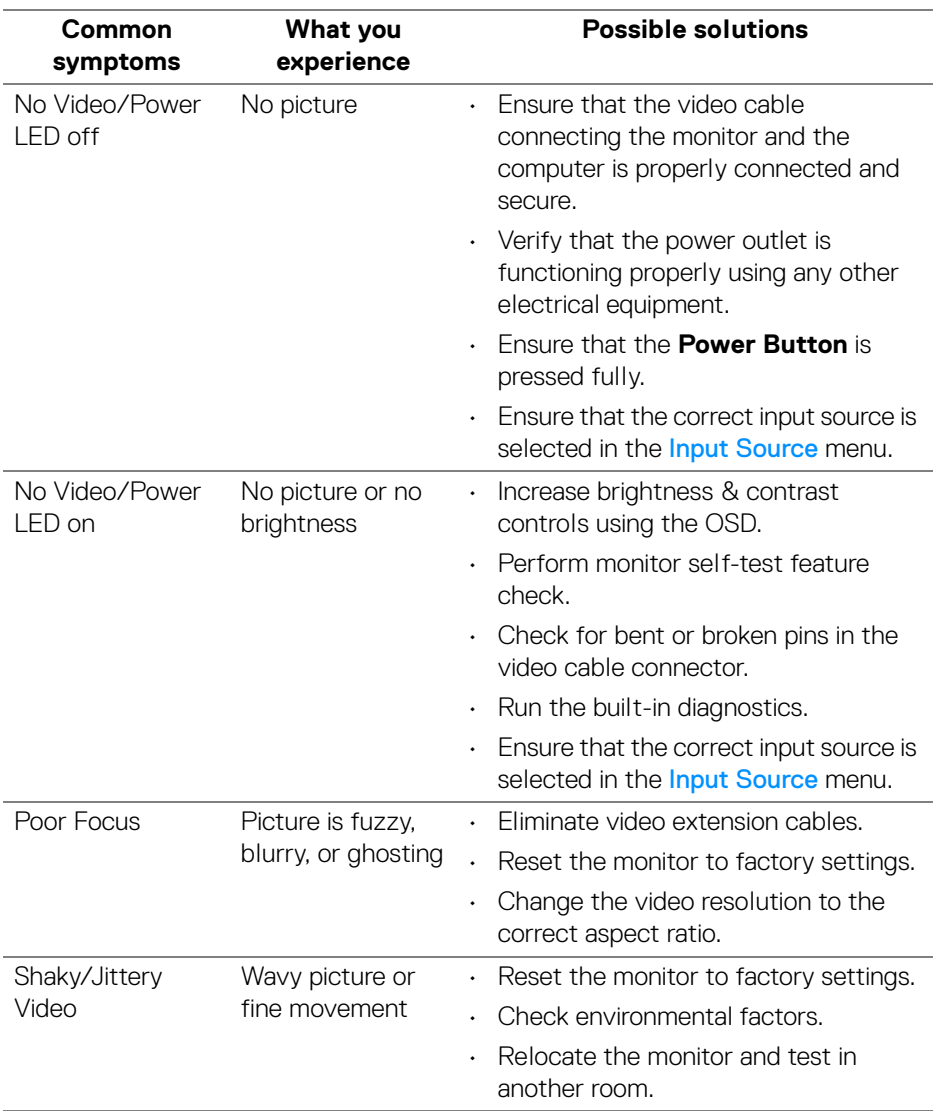

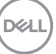

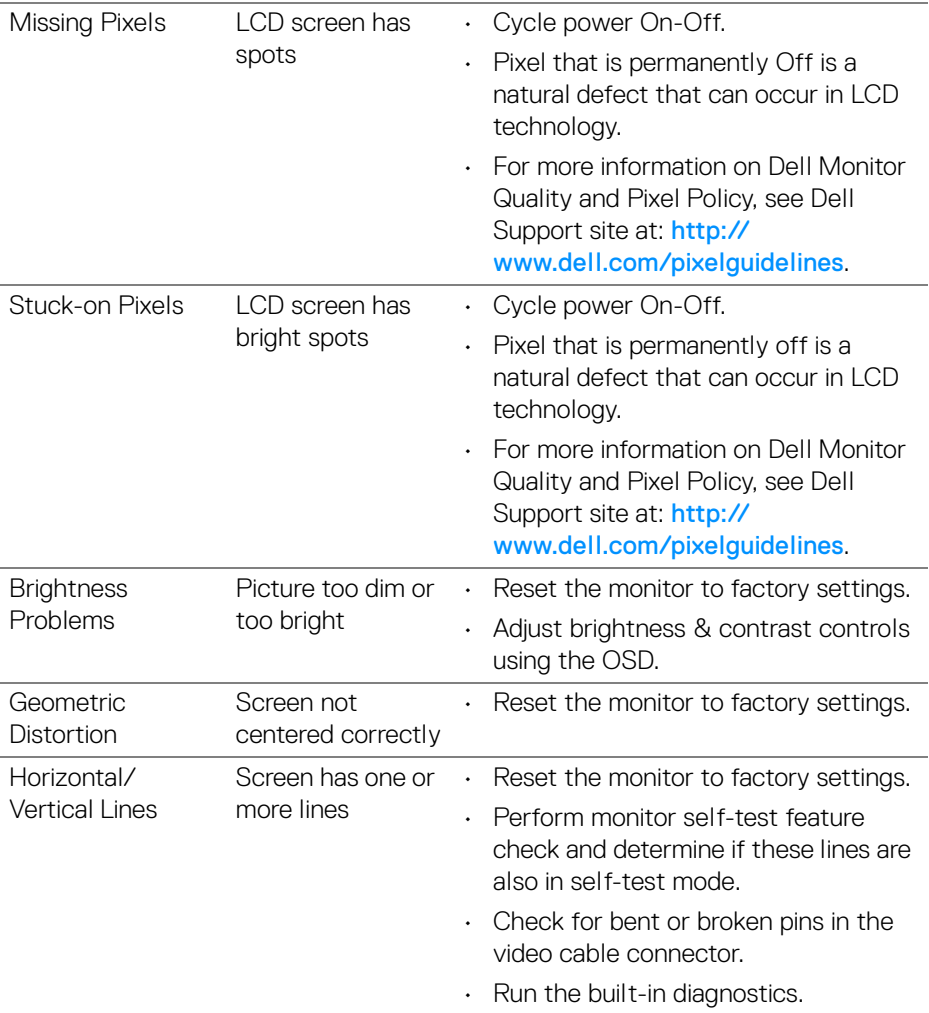

 $($ DELL

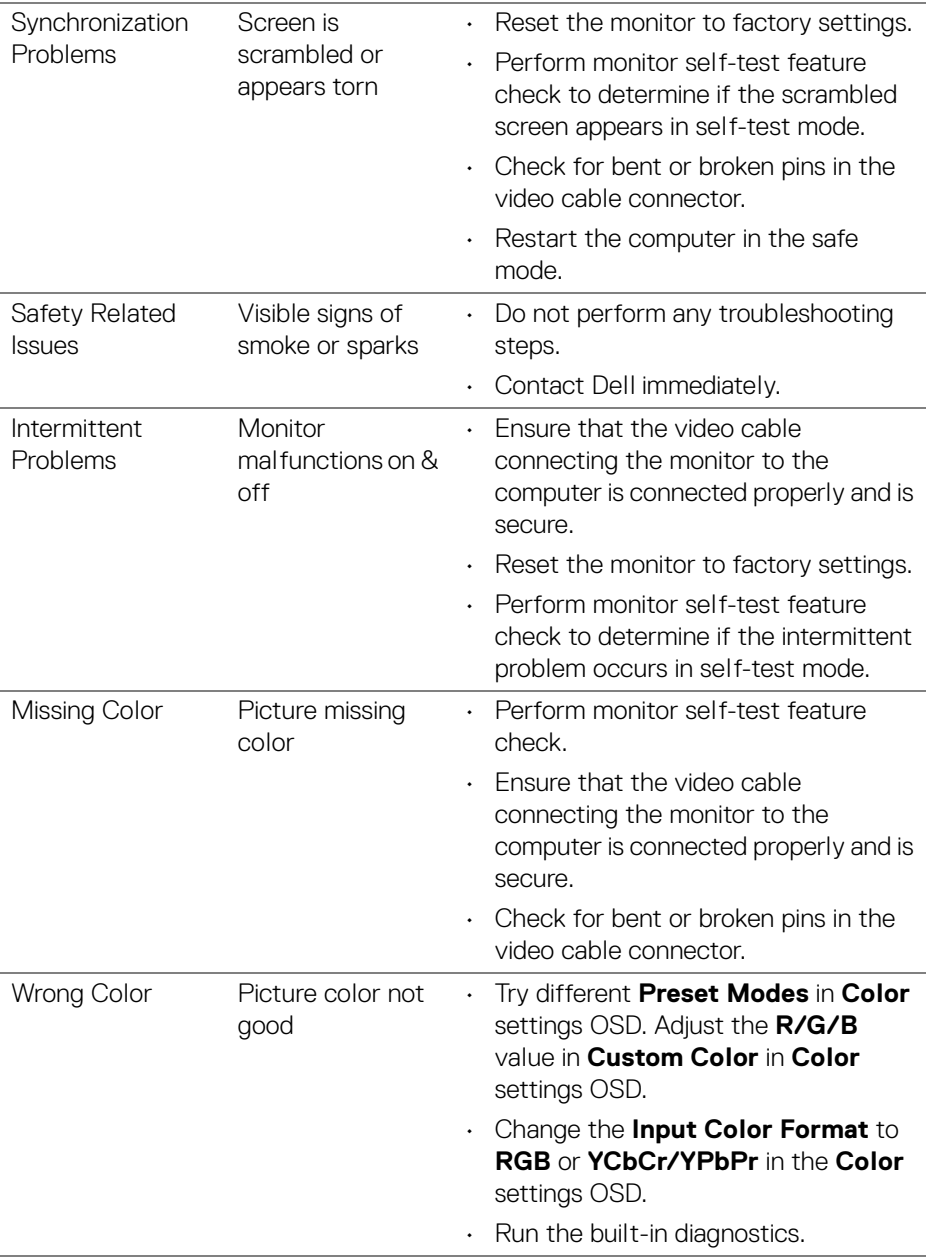

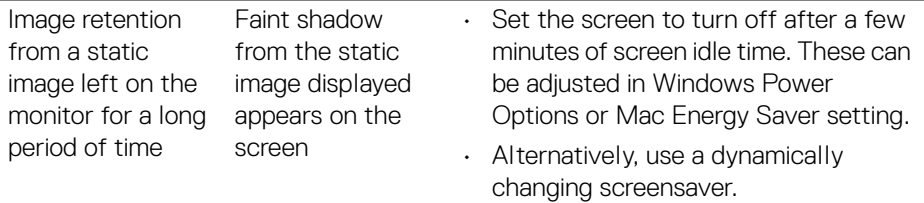

# **Product specific problems**

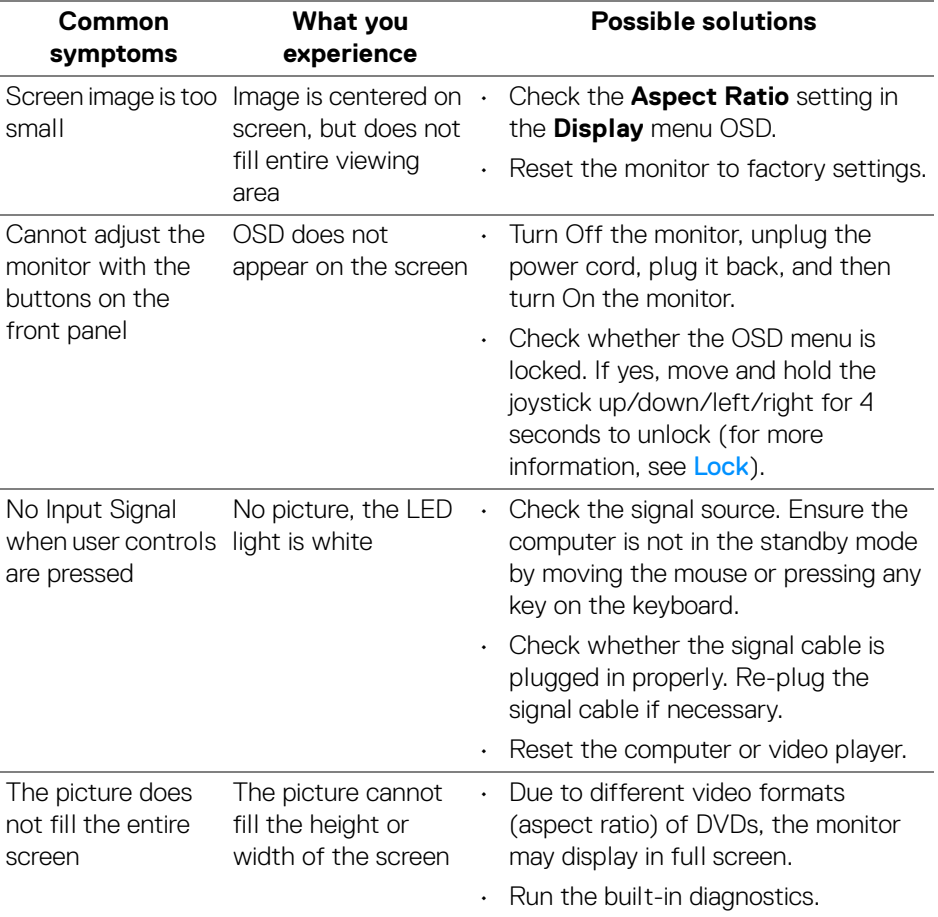

(dell

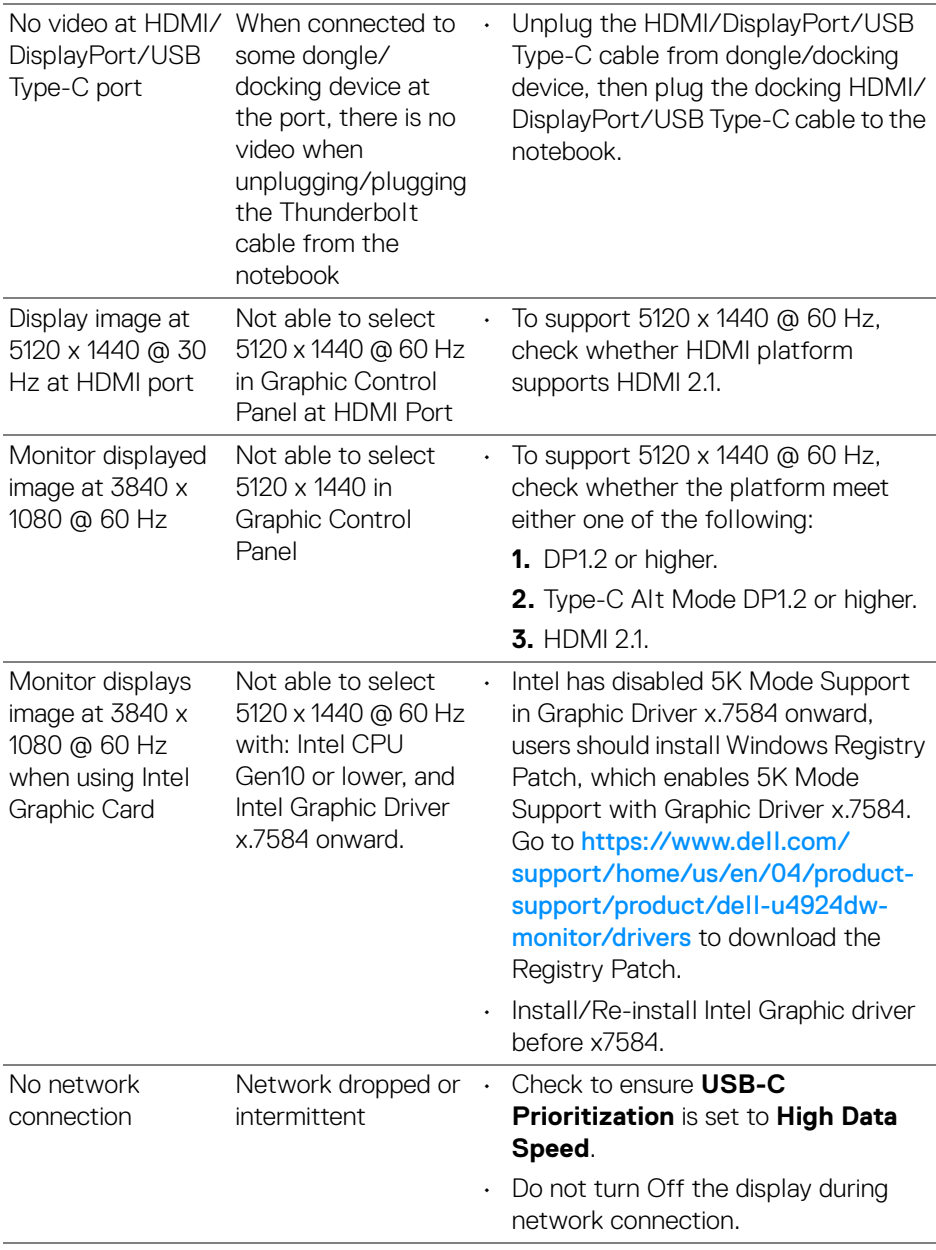

# **Universal Serial Bus (USB) specific problems**

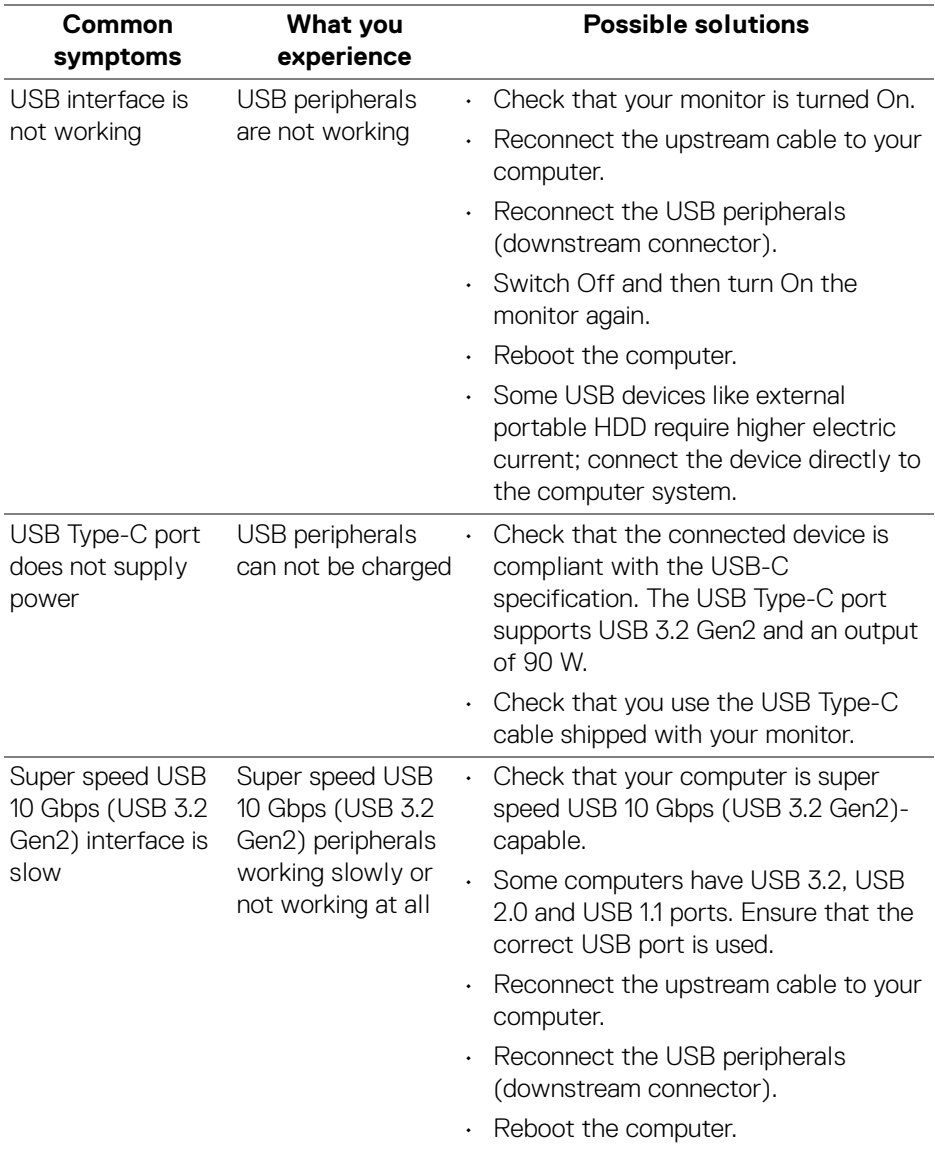

 $(\kappa L)$ 

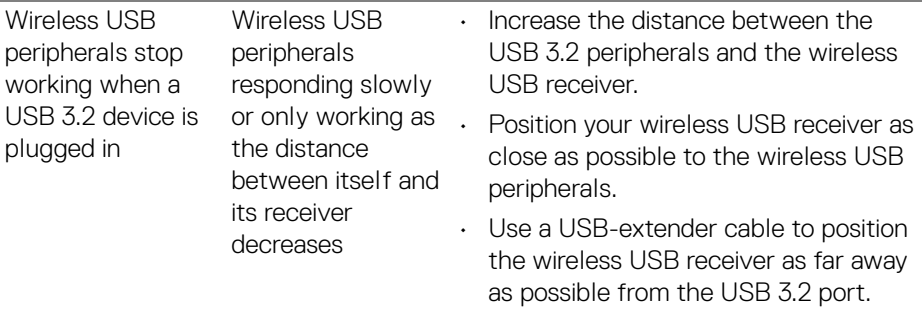

# **Speakers Specific Problems**

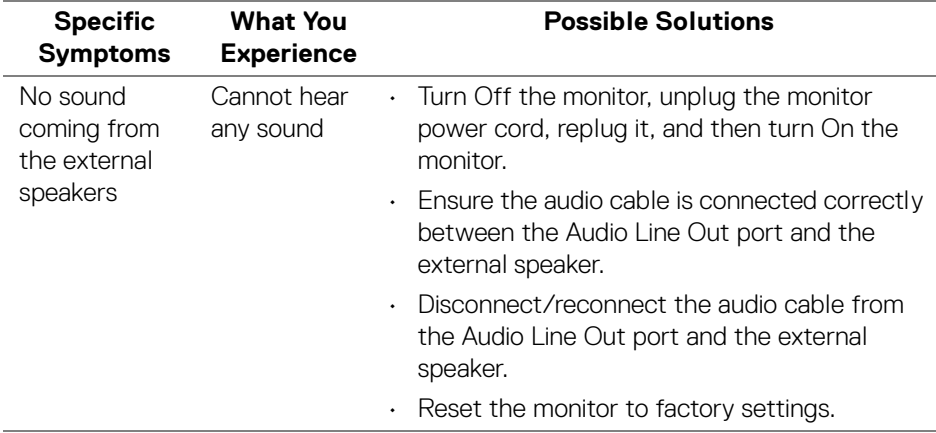

(dell

# **Regulatory information**

# **FCC notices (U.S. only) and other regulatory information**

For FCC notices and other regulatory information, see the regulatory compliance website located at [www.dell.com/regulatory\\_compliance](www.dell.com/regulatory_compliance).

### **EU product database for energy label and product information sheet**

U4924DW:<https://eprel.ec.europa.eu/qr/1367150>

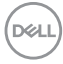

# **Contacting Dell**

To contact Dell for sales, technical support, or customer service issues, see [w](www.dell.com/contactdell)ww.dell.com/contactdell.

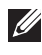

**NOTE: Availability varies by country and product, and some services may not be available in your country.**

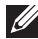

**NOTE: If you do not have an active Internet connection, you can find contact information on your purchase invoice, packing slip, bill, or Dell product catalog.**